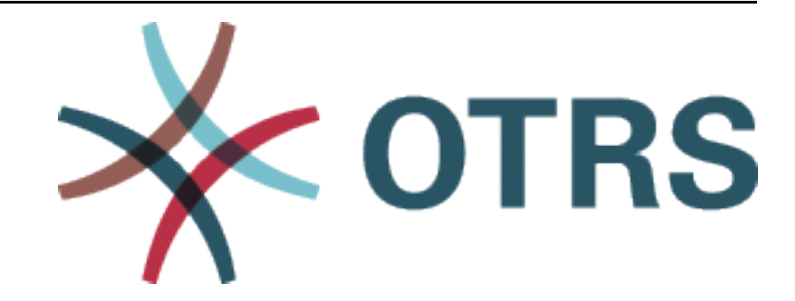

# **OTRS::ITSM Administration Manual**

发布 *7.0*

**OTRS AG**

**2021** 年 **01** 月 **20** 日

## 目录

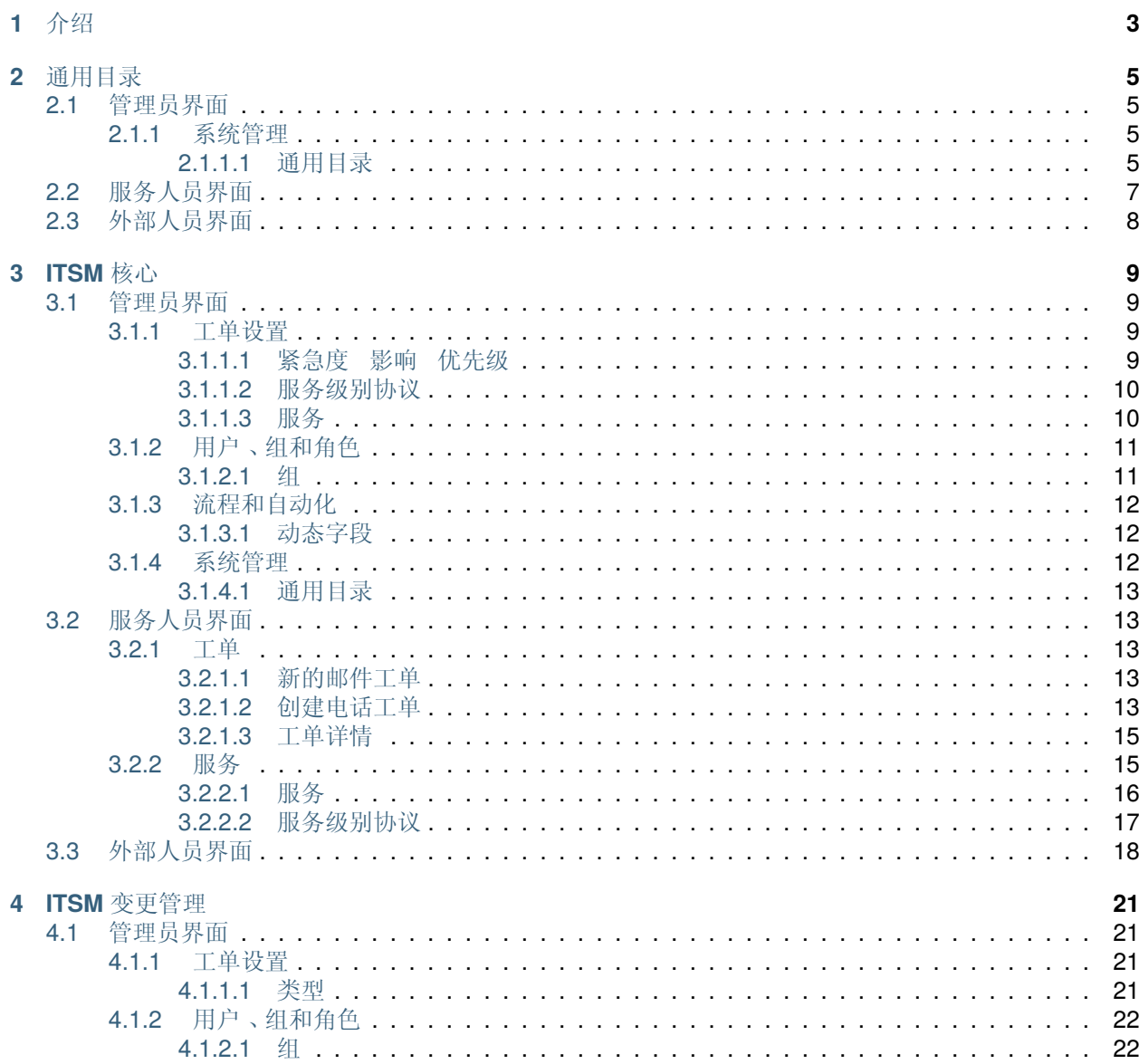

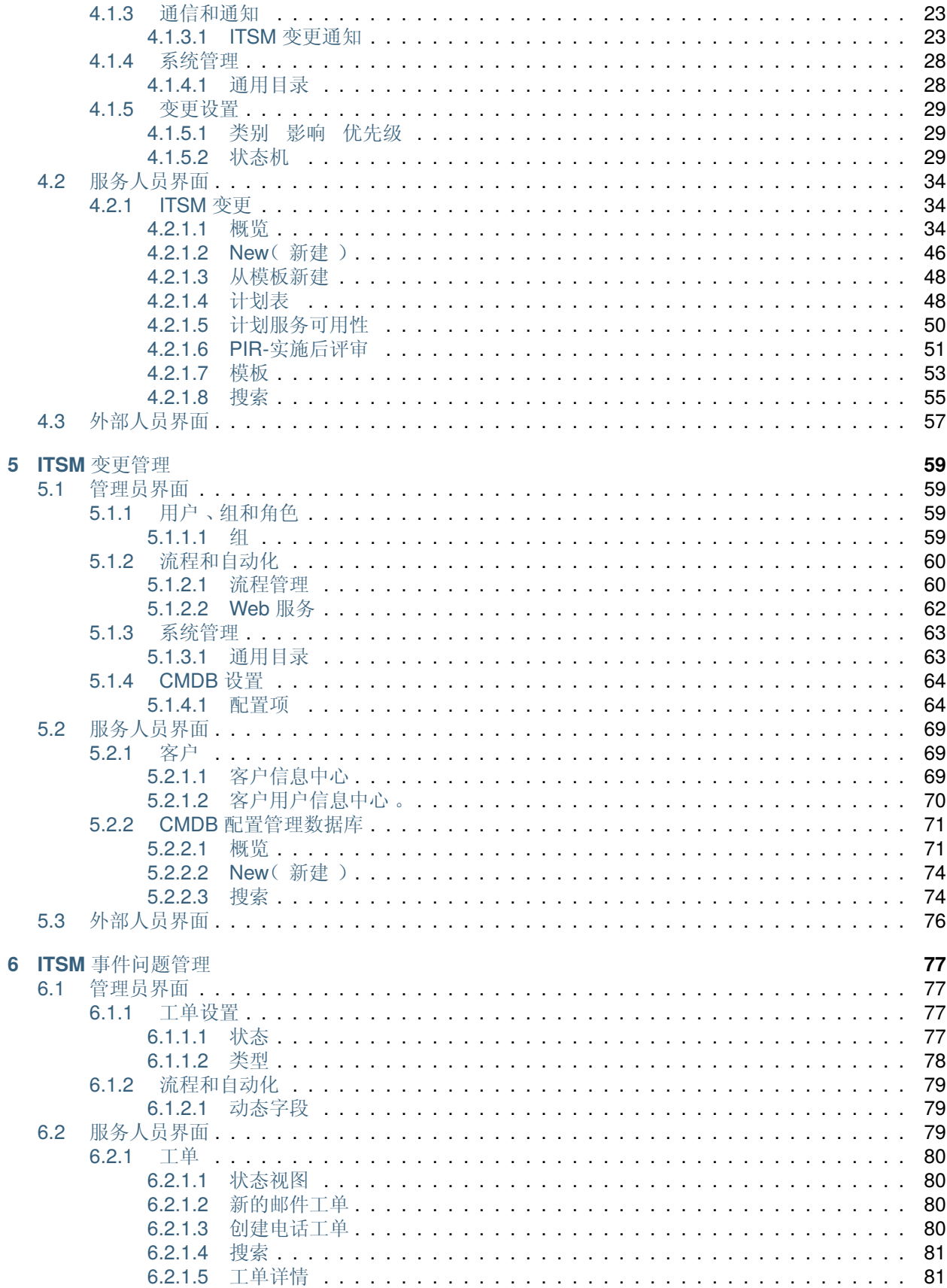

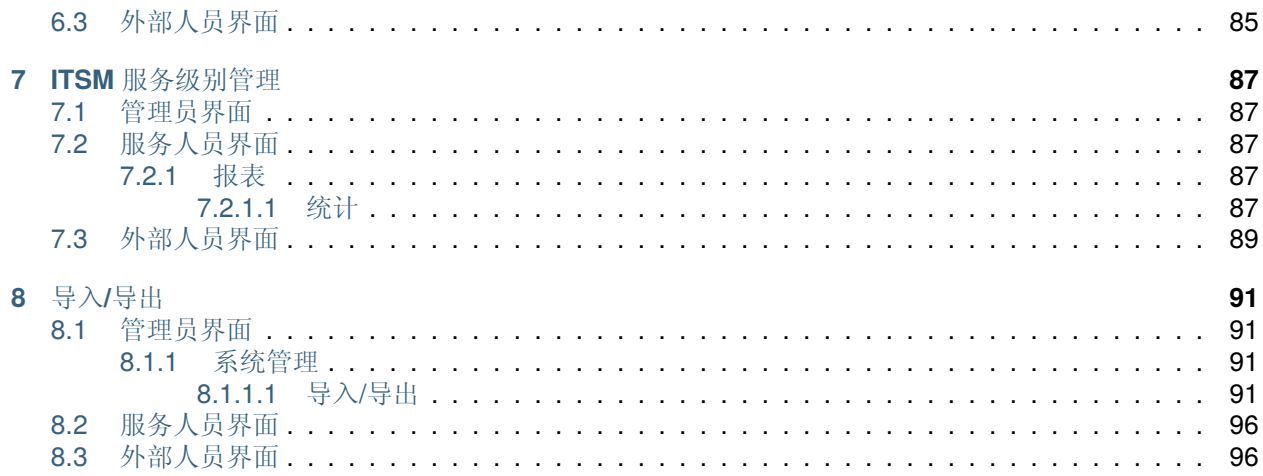

此作品的版权归 OTRS AG 所有 [\(https://otrs.com](https://otrs.com)) ,德国( 法兰克福 )上乌瑟尔 Zimmersmühlenweg 路 11 号,61440。

## CHAPTER<sup>1</sup>

介绍

<span id="page-8-0"></span>本手册适用于 OTRS::ITSM 管理员和用户,以提供有关 IT 服务经理、IT 服务人员和最终用户(客户)对 OTRS::ITSM 的基本使用的信息。仅当 OTRS 核心产品或功能存在差异时才提供有关 OTRS::ITSM 的安装、 配置和管理的信息,这些功能仅存在于 OTRS::ITSM 中。

IT 被期望于在一个日益复杂的领域持续提供高质量服务。在这种背景下, 有效和高效的故障和问题管理是不 可或缺的。然而, 如果没有统一并保持更新的有关 IT 基础设施的状态和配置的数据库信息, IT 服务管理仍 然是一个几乎不可能完成的任务。

IT 基础设施库,简称为 ITIL®,是英国商务部发布的一系列书籍,为设计、提供、运营和管理 IT 服务提供 了最佳实践。ITIL 不关注具体的技术,而是关注 IT 提供的服务,以及流程、角色、责任、潜在问题/决议和 条款定义信息。

ITIL 在过去几年中已成为事实上的标准,其在 IT 组织中的流通为 IT 服务管理的集体意识和一致术语的发展 做出了重大贡献。但是,ITIL 只描述 谁应该做什么以及在此过程中应该考虑什么。为了覆盖尽可能广泛的 用户群,它没有或在一定程度上解决了如何做事的问题。因此,没有为特定行业,公司或制造商提供可实施 的信息。

2005 年 12 年,基于 ITIL 的 IT 服务管理工业标准 ISO/IEC 20000 发布。IT 组织能够申请 ISO/IEC 20000 认证以证明自身合格。

持续的繁荣引起对基于 ITIL 流程的 IT 服务管理工具的需求。到目前为止, 只有专有的解决方案。因为有相 当大的复杂性, 这些工具大多数只有大公司负担得起,以及适用于大的 IT 部门。

OTRS::ITSM 模块的开发被提上日程,以 OTRS 框架的极大成功为基础,将全球接受的、公用的 ITIL 推荐 规范与开源软件的好处相结合。

OTRS::ITSM 是第一个基于开源的符合 ITIL 的 IT 服务管理解决方案,建立在 OTRS 的坚实基础上,拥有数 千个已知的 OTRS 安装及其社区。

OTRS::ITSM 是面向事实的,这是通过与 ITIL 咨询顾问和一些 OTRS 的客户共同合作开发完成的。

服务台和工单系统解决方案 OTRS 是 ITIL 兼容的 IT 服务管理解决方案 OTRS::ITSM 的基础, 包括 OTRS::ITSM 的事件管理、问题管理、服务级别管理、变更管理和配置管理模块,以及集成的配置管理 数据库。

与 ITIL 一样, OTRS::ITSM 并不声称是针对 IT 服务管理中出现的所有任务和问题的"开箱即用"解决方案。 事实上,它被认为是一个灵活、稳定、易于理解的信息平台,可以适应几乎每个组织的需求。

因此,请允许我们带来下面的注意信息:只有当流程、人员和产品(IT 服务)都能真正对齐 ITIL 时,使用 对齐 ITIL 的工具如 OTRS::ITSM 才有意义。

不对通用 ITIL 流程做适当剪裁以满足特定商业环境的需求,OTRS::ITSM 就不能达到改进 IT 服务管理的 KPI(关键绩效指标)的预期目标。

您还应该了解这样一个事实:成功的 ITIL 实施项目通常需要一年甚至更长的时间。它们的范围和对组织的 影响不可低估。然而,我们要提到的是,一个整洁地实现 ITIL 对齐的 ITSM 工具可以帮助节省时间和金钱, 因为该工具的流程支持有助于并加速组织调整的过程。

注解**:** OTRS::ITSM 基于 ITIL V3 实现。

OTRS::ITSM 支持以下功能和流程,这些功能和流程通常在 ITIL 实施的第一阶段设计:

- 事件管理
- 问题管理
- 服务级别管理
- 变更管理
- 配置管理数据库

更多有关使用和调整系统的详细描述可以在下面的章节找到。请注意每个 OTRS::ITSM 软件包都能独立安 装,软件包的名称与 ITIL 相应的主题一致。

注解**:** The ITSM packages are installed into **OTRS** by the *Customer Solution Team*. In case of *On-Premise* systems, the customer can install the packages from the package manager, when the *Customer Solution Team* added the selected packages to the repository. To install a package, please contact the *Customer Solution Team* via [support@otrs.com](mailto:support@otrs.com) or in the [OTRS Portal.](https://portal.otrs.com/)

# CHAPTER 2

通用目录

<span id="page-10-0"></span>正如名称指示一样,通用目录用于 OTRS::ITSM 中基本的 ITSM 相关配置

## <span id="page-10-1"></span>**2.1** 管理员界面

本章介绍安装该软件包后管理员界面中可用的新功能。

## <span id="page-10-2"></span>**2.1.1** 系统管理

安装该软件包后, 管理员界面中将提供一个新模块。

#### <span id="page-10-3"></span>**2.1.1.1** 通用目录

使用此屏幕可将目录类和项添加到系统中。如果仅将此软件包安装到系统而没有任何 OTRS::ITSM 软件包 的情况下,则通用目录不包含任何条目。安装其它的 OTRS::[ITSM](#page-14-0) 软件包(例如/TSM 核心),将一些类和 项添加到目录中。通用目录管理屏幕位于 系统管理组的 通用目录模块中。

#### **General Catalog Management**

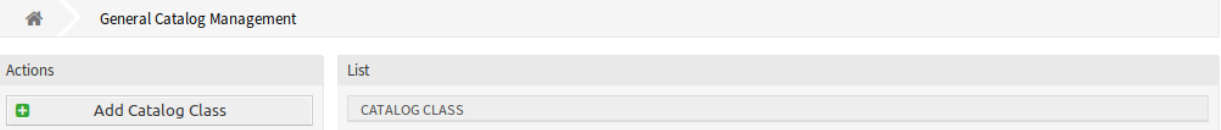

图 1: 通用目录管理屏幕

#### 管理通用目录

若要添加一个目录类:

- 1. 点击左侧边栏的 添加目录类按钮。
- 2. 填写必填字段。
- 3. 点击 保存按钮。

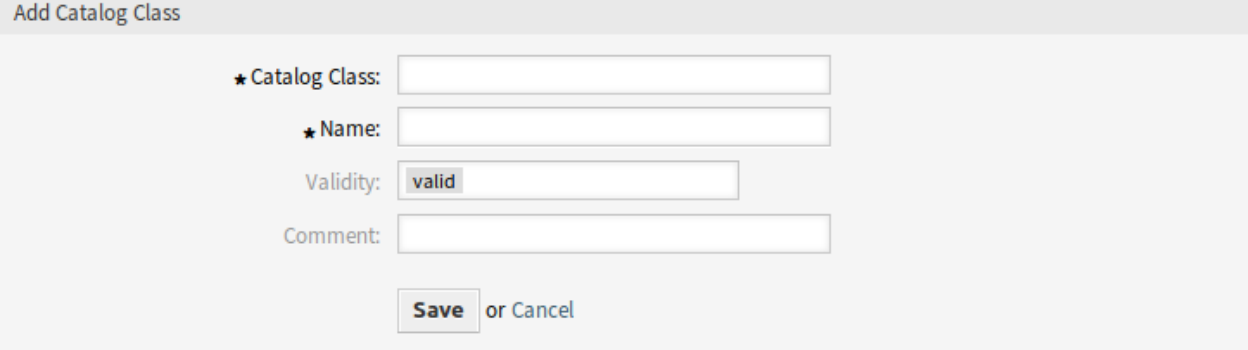

图 2: 添加目录类屏幕

警告**:** 无法从系统中删除目录类。只能通过将 有效性选项设置为 无效或 临时无效来停用它们。

若要添加一个目录项:

- 1. 从目录类列表中选择一个目录类。
- 2. 点击左侧边栏的 添加目录项按钮。
- 3. 填写必填字段。
- 4. 点击 保存按钮。

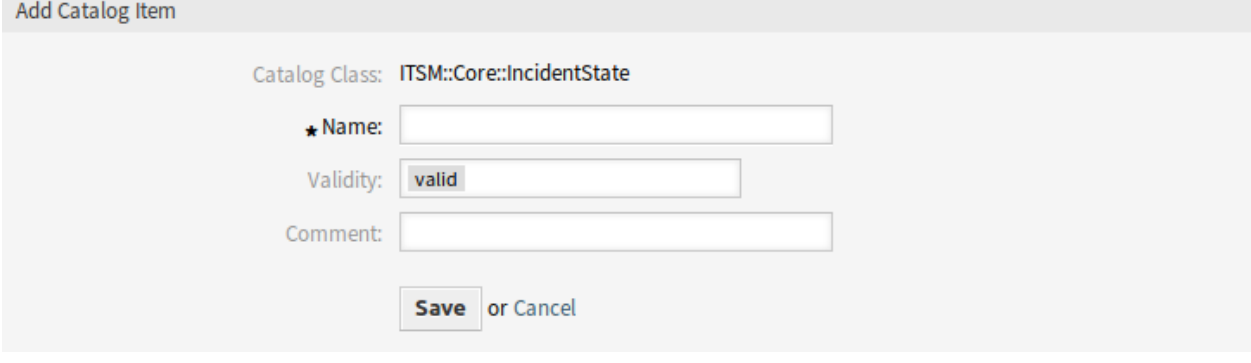

图 3: 添加目录项屏幕

警告**:** 无法从系统中删除目录项。只能通过将 有效性选项设置为 无效或 临时无效来停用它们。

若要编辑一个目录项:

- 1. 从目录类列表中选择一个目录类。
- 2. 选择目录项列表中的一个目录项。
- 3. 修改字段。
- 4. 点击 保存或 保存并完成按钮。

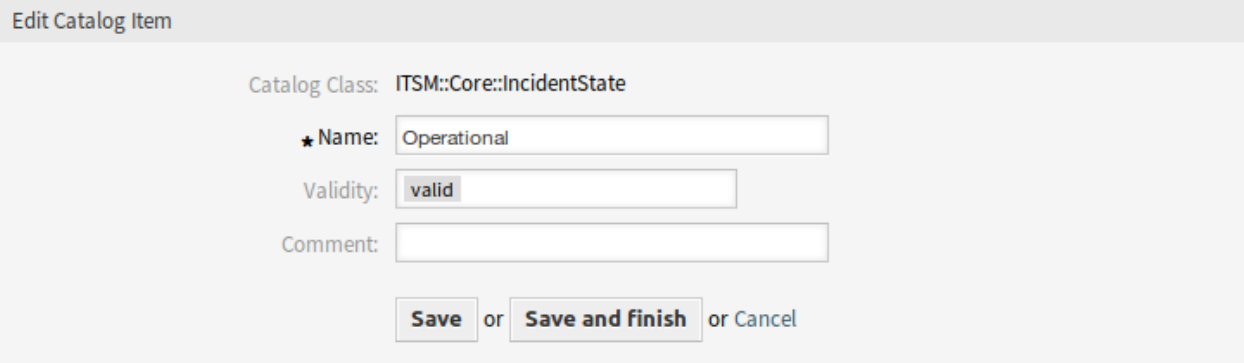

图 4: 编辑目录项屏幕

#### 目录类设置

添加此资源时,可以使用以下设置。标有星号的字段是必填字段。

目录类 **\*** 目录类的名称。目录类将显示在目录类的概览表中。

- 名称 **\*** 要添加到类中的目录项的名称。可以在此字段中输入任何类型的字符,包括大写字母和空格。名称 将显示在目录项的概览表中。
- 有效性 **\*** 设置此资源的有效性。如果此字段设置为 有效,则每个资源即可仅在 OTRS 中使用。将此字段设 置为 无效或 临时无效将禁止此资源的使用。
- 注释 向此资源添加附加信息。为了更加清晰,建议始终将此字段填充为带有完整句子的资源描述。

#### 目录项设置

添加此资源时,可以使用以下设置。标有星号的字段是必填字段。

目录类 目录类的名称。在此屏幕中是只读的。

- 名称 **\*** 要添加到类中的目录项的名称。可以在此字段中输入任何类型的字符,包括大写字母和空格。名称 将显示在目录项的概览表中。
- 有效性 **\*** 设置此资源的有效性。如果此字段设置为 有效,则每个资源即可仅在 OTRS 中使用。将此字段设 置为 无效或 临时无效将禁止此资源的使用。
- 注释 向此资源添加附加信息。为了更加清晰,建议始终将此字段填充为带有完整句子的资源描述。

## <span id="page-12-0"></span>**2.2** 服务人员界面

本软件包没有服务人员界面。

## <span id="page-13-0"></span>**2.3** 外部人员界面

本软件包没有外部人员界面。

## CHAPTER 3

ITSM 核心

<span id="page-14-0"></span>这个软件包添加了 ITIL 实现的公共特性和过程所需的新对象和基本功能。

注解**:** This package requires the [通用目录](#page-10-0) feature.

## <span id="page-14-1"></span>**3.1** 管理员界面

本章介绍安装该软件包后管理员界面中可用的新功能。

### <span id="page-14-2"></span>**3.1.1** 工单设置

安装本软件包后,管理员界面中将提供一个新模块。此外[,服务级别协议](#page-15-0) 和[服务](#page-15-1) 屏幕还扩展了一些新字段。

#### <span id="page-14-3"></span>**3.1.1.1** 紧急度 影响 优先级

使用此屏幕可管理紧急度 影响 优先级矩阵。管理屏幕位于 工单设置组的 紧急度 影响 优先级模块中。

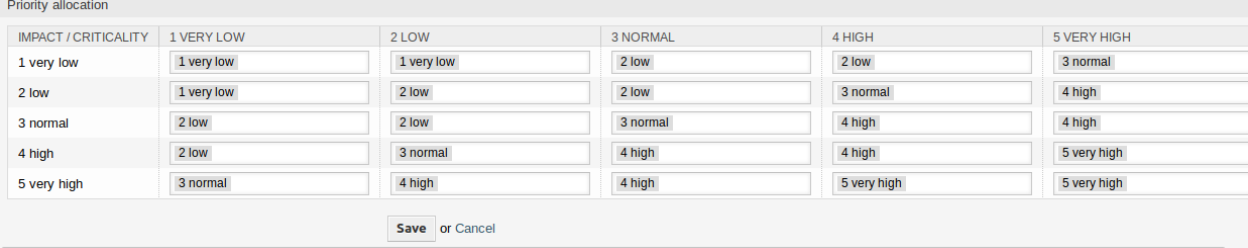

图 1: 紧急度 影响 优先级屏幕

#### <span id="page-15-0"></span>**3.1.1.2** 服务级别协议

服务级别协议管理屏幕可在 工单设置组的 服务级别协议模块中找到。

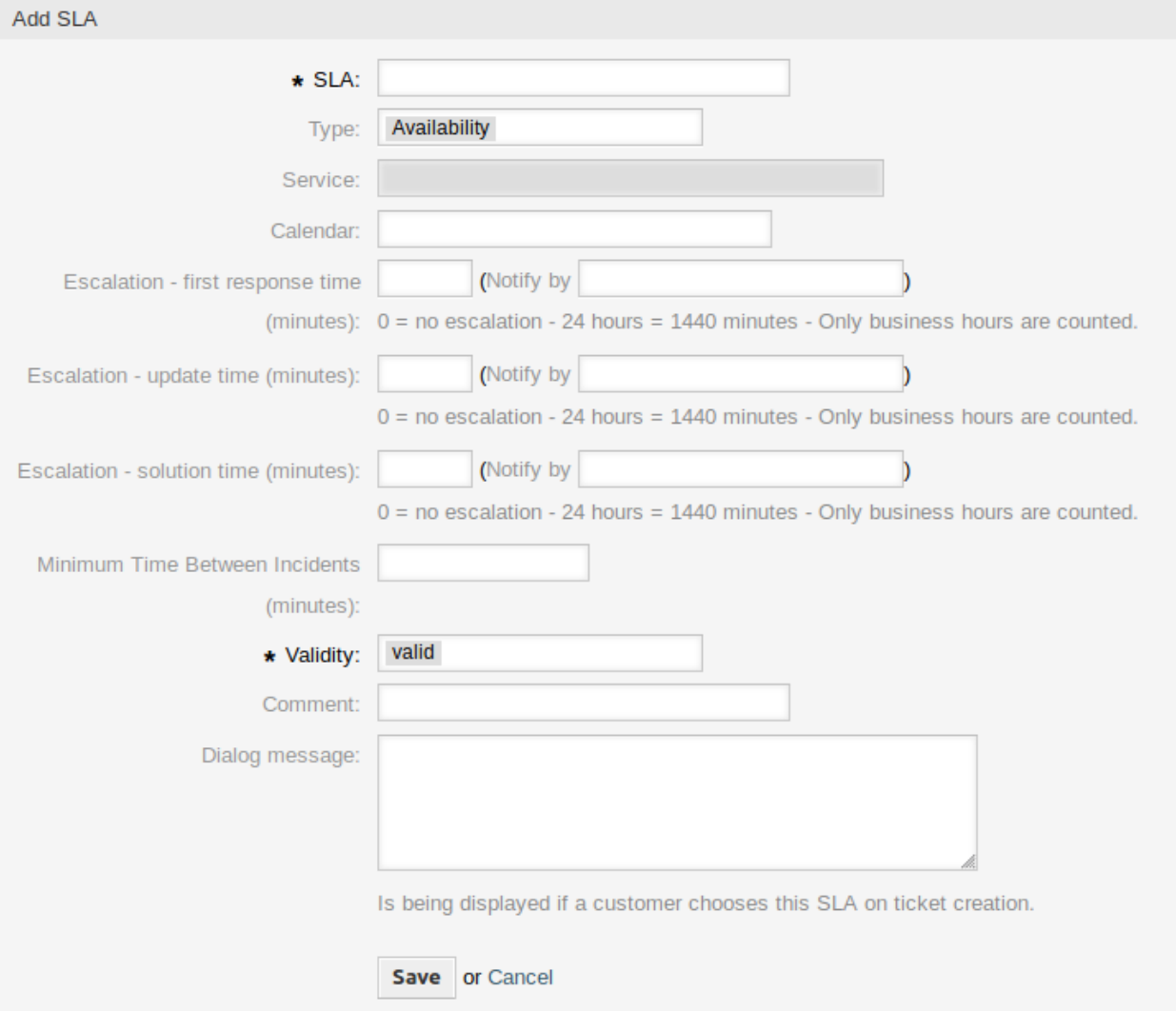

#### 图 2: 添加服务级别协议管理

#### 服务级别协议设置

这里只描述由本软件包添加的那些设置。其他设置的解释可以在管理员手册中找到。标有星号的字段是必 需的。

类型 选择服务级别协议的类型。可能的值来自本软件包添加的[通用目录。](#page-18-0)

事件间隔的最短时间(分钟) 您可以在此定义事件之间的最短时间间隔。

#### <span id="page-15-1"></span>**3.1.1.3** 服务

服务管理屏幕可在 工单设置组的 服务模块中找到。

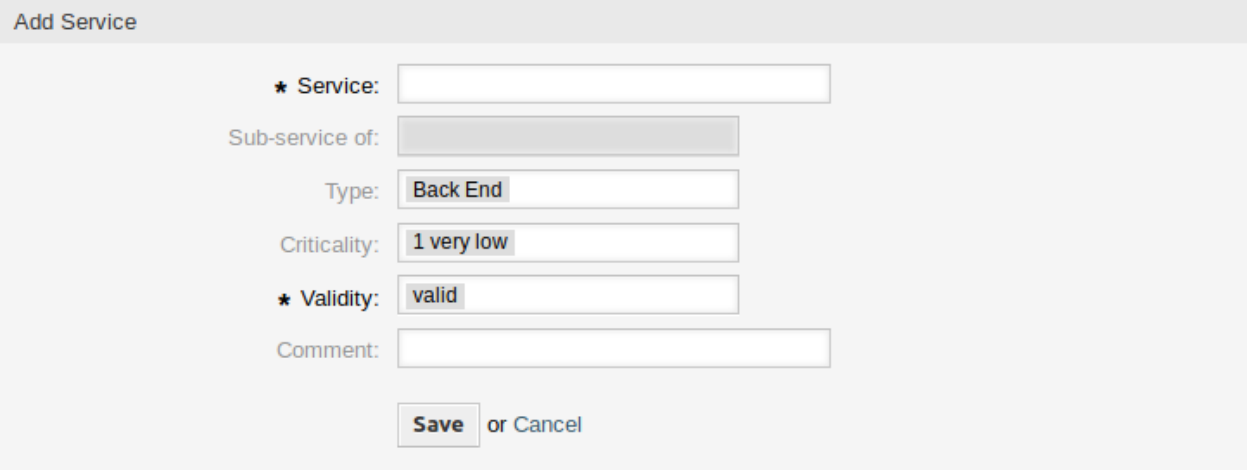

图 3: 添加服务屏幕

#### 服务设置

这里只描述由本软件包添加的那些设置。其他设置的解释可以在管理员手册中找到。标有星号的字段是必 需的。

类型 选择服务的类型。可能的值来自本软件包添加[的通用目录。](#page-18-0)

紧急度 选择服务的紧急度。可能的值来自本软件包添加[的通用目录。](#page-18-0)

### <span id="page-16-0"></span>**3.1.2** 用户、组和角色

安装本软件包后,将向系统添加一个新组。

#### <span id="page-16-1"></span>**3.1.2.1** 组

安装本软件包后,将向系统添加一个新组。"组管理"屏幕在 用户、组和角色组的 组模块中可用。

#### 新的组

安装本软件包后,系统会添加以下组:

*itsm-service* 用于访问服务人员界面的 *ITSM* 服务屏幕的组。

注解**:** 默认情况下,将主要管理员用户([root@localhost](mailto:root@localhost))添加到该组中的 *rw* 权限。

参见**:**

要为其他用户设置正确的权限,请检查以下关联:

- 服务人员 组
- 客户 组
- 客户用户 组
- 角色 组

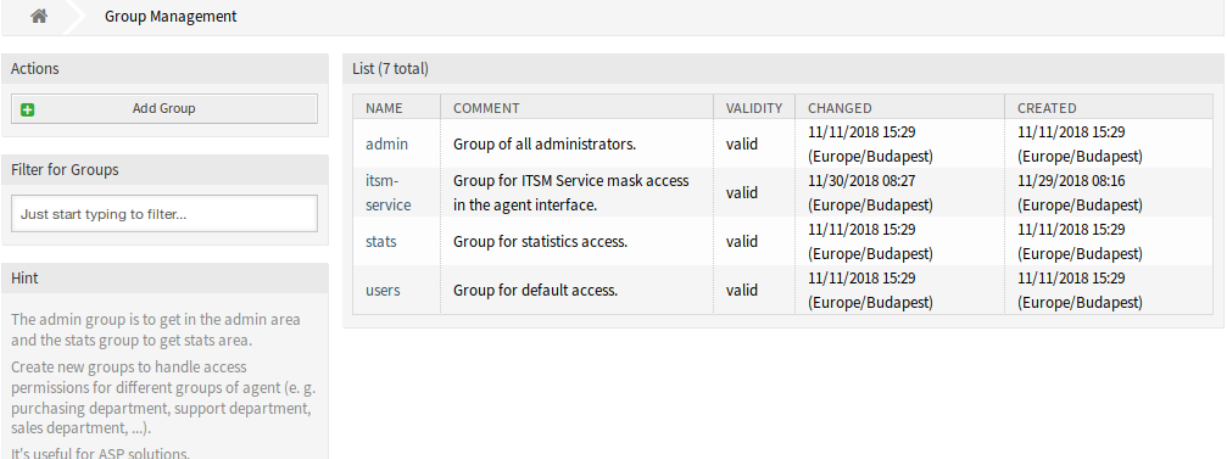

#### 图 4: 组管理屏幕

### <span id="page-17-0"></span>**3.1.3** 流程和自动化

安装本软件包后,一些新的动态字段将添加到系统中并在屏幕上激活。

#### <span id="page-17-1"></span>**3.1.3.1** 动态字段

安装本软件包之后,一些新的动态字段将添加到系统中。"动态字段管理"屏幕可在 流程与自动化组的 动态 字段模块中找到。

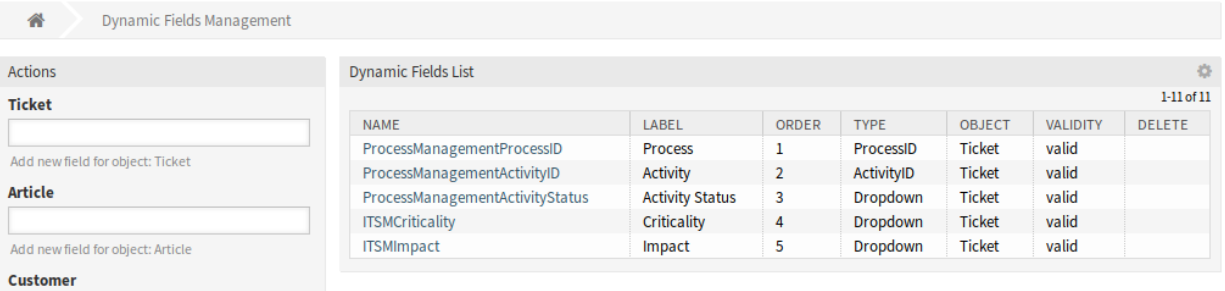

#### 图 5: 动态字段管理屏幕

#### 新的动态字段

**ITSMCriticality** 这是一个下拉动态字段,包含从 *1-*极低到 *5-*极高的紧急度级别。 **ITSMImpact** 这是一个下拉动态字段,包含从 *1-*极低到 *5-*极高的影响级别。

## <span id="page-17-2"></span>**3.1.4** 系统管理

安装本软件包后,通用目录中将提供一些新类。

#### <span id="page-18-0"></span>**3.1.4.1** 通用目录

*ITSM* 核心在 通用目录中添加了一些新类。"通用目录管理"屏幕位于 系统管理组的 通用目录模块中。

List **CATALOG CLASS** ITSM::Core::IncidentState ITSM::Service::Type ITSM::SLA::Type

#### 图 6: 添加目录类列表屏幕

#### 新类

**ITSM::Core::IncidentState** 此类包含事件状态。 **ITSM::Service::Type** 此类包含服务类型。 **ITSM::SLA::Type** 此类包含服务级别协议类型。

## <span id="page-18-1"></span>**3.2** 服务人员界面

本章介绍安装程序本软件包后服务人员界面中可用的新功能。

#### <span id="page-18-2"></span>**3.2.1** 工单

安装本软件包后,一些新的动态字段将在工单屏幕中可用。

#### <span id="page-18-3"></span>**3.2.1.1** 新的邮件工单

安装本软件包后,在 新建邮件工单屏幕中可用一些新的动态字段。

#### 新的字段

服务 为新工单选择一个服务。 服务级别协议 为新工单选择一个服务级别协议。 参见**:** 若要使这些字段成为必填字段,请启用以下系统配置设置:

- Ticket::Frontend::AgentTicketEmail###ServiceMandatory
- Ticket::Frontend::AgentTicketEmail###SLAMandatory

#### <span id="page-18-4"></span>**3.2.1.2** 创建电话工单

安装本软件包后,一些新的动态字段将在 创建电话工单屏幕中可用。

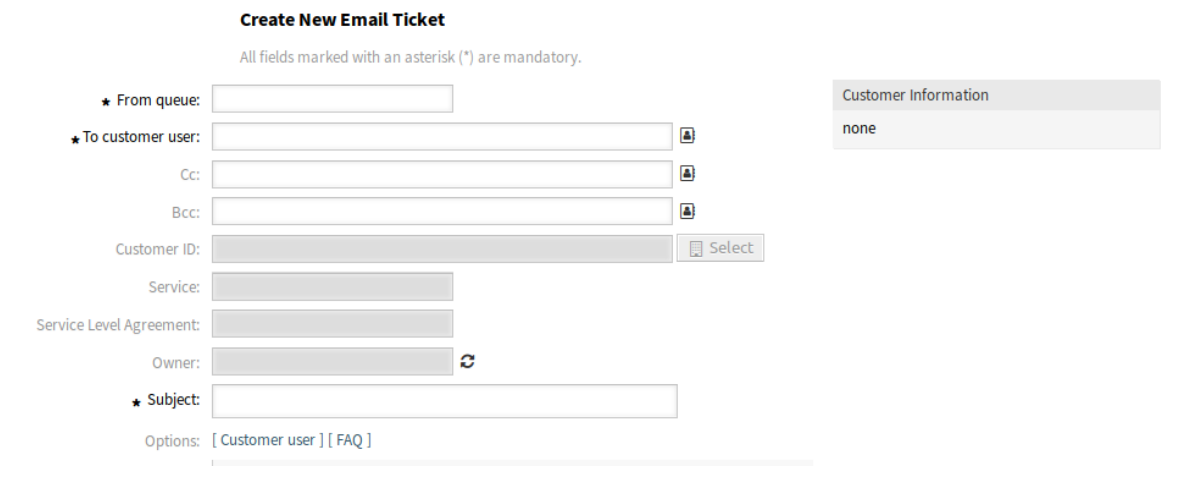

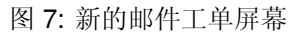

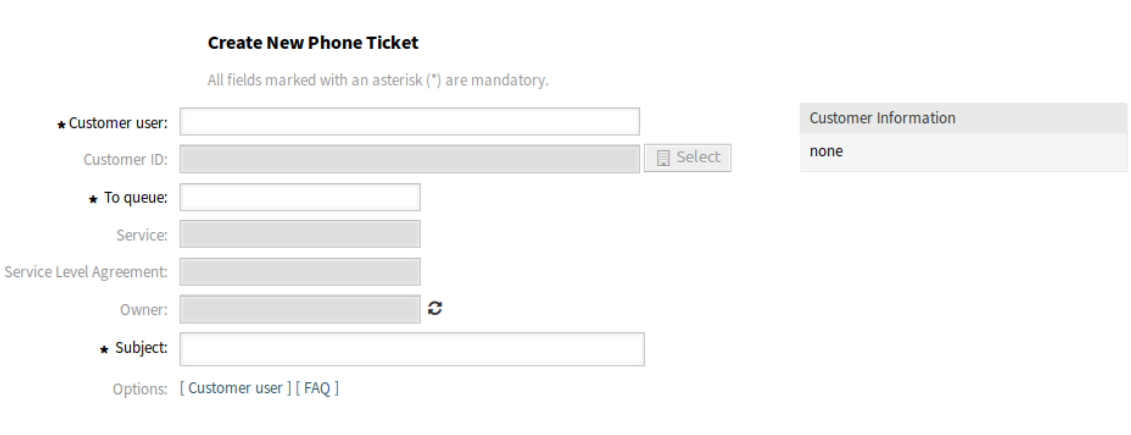

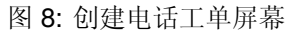

#### 新的字段

服务 为新工单选择一个服务。 服务级别协议 为新工单选择一个服务级别协议。

#### 参见**:**

若要使这些字段成为必填字段,请启用以下系统配置设置:

- Ticket::Frontend::AgentTicketPhone###ServiceMandatory
- Ticket::Frontend::AgentTicketPhone###SLAMandatory

#### <span id="page-20-0"></span>**3.2.1.3** 工单详情

安装本软件包后,在 工单详情屏幕的 自定义字段窗口中可用一些新的动态字段。

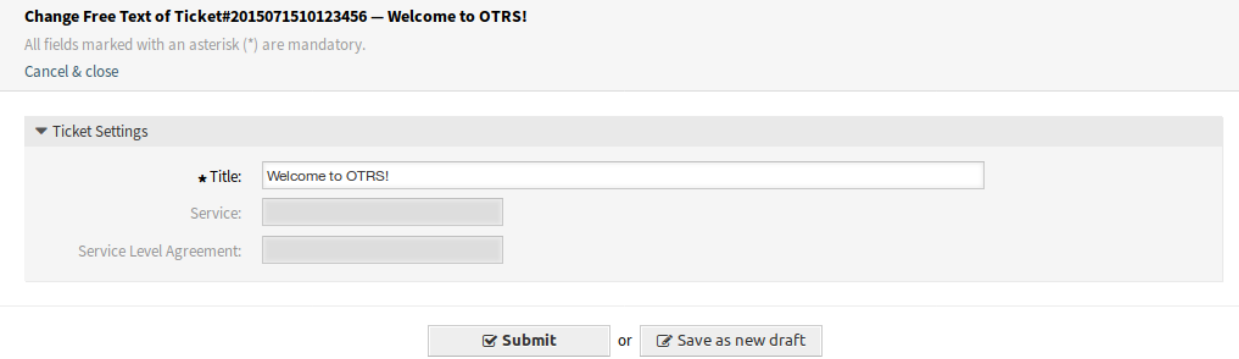

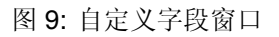

#### 新的字段

服务 为新工单选择一个服务。

服务级别协议 为新工单选择一个服务级别协议。

参见**:**

若要使这些字段成为必填字段,请启用以下系统配置设置:

- Ticket::Frontend::AgentTicketFreeText###ServiceMandatory
- Ticket::Frontend::AgentTicketFreeText###SLAMandatory

### <span id="page-20-1"></span>**3.2.2** 服务

安装本软件包后,服务人员界面中将提供一个新菜单。

注解**:** 为了授予用户访问 服务菜单的权限,您需要将它们作为成员添加到组 *itsm-service* 中。 再次登录系统后,本软件包添加的菜单项将可见。

#### <span id="page-21-0"></span>**3.2.2.1** 服务

使用此屏幕可直接在服务人员界面中获取服务列表。服务菜单项可在主导航栏的 服务菜单中找到。

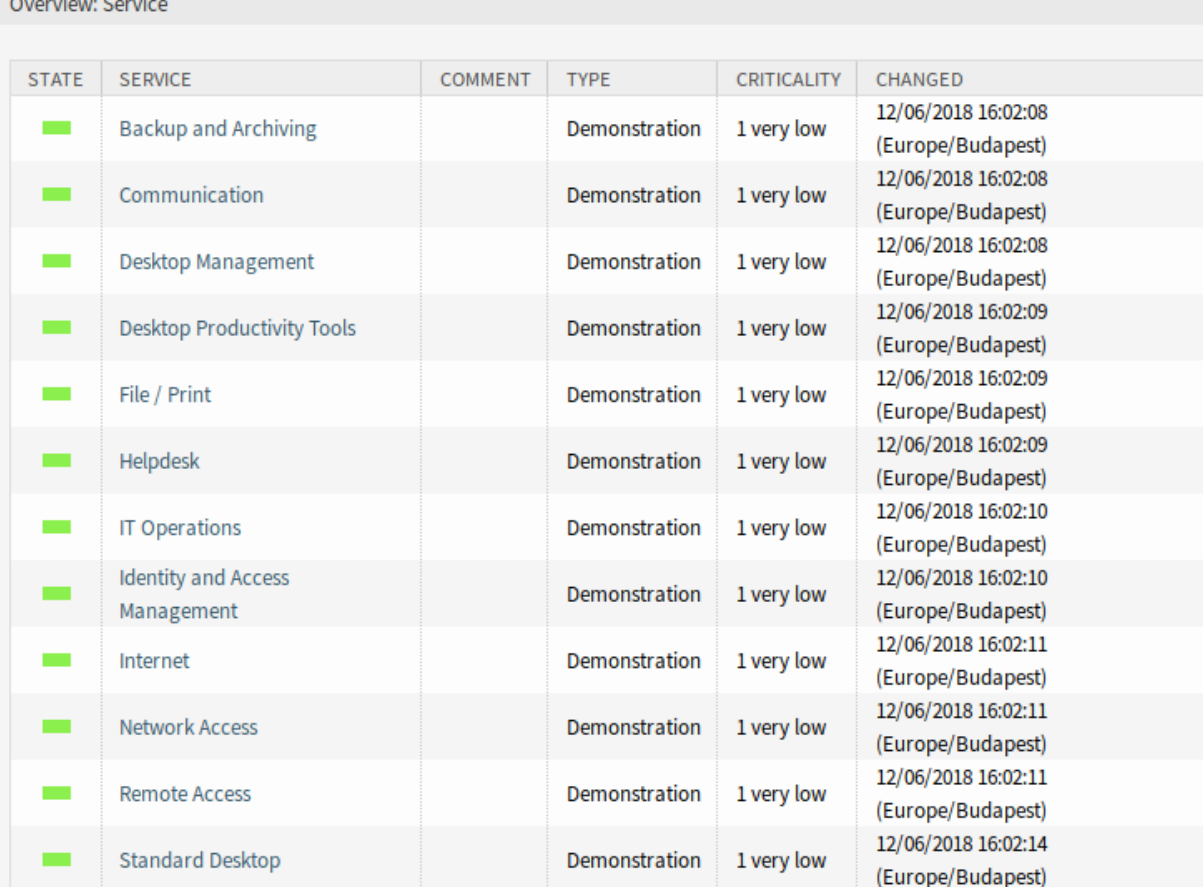

#### 图 10: 服务概览屏幕

A view on services and configuration items, including information on each object's current state, allows you to analyze an incident and calculate the incident' s impact on affected services and customers, and service level agreements and linked configuration items are also displayed. For each configuration item, the current incident state is shown. In addition, the incident state will be propagated for dependent service level agreements and configuration items. If a service is selected, the service details will be shown, now with the additional current incident *State*, which is calculated from the incident states of dependent services and configuration items.

Service states can have one of the following three values:

- 正常(绿色)
- 警告(黄色)
- 故障(红色)

The propagation of the incident state will be carried out if configuration items are linked with the link type *depend on*. Here the following rules apply:

• If a configuration item is dependent on another configuration item, which is in the state *Incident*, the dependent configuration item gets the state *Warning*.

- If a service is dependent on configuration items, and one of these configuration items has a state *Incident*, the service will also get the state *Incident*.
- If a service is dependent on configuration items, and one of these configuration items has the state *Warning*, the service will also get the state *Warning*.
- If a service has sub-services, and one of these services has the state *Incident*, the parent service will get the state *Warning*.
- If a service has sub-services, and one of these services has the state *Warning*, the parent service will get the state *Warning*.

The states of the respective services, sub-services, and configuration items will be shown in the view.

参见**:**

Read the chapter about configuration item [概览](#page-76-1) to setup the dynamic calculation of service states.

若要查看一个服务的详情:

1. 点击一个服务所在的行。

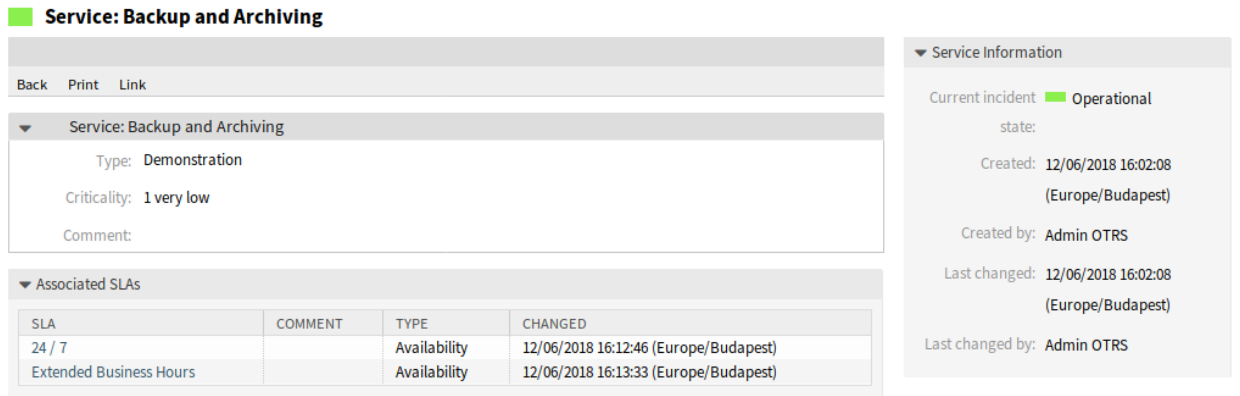

#### 图 11: 服务详情屏幕

服务详情屏幕有一个自己的菜单。

后退 此菜单项返回上一屏幕。

- 打印 此菜单项打开一个 PDF 文件,显示此屏幕适合打印机的版本。您可以保存或打印此 PDF 文件。
- 链接 此菜单项打开 OTRS 的标准链接屏幕。服务可以链接到任何其他对象,如 FAQ 文章、服务、工单或 配置项。也可以在此处管理现有链接。

屏幕底部将显示相关的服务级别协议。如果单击服务级别协议,将打开[服务级别协议](#page-22-0) 详情屏幕。

#### <span id="page-22-0"></span>**3.2.2.2** 服务级别协议

使用此屏幕可直接在服务人员界面中获取服务级别协议的列表。*SLA* 菜单项可在主导航栏的 服务菜单中找 到。

若要查看一个服务级别协议的详情:

1. 点击一个服务级别协议所在的行。

服务级别协议详情屏幕有一个自己的菜单。

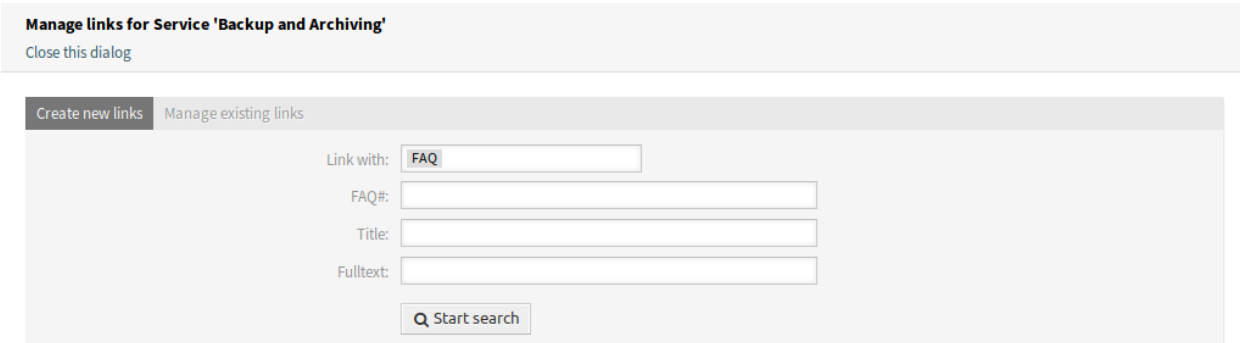

#### 图 12: 链接服务屏幕

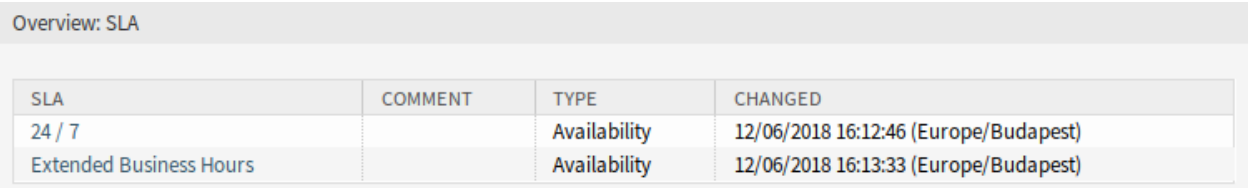

#### 图 13: SLA 概览屏幕

后退 此菜单项返回上一屏幕。

打印 此菜单项打开一个 PDF 文件,显示此屏幕适合打印机的版本。您可以保存或打印此 PDF 文件。 在屏幕底部显示关联的服务。如果单击服务,将打[开服务](#page-21-0) 详情屏幕。

## <span id="page-23-0"></span>**3.3** 外部人员界面

本软件包没有外部人员界面。

#### **SLA: 24/7**

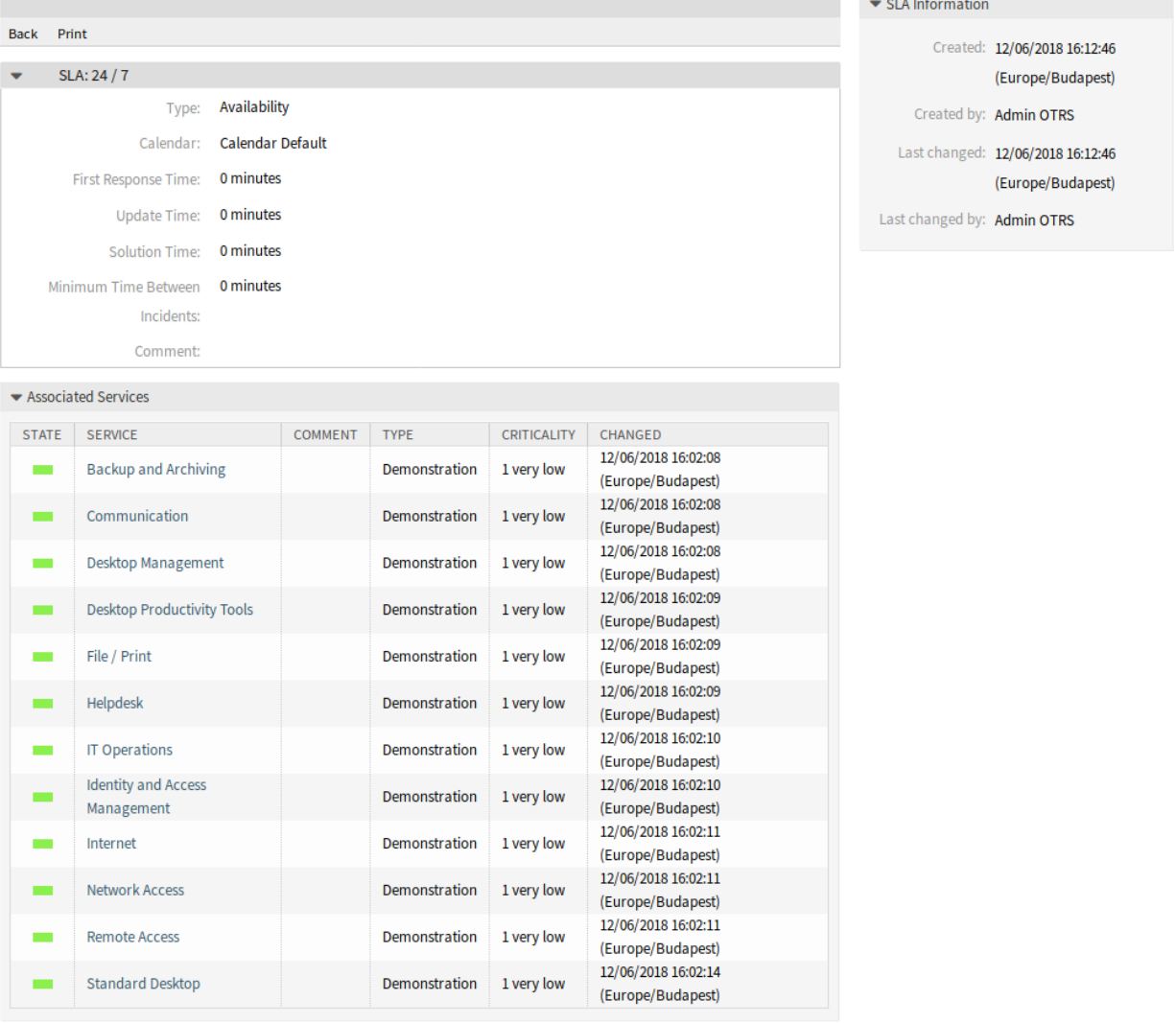

图 14: 服务级别协议详情屏幕

## CHAPTER 4

ITSM 变更管理

<span id="page-26-0"></span>根据 ITIL, 变更管理是一个服务转换过程, 其目的是管理 IT 变更, 包括规划、文档和经批准和许可后的实 施。其目标是最大限度地减少对 IT 基础架构的负面影响,特别是对关键服务的负面影响,这些影响是由于 临时或管理不善的变更或修改而导致的。

OTRS::ITSM 的实施需要大量的技术规范和准备。在技术实施之前,必须定义变更管理流程的关键要素,例 如所需的工作流程、指标或报告。OTRS::ITSM 中的实现将变更定义为对现有 IT 环境的更改,例如安装新 的邮件服务器。

由于变更通常由多个子任务组成,因此 OTRS::ITSM 允许每次变量定义任意数量的子任务,这些被称为工 作指令。

注解**:** This package requires the [通用目录](#page-10-0) and the *[ITSM](#page-14-0)* 核心 features.

## <span id="page-26-1"></span>**4.1** 管理员界面

本章介绍安装该软件包后管理员界面中可用的新功能。

#### <span id="page-26-2"></span>**4.1.1** 工单设置

安装本软件包后,会向工单类型添加新类型 *RfC*。

#### <span id="page-26-3"></span>**4.1.1.1** 类型

类型管理屏幕位于 工单设置组的 类型模块中。

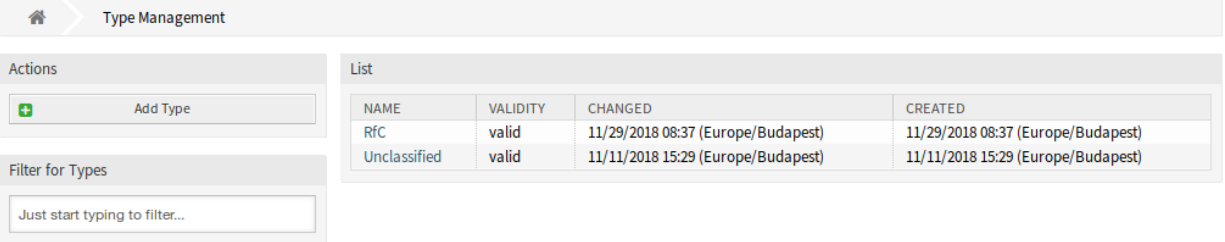

#### 图 1: 类型管理屏幕

#### 新类型

**RfC** 用于为变更请求创建的工单。

### <span id="page-27-0"></span>**4.1.2** 用户、组和角色

安装本软件包后,系统会添加一些新组。

#### <span id="page-27-1"></span>**4.1.2.1** 组

对变更管理模块的访问管理基于角色的访问概念。安装本软件包后,系统会添加一些新组。组管理屏幕位于 用户、组和角色组的 组模块中。

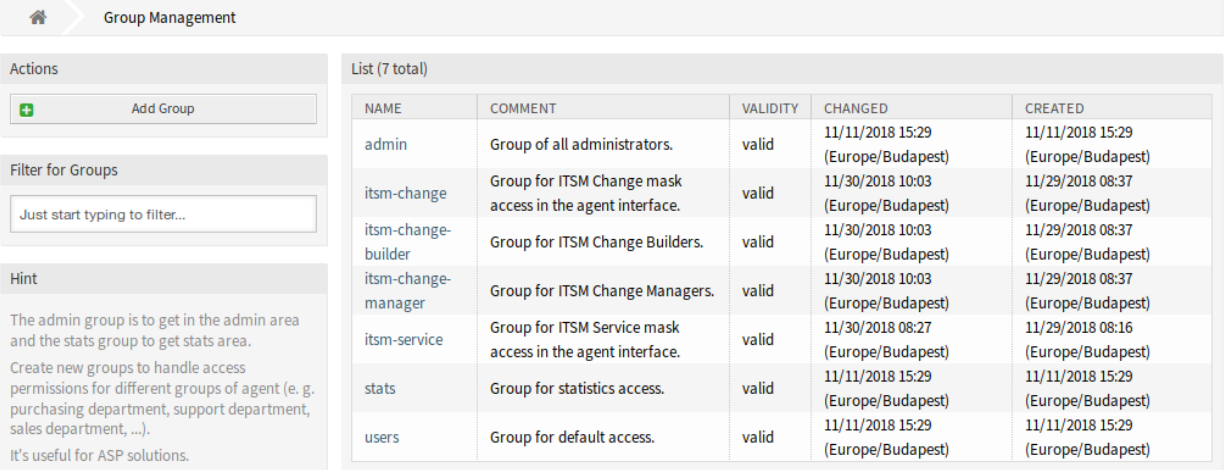

#### 图 2: 组管理屏幕

#### 新组

安装本软件包后,系统会添加以下组:

*itsm-change* 该组的成员可以访问变更管理模块。应将所有潜在的工作指令服务人员分配给该组。这些用 户可以查看所有变更和工作指令。

- *itsm-change-builder* 该组的成员可以在系统中创建新的变更和工作指令。此组可以查看所有变更和工作 指令。这些用户可以编辑由变更创建人创建的变更和工作指令,或者已定义为变更创建人可访问的变 更和工作指令。
- *itsm-change-manager* 该组的成员可以在系统中创建新的变更和工作指令。此组可以查看所有变更和工作 指令。这些用户可以编辑所有变更和工作指令。

注解**:** 默认情况下,主要管理员用户([root@localhost](mailto:root@localhost))被添加到所有组的 *rw* 权限中。

#### 参见**:**

要为其他用户设置正确的权限,请检查以下关联:

- 服务人员 组
- 客户 组
- 客户用户 组
- 角色 组

#### <span id="page-28-0"></span>**4.1.3** 通信和通知

安装本软件包后,管理员界面中的 通信和通知组将可以使用一个新模块。

#### <span id="page-28-1"></span>**4.1.3.1 ITSM** 变更通知

使用此屏幕将 ITSM 变更通知添加到系统。安装本软件包后,会向系统添加几个通知。ITSM 变更通知管理 屏幕位于 通信和通知组的 *ITSM* 变更通知模块中。

| 备       | ITSM ChangeManagement Notification Management |                         |              |                  |             |                                                                           |          |               |               |
|---------|-----------------------------------------------|-------------------------|--------------|------------------|-------------|---------------------------------------------------------------------------|----------|---------------|---------------|
| Actions |                                               | List                    |              |                  |             |                                                                           |          |               |               |
| θ       | <b>Add Notification Rule</b>                  | <b>NAME</b>             | <b>EVENT</b> | <b>ATTRIBUTE</b> | <b>RULE</b> | <b>RECIPIENTS</b>                                                         | VALIDITY | COPY          | <b>DELETE</b> |
|         |                                               | requested<br>changes    | ChangeAdd    |                  |             | ChangeManager,<br>ChangeBuilder                                           | valid    | $\mathcal{C}$ | 會             |
|         |                                               | ChangeBuilder<br>update | ChangeUpdate | ChangeBuilderID  | ÷           | ChangeManager,<br>ChangeBuilder,<br>OldChangeBuilder                      | valid    | @             | 會             |
|         |                                               | ChangeManager<br>update | ChangeUpdate | ChangeManagerID  | ×           | ChangeManager,<br>OldChangeManager                                        | valid    | €             | 會             |
|         |                                               | approved<br>changes     | ChangeUpdate | ChangeState      | approved    | ChangeBuilder,<br>Changelnitiators,<br><b>CABCustomers,</b><br>CABAgents, | valid    | €             | 會             |

图 3: ITSM 变更通知管理屏幕

#### 管理 **ITSM** 变更通知

若要添加一个 ITSM 变更通知:

- 1. 点击左侧边栏的 添加通知规则按钮。
- 2. 填写必填字段。
- 3. 点击 保存按钮。

若要编辑一个 ITSM 变更通知:

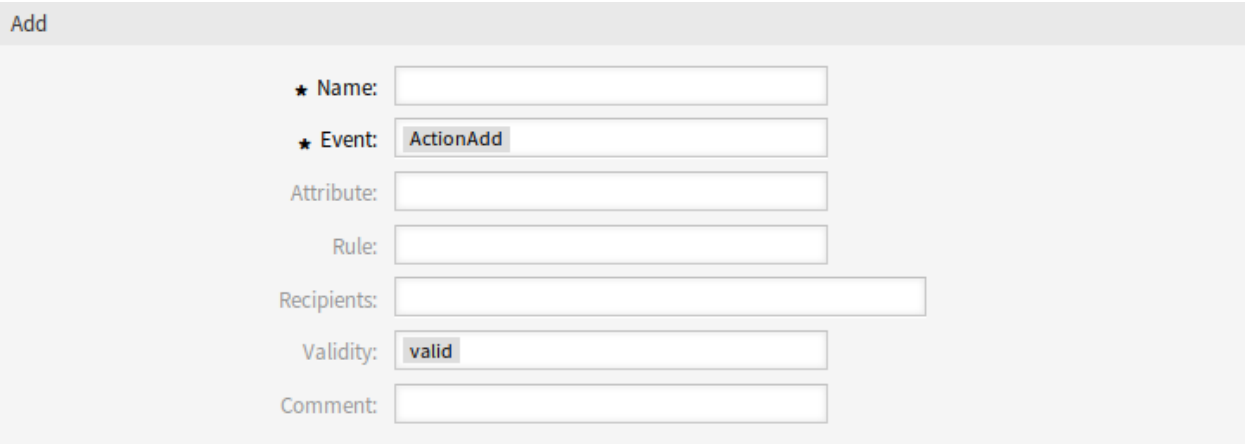

图 4: 添加 ITSM 变更通知屏幕

- 1. 点击 ITSM 变更通知列表中的一个 ITSM 变更通知。
- 2. 修改字段。
- 3. 点击 保存或 保存并完成按钮。

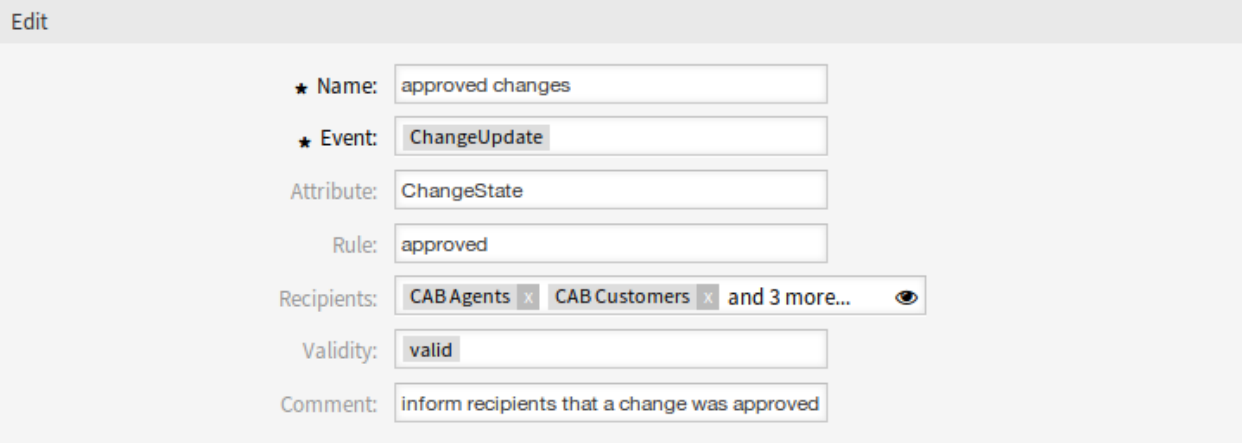

图 5: 编辑 ITSM 变更通知屏幕

若要删除一个 ITSM 变更通知:

- 1. 点击 ITSM 变更通知列表中的垃圾桶图标。
- 2. 点击 确认按钮。

若要复制一个 ITSM 变更通知:

1. 点击 ITSM 变更通知列表中的复制图标。

#### **ITSM** 变更通知设置

添加或编辑此资源时,可以使用以下设置。标有星号的字段是必填字段。

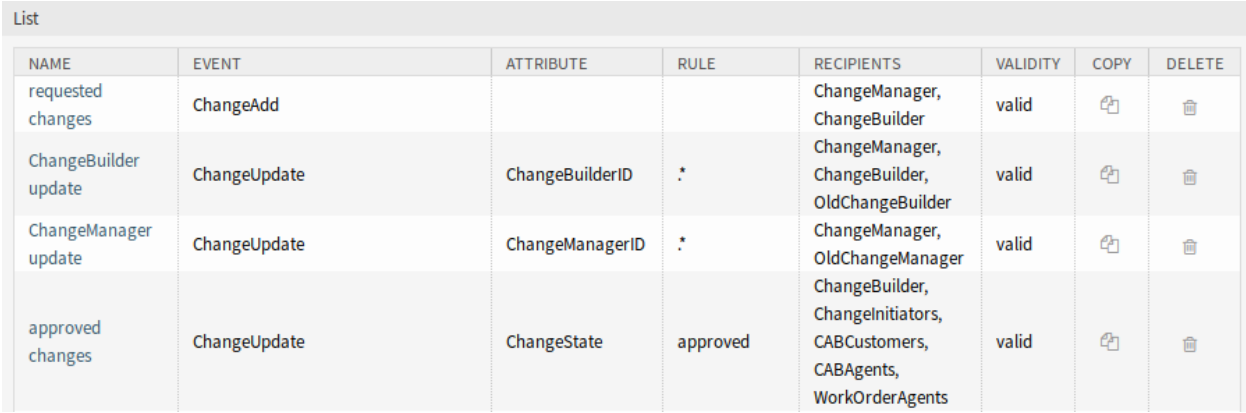

图 6: 删除 ITSM 变更通知屏幕

#### 基本的 **ITSM** 变更通知设置

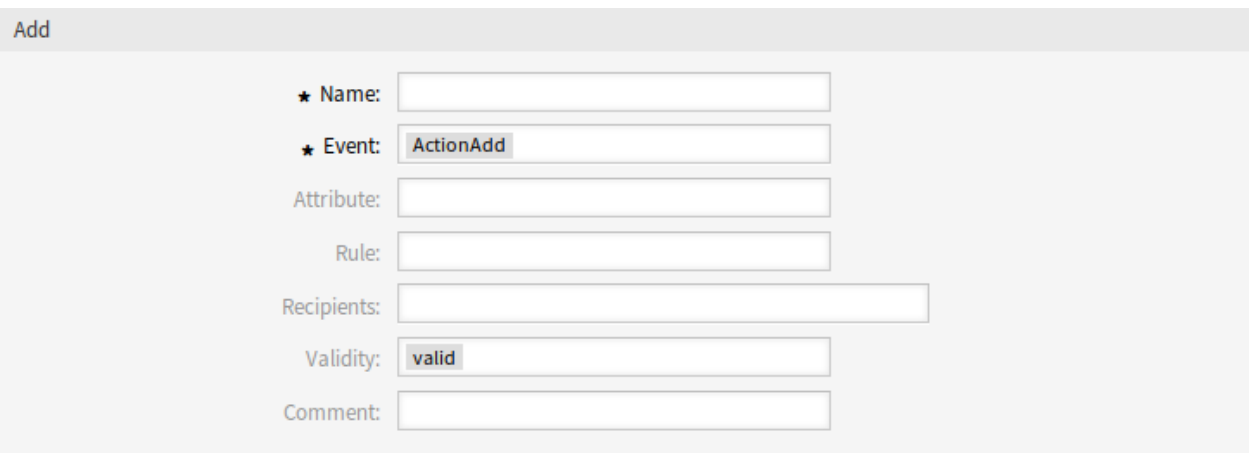

图 7: ITSM 变更通知设置 - 基本

- 名称 **\*** 此资源的名称。可以在此字段中输入任何类型的字符,包括大写字母和空格。名称将显示在概览表 中。
- 事件 **\*** 您可以在此处选择将触发此通知的事件。
- 属性 为该通知应该监听的字段。
- 规则 字段的内容,设置为 属性。
- 收件人 您可以在这里选择可以接收通知的组。
- 有效性 **\*** 设置此资源的有效性。如果此字段设置为 有效,则每个资源即可仅在 OTRS 中使用。将此字段设 置为 无效或 临时无效将禁止此资源的使用。
- 注释 向此资源添加其它信息。为了更清晰,建议始终将此字段填充为带有完整句子的资源描述,因为注释 也将显示在概览表中。

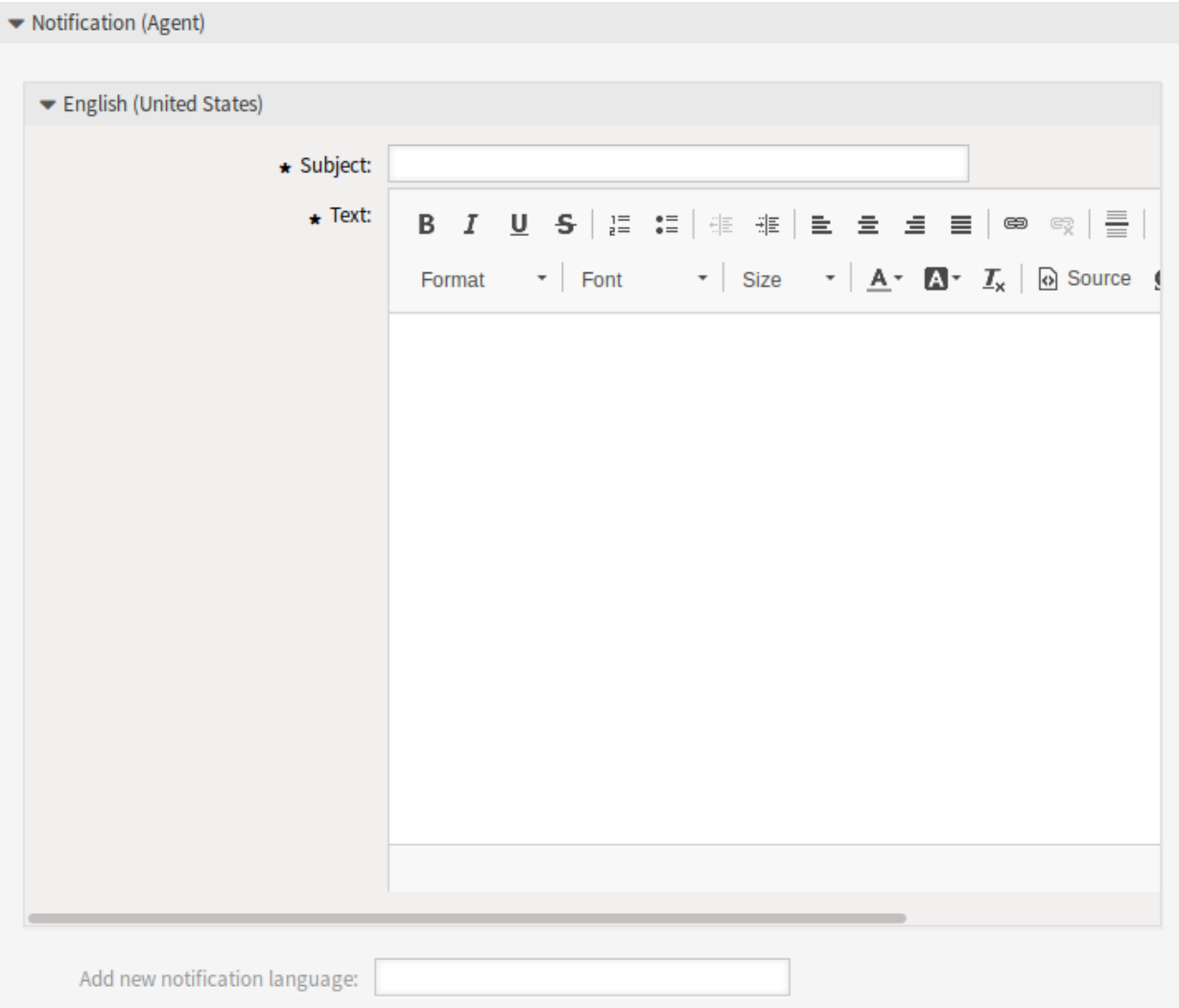

## 图 8: ITSM 变更通知设置 - 用于服务人员的通知

通知(服务人员)

可以为具有本地化主题和正文文本的每种语言添加通知的主要内容。还可以定义混合了 OTRS 智能标记的 静态文本内容。

主题 **\*** 特定语言的本地化主题。

正文 **\*** 特定语言的本地化正文文本。

添加通知语言 选择应添加哪些语言以创建本地化通知。

警告**:** 在 [DefaultUsedLanguages](https://doc.otrs.com/doc/manual/config-reference/7.0/en/content/frontend.html#defaultusedlanguages) 设置中删除已有通知文本的语言将使通知文本无法使用。如果系统上 没有出现或没有启用某种语言,则可以删除相应的通知文本(如果不再需要)。

通知(客户)

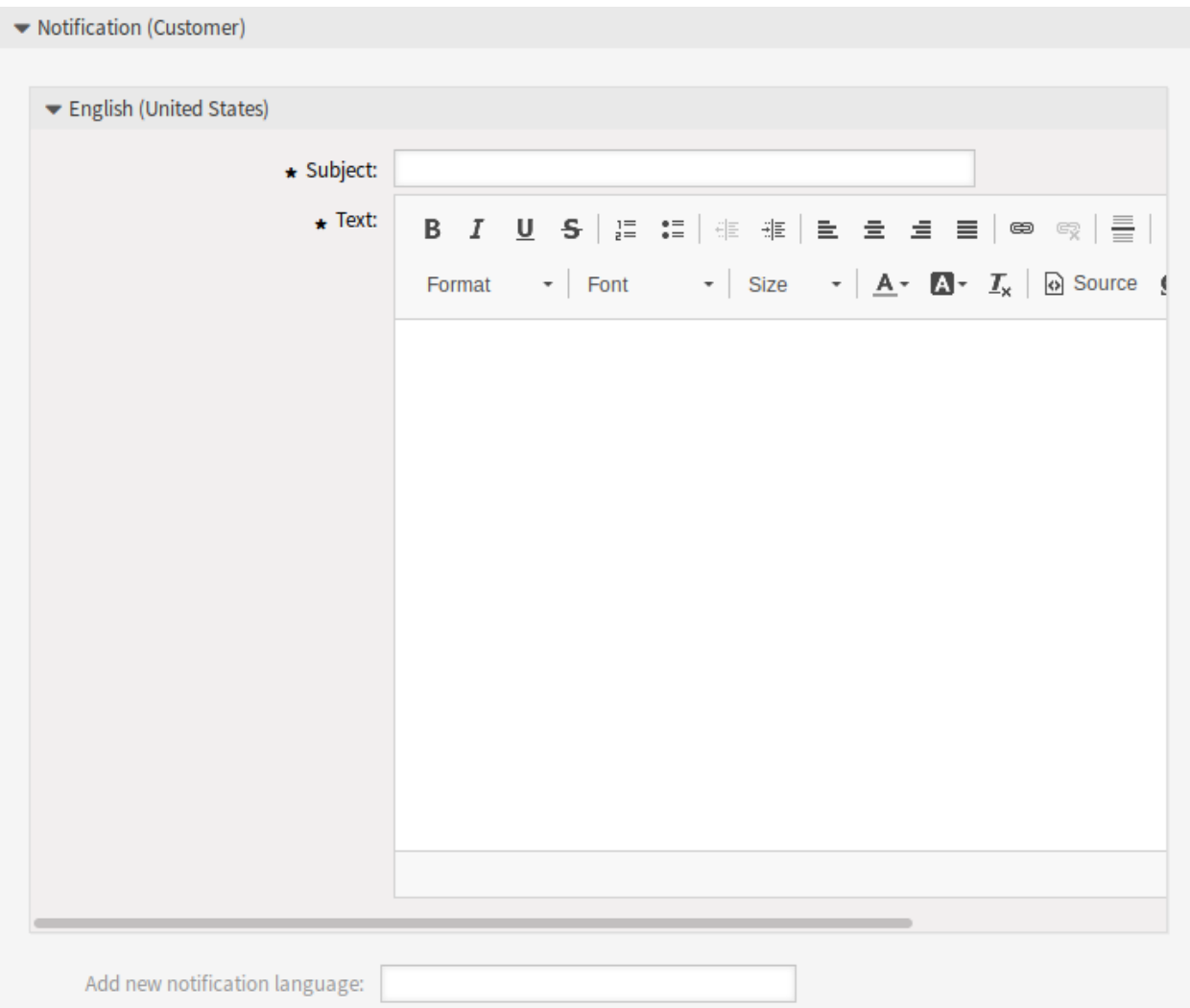

#### 图 9: ITSM 变更通知设置 - 用于客户的通知

可以为具有本地化主题和正文文本的每种语言添加通知的主要内容。还可以定义混合了 OTRS 智能标记的 静态文本内容。

主题 **\*** 特定语言的本地化主题。

正文 **\*** 特定语言的本地化正文文本。

添加通知语言 选择应添加哪些语言以创建本地化通知。

警告**:** 在 [DefaultUsedLanguages](https://doc.otrs.com/doc/manual/config-reference/7.0/en/content/frontend.html#defaultusedlanguages) 设置中删除已有通知文本的语言将使通知文本无法使用。如果系统上 没有出现或没有启用某种语言,则可以删除相应的通知文本(如果不再需要)。

#### **ITSM** 变更通知变量

可以在工单通知中使用变量。在生成邮件时,称为 OTRS 标签的变量将被 OTRS 替换。

参见**:**

请检查现有通知,以获取可在 ITSM 变更通知中使用的 OTRS 标签列表。

例如,变量 <OTRS\_CHANGE\_ChangeManager> 扩展为变更经理,允许模板包含如下内容。

Change manager: <OTRS\_CHANGE\_ChangeManager>

例如,这个标签扩展为:

Change manager: John Smith

### <span id="page-33-0"></span>**4.1.4** 系统管理

安装本软件包后,通用目录中将提供一些新类。

#### <span id="page-33-1"></span>**4.1.4.1** 通用目录

*ITSM* 变更管理在 通用目录中添加了一些新类。通用目录管理屏幕位于 系统管理组的 通用目录模块中。

List

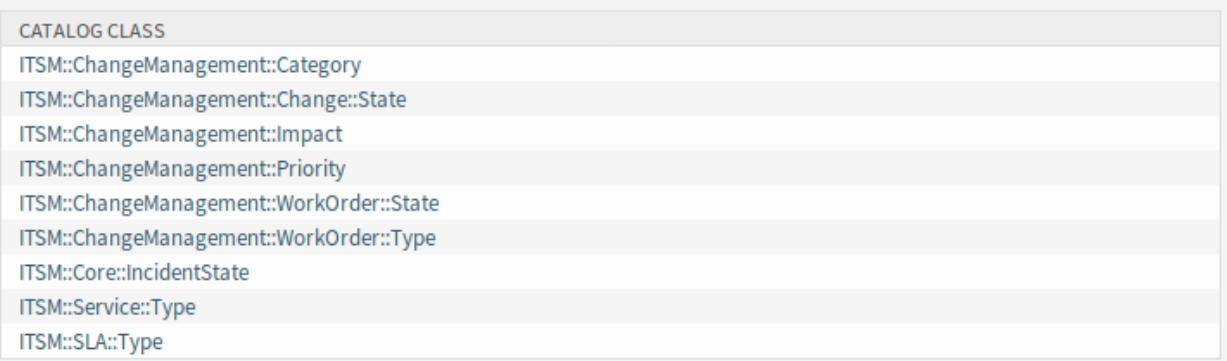

#### 图 10: 添加目录类列表屏幕

#### 新类

**ITSM::ChangeManagement::Category** 类别 此类包含类别 影响 [优先级](#page-34-1) 矩阵中使用的类别的严重性。 **ITSM::ChangeManagement::Change::State** 状态 此类包含在[状态机](#page-34-2) 中使用的变更状态。 **ITSM::ChangeManagement::Impact** 影响 此类包含类别 影响 [优先级](#page-34-1) 矩阵中使用的影响的严重性。 **ITSM::ChangeManagement::Priority** 优先级 此类包含类别 影响 [优先级](#page-34-1) 矩阵中使用的优先级。 **ITSM::ChangeManagement::WorkOrder::State** 此类包含[状态机](#page-34-2) 中使用的工作指令状态。 **ITSM::ChangeManagement::WorkOrder::Type** 此类包含在*[ITSM](#page-39-1)* 变更 使用的工作指令类型。

注解**:** 其它类由*[ITSM](#page-14-0)* 核心 软件包添加。

#### <span id="page-34-0"></span>**4.1.5** 变更设置

安装此软件包后,将在管理员界面中提供有两个新模块的新组 变更设置。

#### <span id="page-34-1"></span>**4.1.5.1** 类别 影响 优先级

使用此屏幕管理类别 影响 优先级矩阵。管理屏幕位于 变更设置组的 类别 影响 优先级模块中。

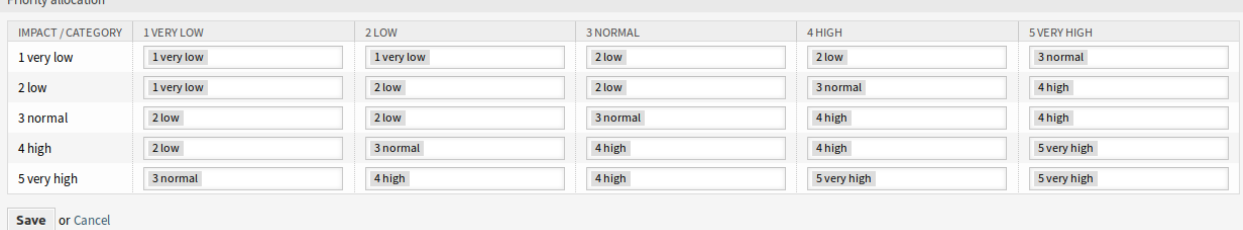

#### 图 11: 类别 影响 优先级屏幕

此矩阵根据类别和影响定义变更的优先级。计算出的优先级将用于 添加变更和 编辑变更屏幕。

#### <span id="page-34-2"></span>**4.1.5.2** 状态机

OTRS::ITSM 具有状态机,可为变更和工作指令定义有效状态和可能的结果状态。 使用此屏幕管理状态机。状态机管理屏幕位于 变更设置组的 状态机模块中。

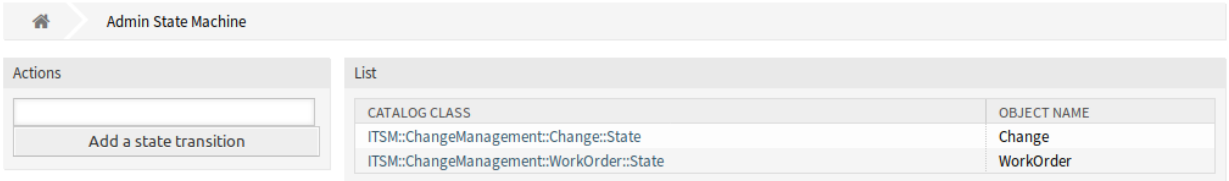

#### 图 12: 状态机管理屏幕

#### 管理状态机

状态和可能的结果状态应定义为 转换。在 OTRS::ITSM 中, 这被表示为一个表。 若要添加一个新转换:

- 1. 从左侧边栏的 动作小部件中选择要添加新转换的状态机。
- 2. 从应该开始的转换中选择一个状态。
- 3. 选择应转到的转换状态。
- 4. 点击 保存或 保存并完成按钮。

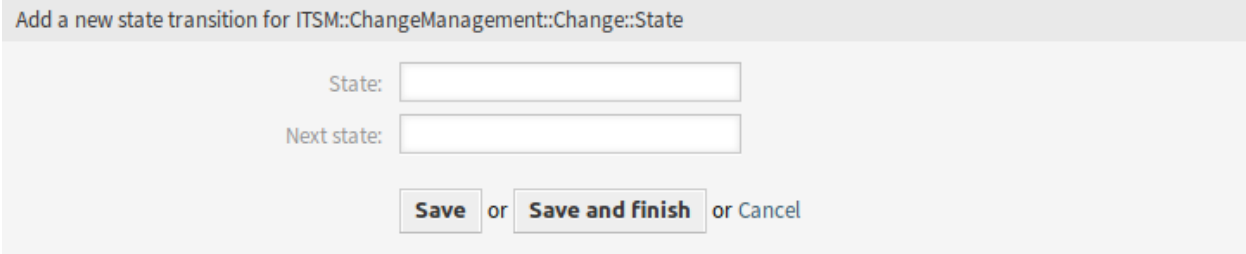

#### 图 13: 添加新状态转换屏幕

#### 若要编辑一个转换:

- 1. 单击状态机列表中的状态机。
- 2. 单击一个转换名称。
- 3. 修改 下一个状态。
- 4. 点击 保存或 保存并完成按钮。

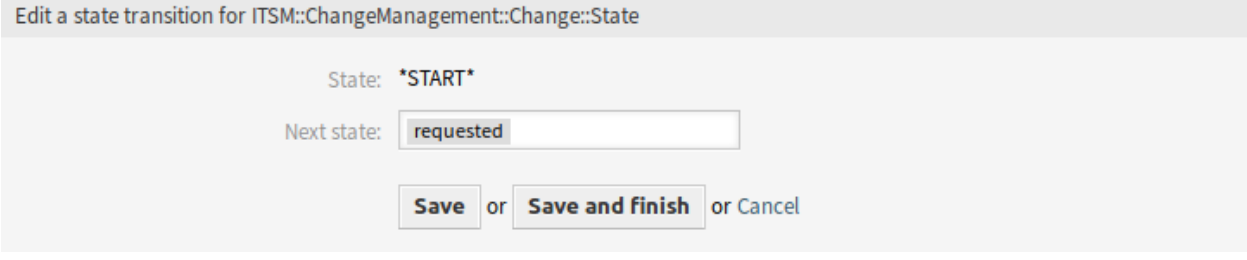

图 14: 编辑状态转换屏幕

若要删除一个转换:

- 1. 单击状态机列表中的状态机。
- 2. 点击转换表最后一列中的垃圾桶图标。
- 3. 单击确认屏幕上的 是按钮。

#### 变更状态机

标准安装基于以下逻辑模型生成建议。

要查看状态机转换,请单击状态机列表中的 *ITSM::ChangeManagement::Change::State* 项。
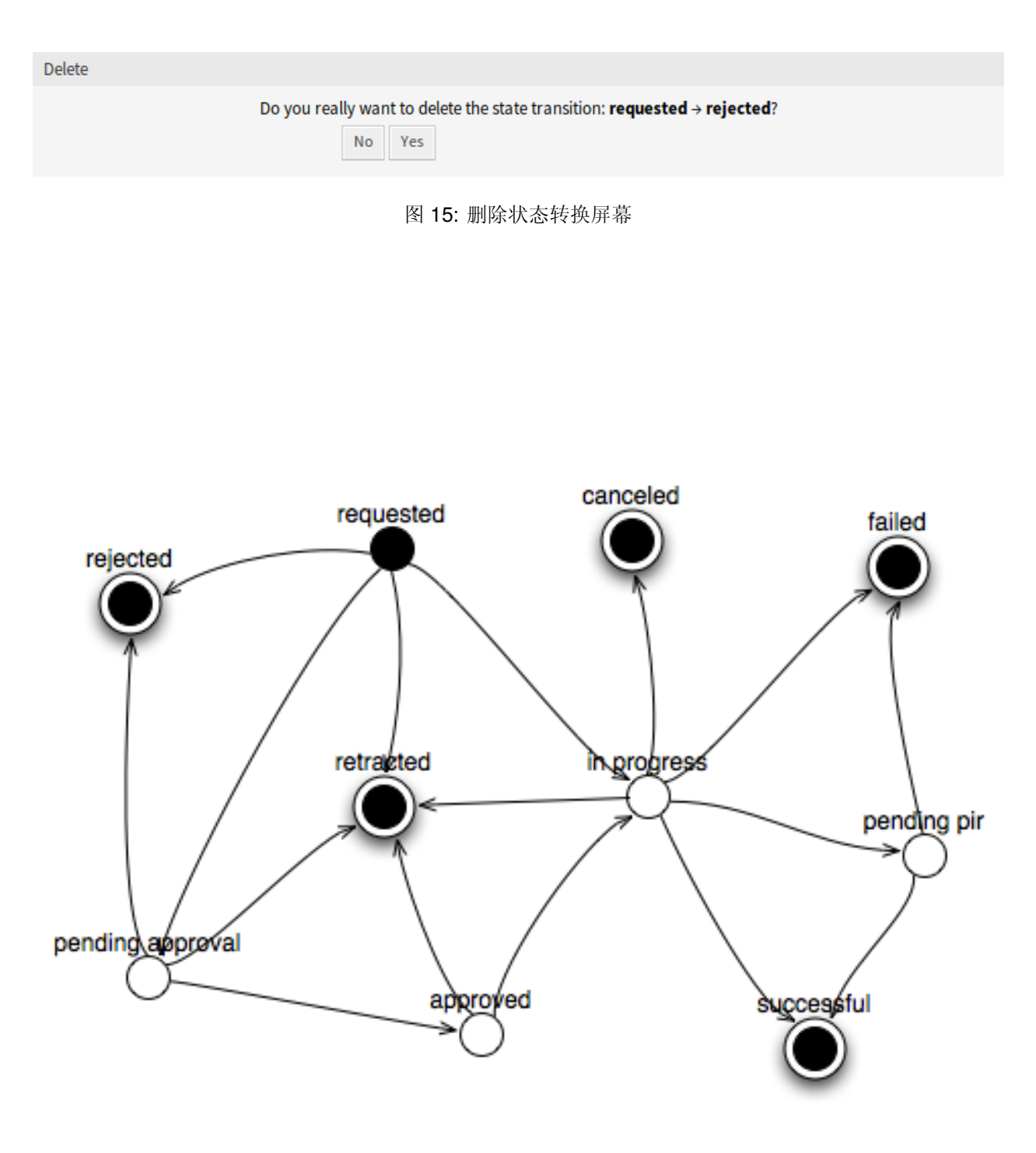

图 16: 变更状态机模型

Overview over state transitions for ITSM::ChangeManagement::Change::State

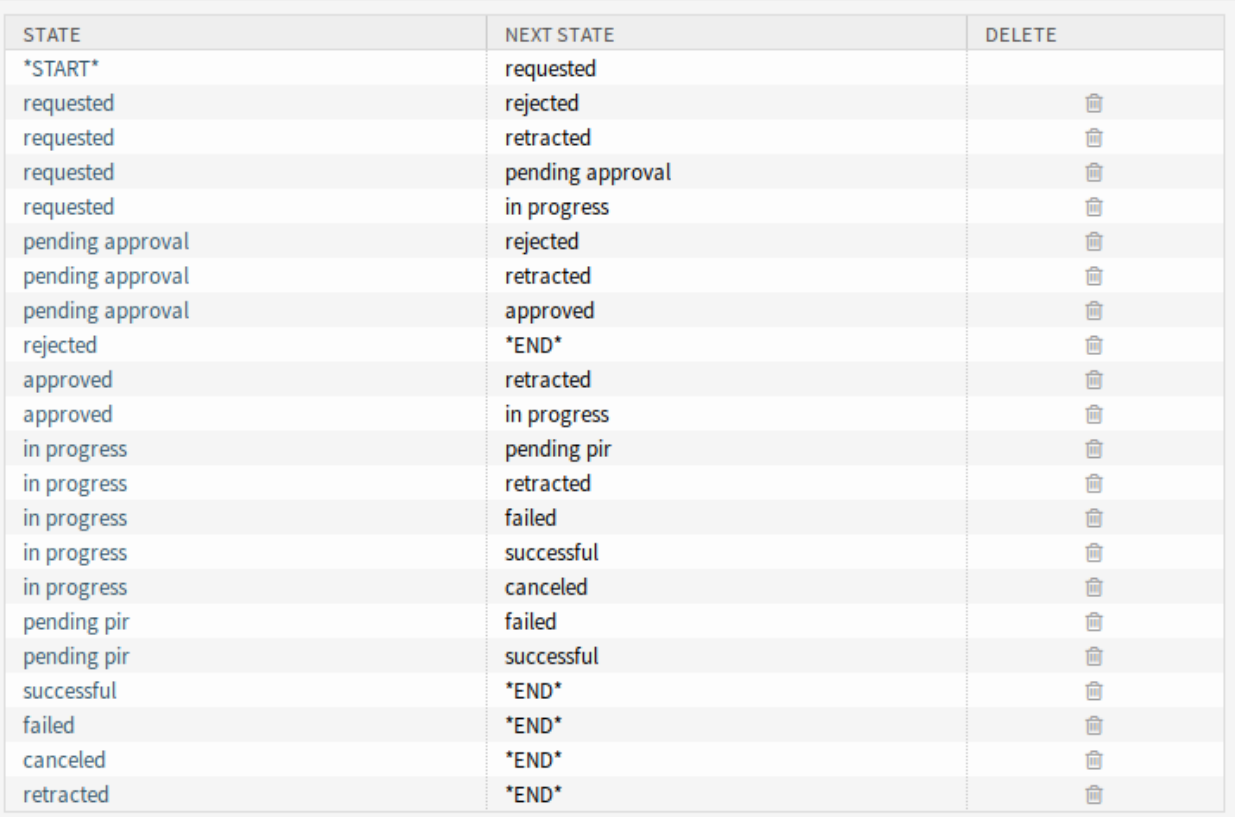

图 17: 变更状态机转换

# 参见**:**

变更状态机的状态在[通用目录](#page-10-0) 中的 *ITSM::ChangeManagement::Change::State* 类中定义。

# 工作指令状态机

标准安装基于以下逻辑模型生成建议。

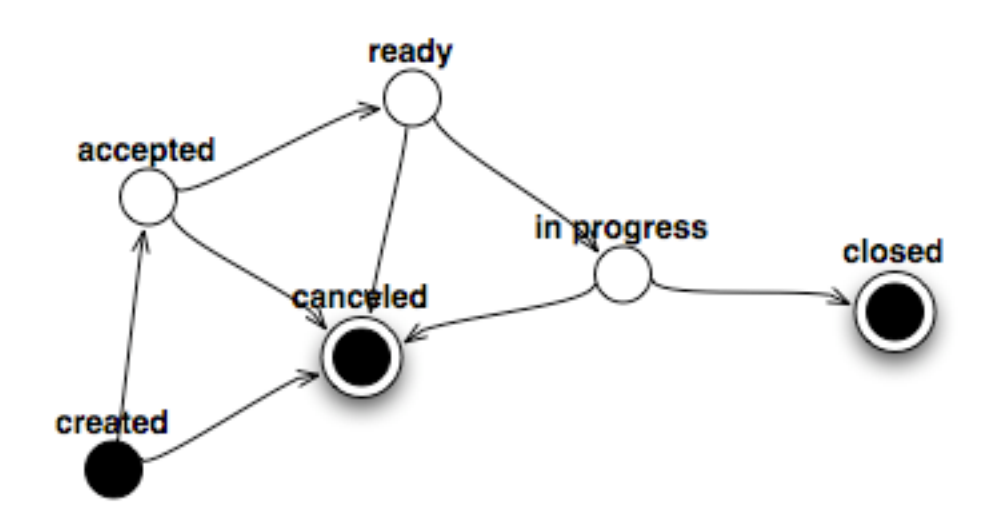

## 图 18: 工作指令状态机模型

要查看状态机转换,请点击状态机列表中的 *ITSM::ChangeManagement::WorkOrder::State* 项。

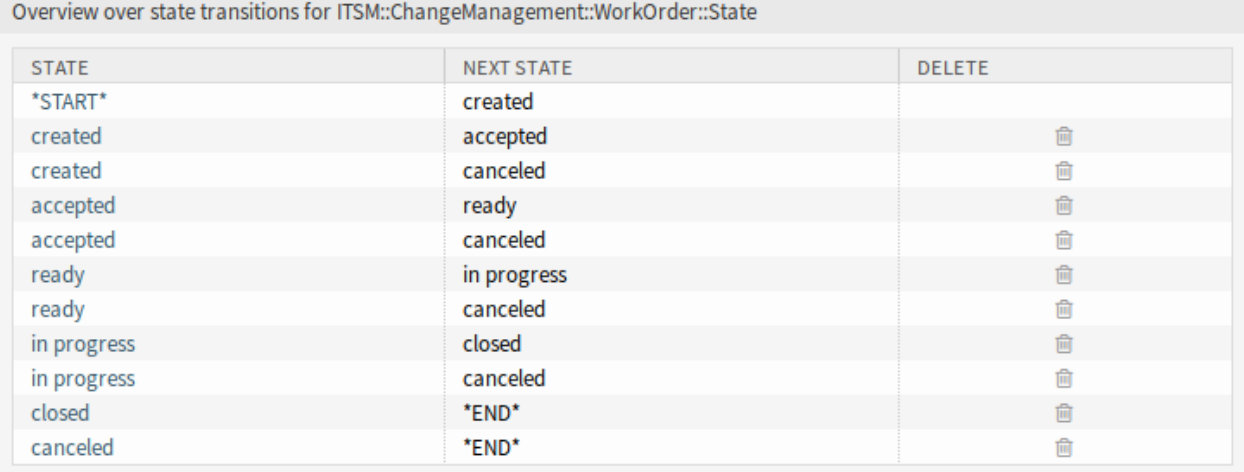

图 19: 工作指令状态机转换

参见**:**

工作指令状态机的状态在[通用目录](#page-10-0) 中的 *ITSM::ChangeManagement::WorkOrder::State* 类中定义。

# **4.2** 服务人员界面

本章介绍安装程序本软件包后服务人员界面中可用的新功能。

## **4.2.1 ITSM** 变更

安装本软件包后,服务人员界面中将提供一个新菜单。

注解**:** 为了授予用户访问 *ITSM* 变更菜单的权限,您需要将他们作为成员添加到组 *itsm-change* 中。 再次登录系统后,本软件包添加的菜单项将可见。

变更的实施(包括所有必需的工作指令)遵循下面显示的基础工作流程:

- 1. 创建一个变更;
- 2. 创建需要的工作指令;
- 3. 定义条件和操作;
- 4. 执行一个变更。

#### **4.2.1.1** 概览

此屏幕提供了变更的概览。

#### **Overview: ITSM Changes: All**

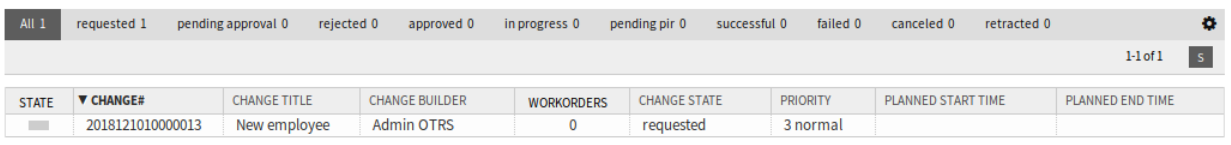

#### 图 20: ITSM 变更概览屏幕

可以通过单击概览小部件标题中的状态名称来过滤变更。有一个选项 所有来查看所有变更。状态名后面的 数字表示每个状态的变更数量。

参见**:**

请参阅设置 ITSMChange::Frontend::AgentITSMChange###Filter::ChangeStates 以定义将在 概览中用作过滤器的工作指令状态。

若要限制每页显示的变更数量:

- 1. 点击概览标题右上角的齿轮图标。
- 2. 选择每页显示的最大变更数。
- 3. 点击 提交按钮。

可以通过系统配置定义显示的属性。并非所有属性都默认显示。可能的属性是:

**ActualEndTime** 实际结束时间 变更实施完成的日期和时间。

**ActualStartTime** 实际开始时间 开始实施变更的日期和时间。

**Category** 类别 变更的类别或类型。

**ChangeBuilder** 变更创建人 变更创建人的姓名。

**ChangeManager** 变更经理 变更经理的姓名。

**ChangeNumber** 变更编号 系统生成的变更编号。

**ChangeState** 变更状态 变更状态。

**ChangeStateSignal** 变更状态信号 变更状态的指示灯,显示为交通灯。

**ChangeTime** 修改时间 变更被修改的日期和时间。

**ChangeTitle** 变更标题 变更的名称。

**CreateTime** 创建时间 变更被创建的日期和时间。

**DynamicField\_ChangeFieldName** 动态字段 **\_** 变更字段名 与工作指令关联的动态字段。

**Impact** 影响 预期的变更效果。

**PlannedEndTime** 计划结束时间 预计变更实施完成日期和时间。

**PlannedStartTime** 预计变更实施开始日期和时间。

**Priority** 优先级 此变更的优先级别。

**RequestedTime** 请求时间 客户期望的实施日期。

**Services** 服务 受此变更影响的服务。

**WorkOrderCount** 工作指令数量 与此变更相关的工作指令数量。

参见**:**

请参阅设置 ITSMChange::Frontend::AgentITSMChange###ShowColumns 来定义显示的属性。 若要查看变更的详细信息:

1. 点击一个变更行。

#### Change#: 2018121010000013 - New employee

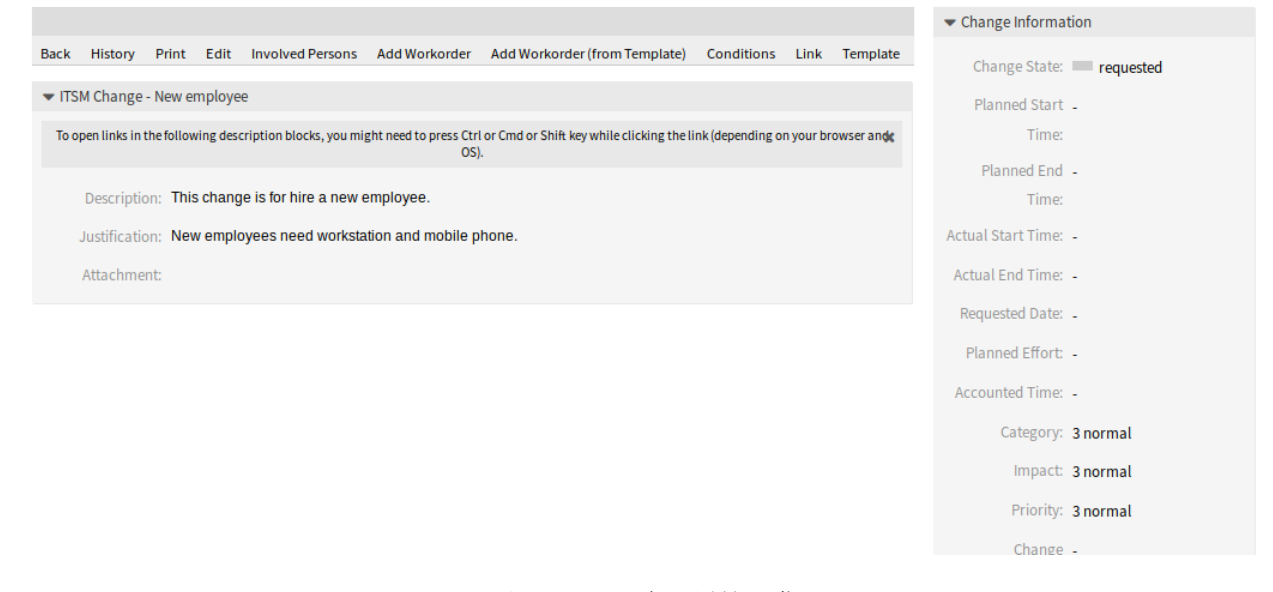

图 21: ITSM 变更详情屏幕

变更详情屏幕有自己的菜单。

## 后退 此菜单项返回上一屏幕。

历史 此菜单项打开一个新窗口以查看变更的历史记录。

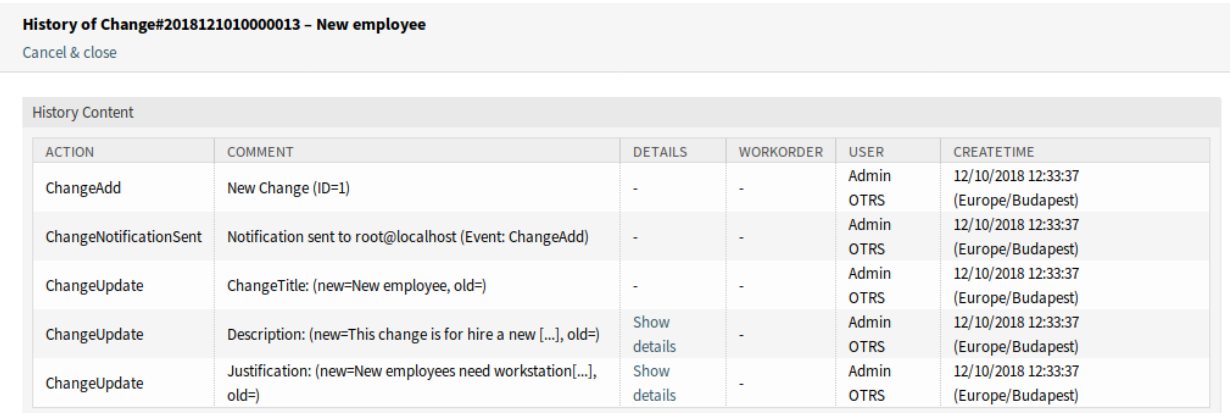

#### 图 22: ITSM 变更历史屏幕

打印 此菜单项打开一个 PDF 文件,显示此屏幕适合打印机的版本。您可以保存或打印此 PDF 文件。 编辑 此菜单项打开一个新窗口以编辑变更。

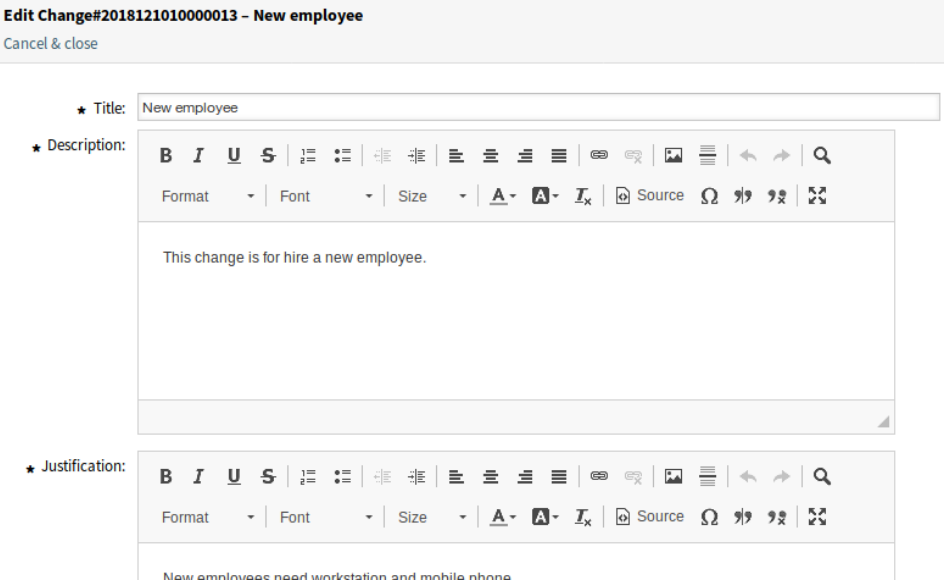

#### 图 23: 编辑 ITSM 变更屏幕

相关人员 使用此屏幕可将人员添加到变更中。

变更经理 **\*** 将变更经理权限分配给当前变更的一个服务人员。

注解**:** 只有那些属于组 *itsm-change-manager* 的成员的服务人员可以添加为变更经理。

变更创建人 **\*** 定义处理和定义当前变更的服务人员。创建新变更时,将自动将当前服务人员作为变更 创建人输入。

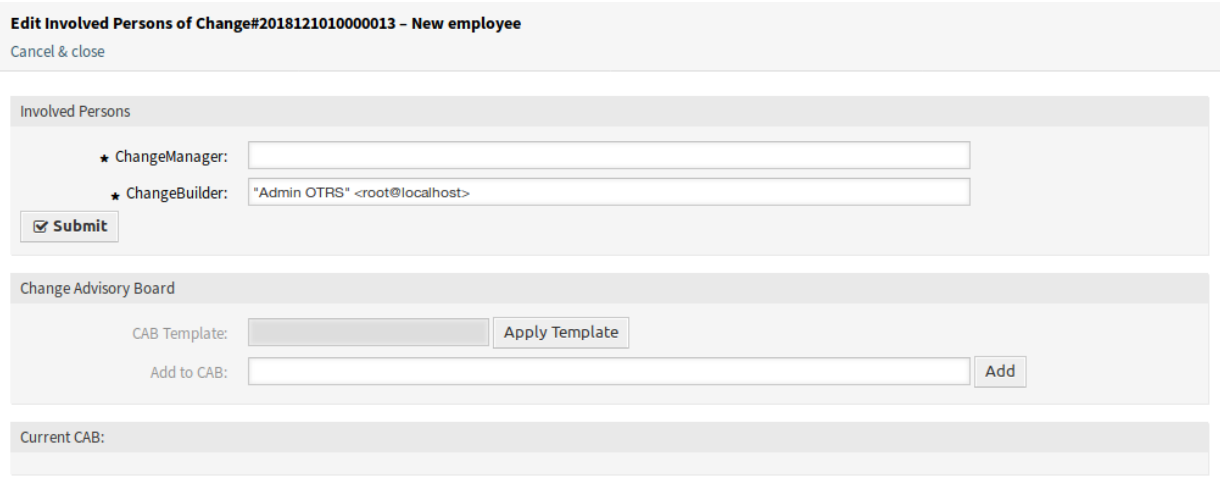

图 24: 相关人员屏幕

注解**:** 只有那些属于组 *itsm-change-bulder* 的成员的服务人员可以添加为变更创建人。

变更咨询委员会 定义一组包括服务人员和客户联系人的人员。

添加工作指令 使用此窗口可以向变更添加新工作指令。

添加或编辑此资源时,可以使用以下设置。标有星号的字段是必填字段。

标题 **\*** 此资源的名称。可以在此字段中输入任何类型的字符,包括大写字母和空格。名称将显示在概 览表中。

说明 **\*** 关于在这里做什么的工作指令的更长文本描述。

- 工作指令类型 选 择 工 作 指 令 的 类 型。 这 些 类 型 在[通 用 目 录](#page-33-0) 中 的 类 ITSM::ChangeManagement::WorkOrder::Type 中定义。
- 计划的开始时间 选择工作指令的计划开始时间。
- 计划结束时间 选择工作指令的计划结束时间。
- 计划用时 添加一个任何工时单位的值以指定计划的工作量。
- 附件 允许附加相关文件和文档。

添加工作指令后,工作指令详情屏幕将在新的浏览器选项卡中打开。

The *Work Order Zoom* screen has an own menu.

后退 此菜单项返回上一屏幕。

- 历史 此菜单项打开一个新窗口以查看工作指令的历史记录。
- 打印 此菜单项打开一个 PDF 文件,显示此屏幕适合打印机的版本。您可以保存或打印此 PDF 文件。 编辑 此菜单项打开一个新窗口以编辑工作指令。
	- 相应的移动工作指令 如果选中此选项,将根据 计划开始时间和 计划结束时间字段中设置的时间 及时移动后续工作指令。

工作指令服务人员 使用此菜单项可将服务人员分配给该工作指令。

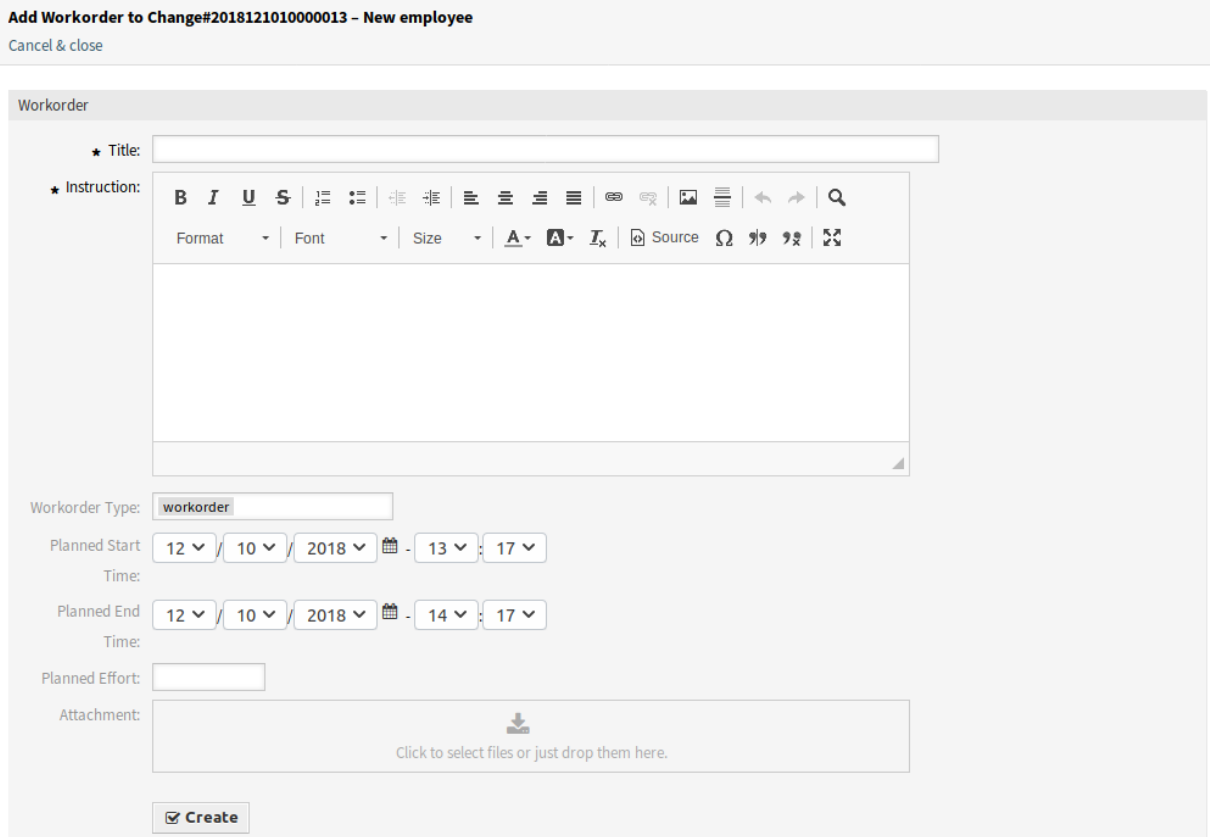

图 25: 添加工作指令屏幕

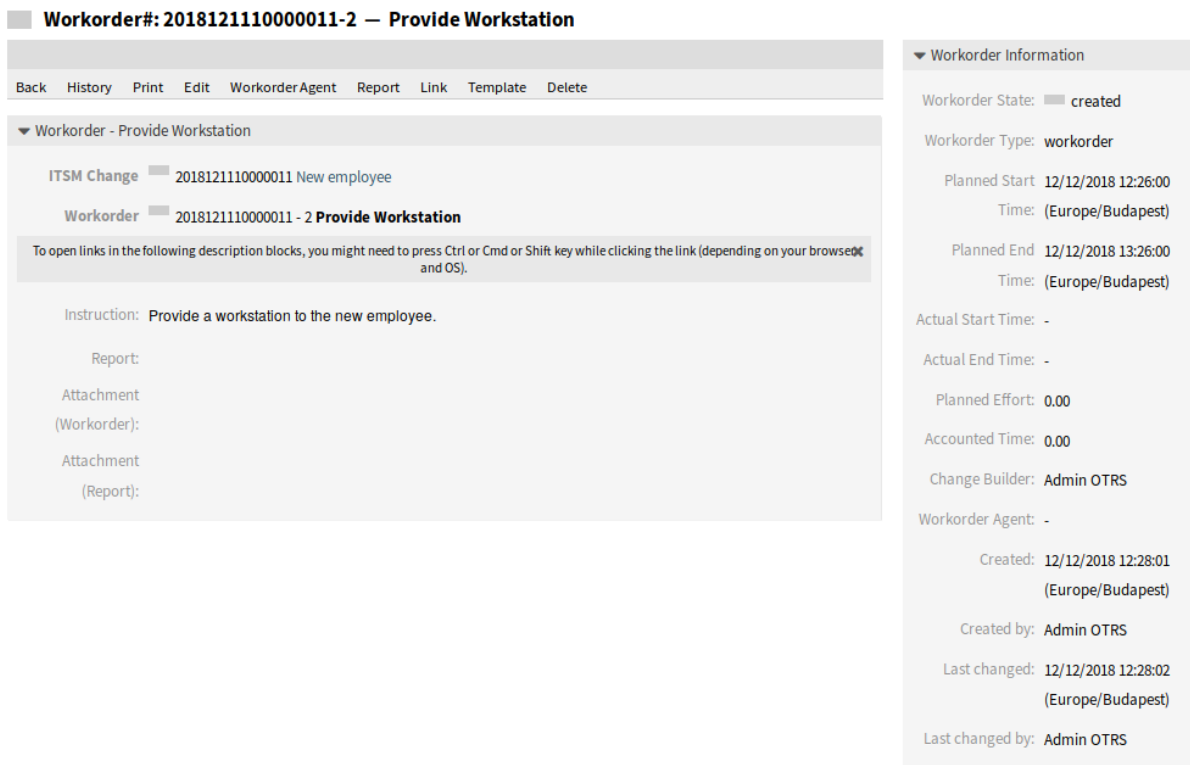

# 图 26: 工作指令详情屏幕

# History of Workorder#2018121110000011-2 - Provide Workstation

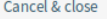

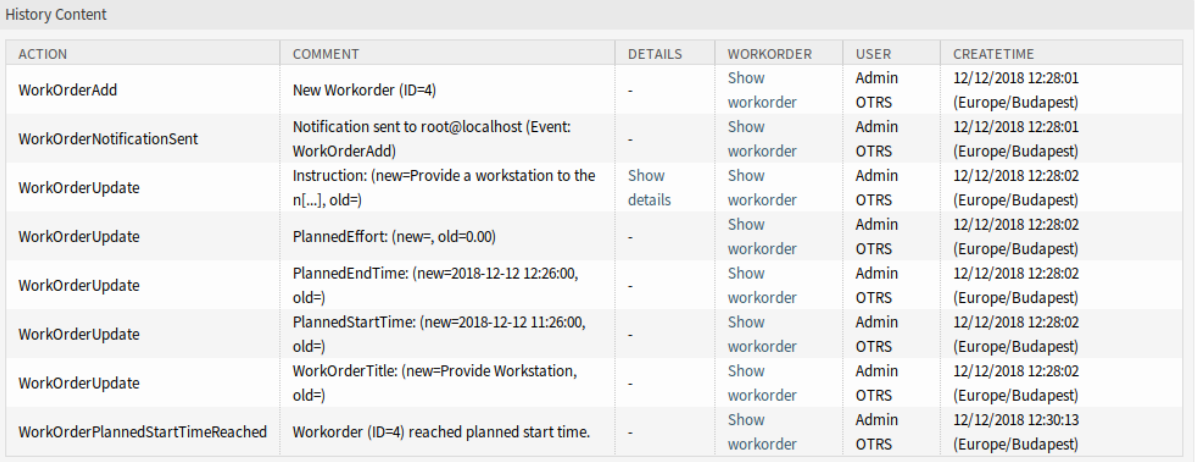

图 27: 工作指令历史屏幕

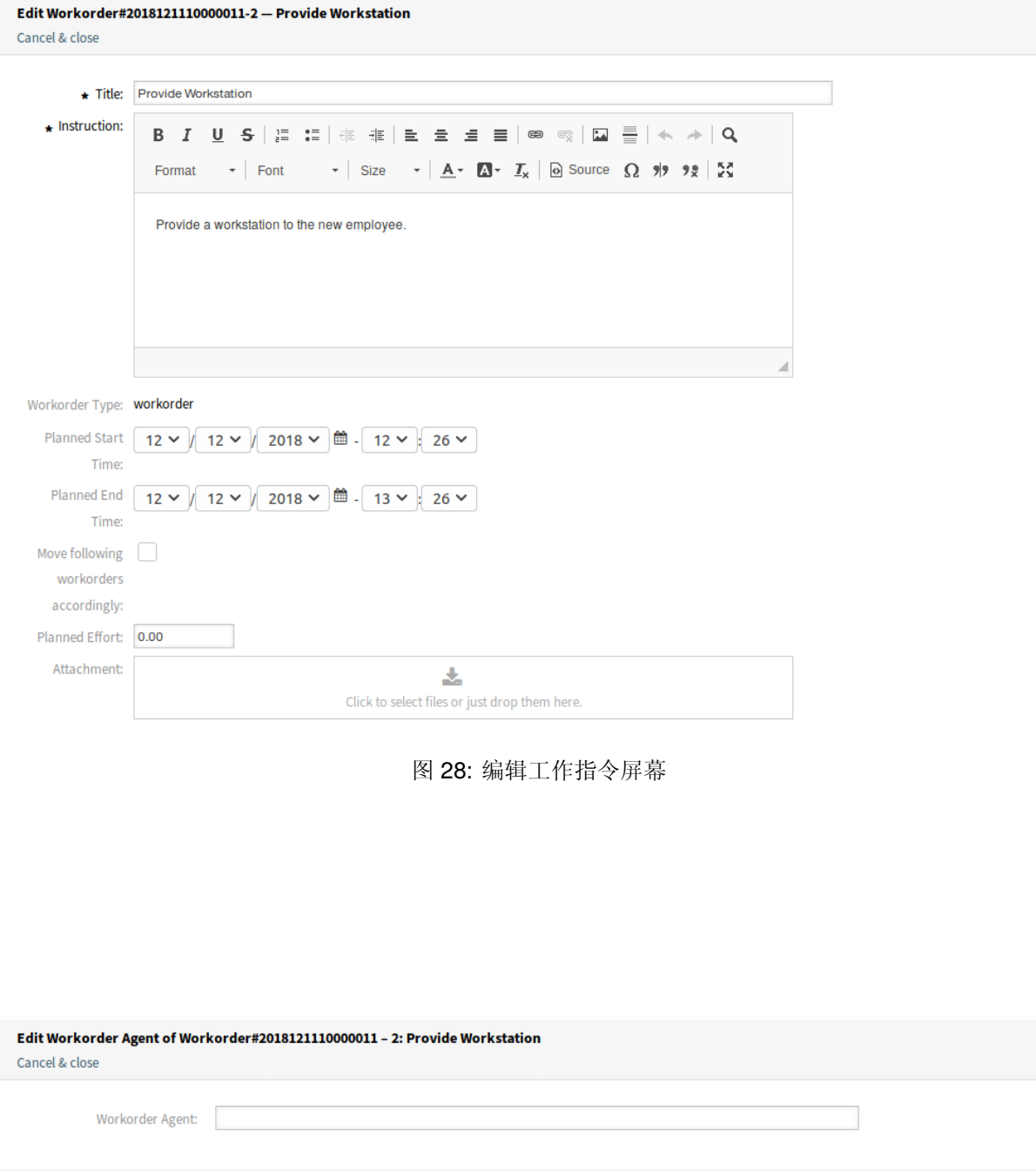

图 29: 编辑工作指令服务人员屏幕

 $\gtrapprox$  Submit

注解**:** 只有那些属于组 *itsm-change* 的成员的服务人员可以添加为工作指令服务人员。

报告 使用此菜单项记录工作指令上的进度。此屏幕可用作工作指令的日志。

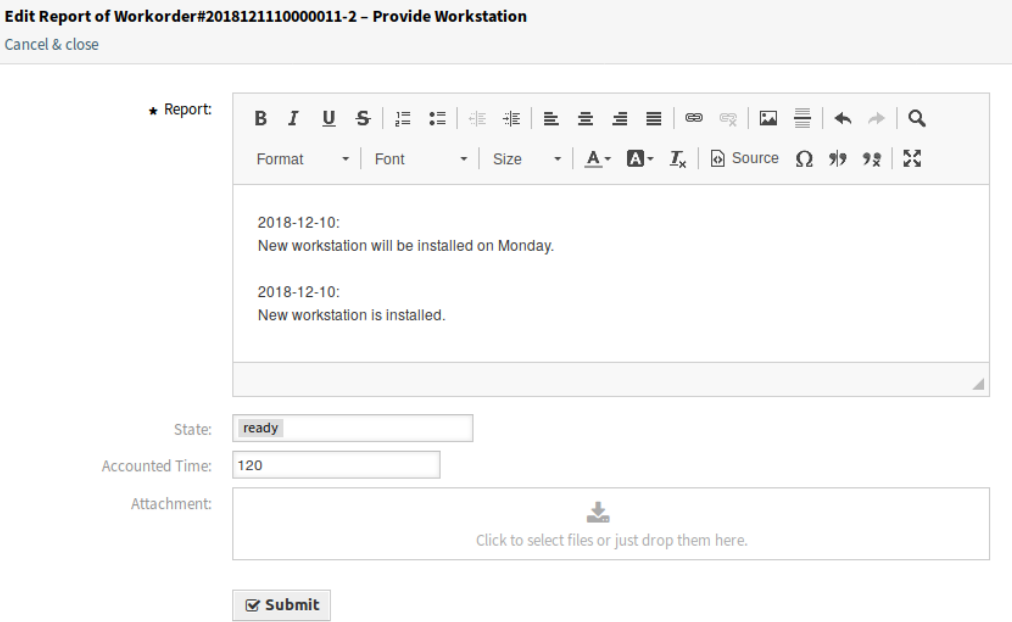

图 30: 工作指令报告屏幕

报告 **\*** 这是报告的正文。由于所有报告只有相同的文本区域,因此建议为每个条目添加时间戳。 状态 该工作指令的下一状态。

参见**:**

可能的下一个状态在工作指令[状态机](#page-34-0) 中定义,但可以使用条件对它们进行过滤。

所用工时 以时间单位添加所用工时。

附件 允许附加相关文件和文档。

链接 此菜单项打开 OTRS 的标准链接屏幕。工作指令可以链接到服务或工单。现有链接也可以在这 里管理。

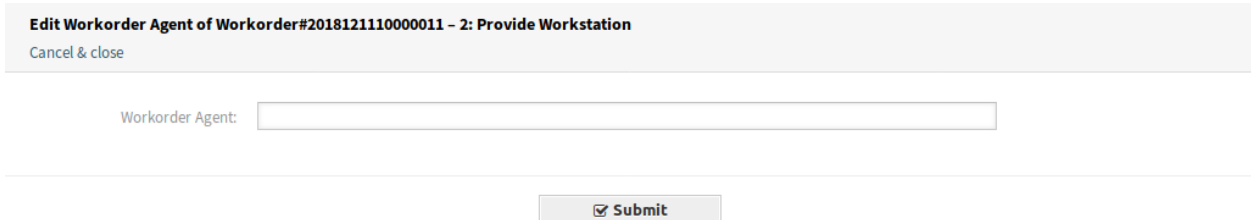

图 31: 链接工作指令屏幕

模板 使用此屏幕将工作指令保存为模板。

模板名称 **\*** 此资源的名称。可以在此字段中输入任何类型的字符,包括大写字母和空格。名称将 显示在概览表中。

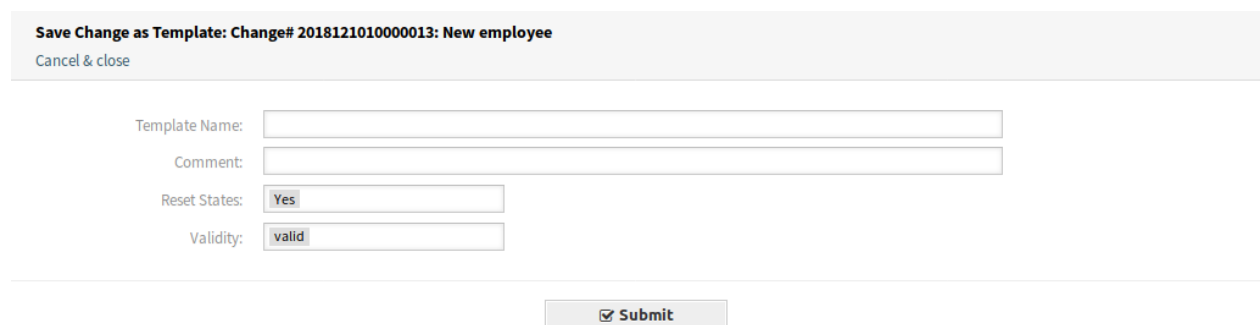

#### 图 32: 将工作指令保存为模板

注释 向此资源添加其它信息。

注解**:** 建议在此字段中添加版本号,以便更容易识别正确的模板。

重置状态 如果选择 是,则重置所有状态。

有效性 设置此资源的有效性。如果此字段设置为 有效, 则每个资源即可仅在 OTRS 中使用。将 此字段设置为 无效或 临时无效将禁止此资源的使用。

删除 使用此菜单项删除工作指令。

#### Delete Workorder# 2018121110000011-2  $20$

Title: Provide Workstation

# Do you really want to delete this workorder?

No Yes

#### 图 33: 删除工作指令对话框

打印 此菜单项打开一个 PDF 文件,显示此屏幕适合打印机的版本。您可以保存或打印此 PDF 文件。 编辑 此菜单项打开一个新窗口以编辑变更。

从模板添加工作指令 使用此屏幕从模板添加一个工作指令。

模板 **\*** 从工作指令模板列表中选择一个工作指令模板。 时间类型 选择在下一个字段中要重新定义的时间类型。 新的时间 为上面选择的时间类型指定新时间。 参见**:**

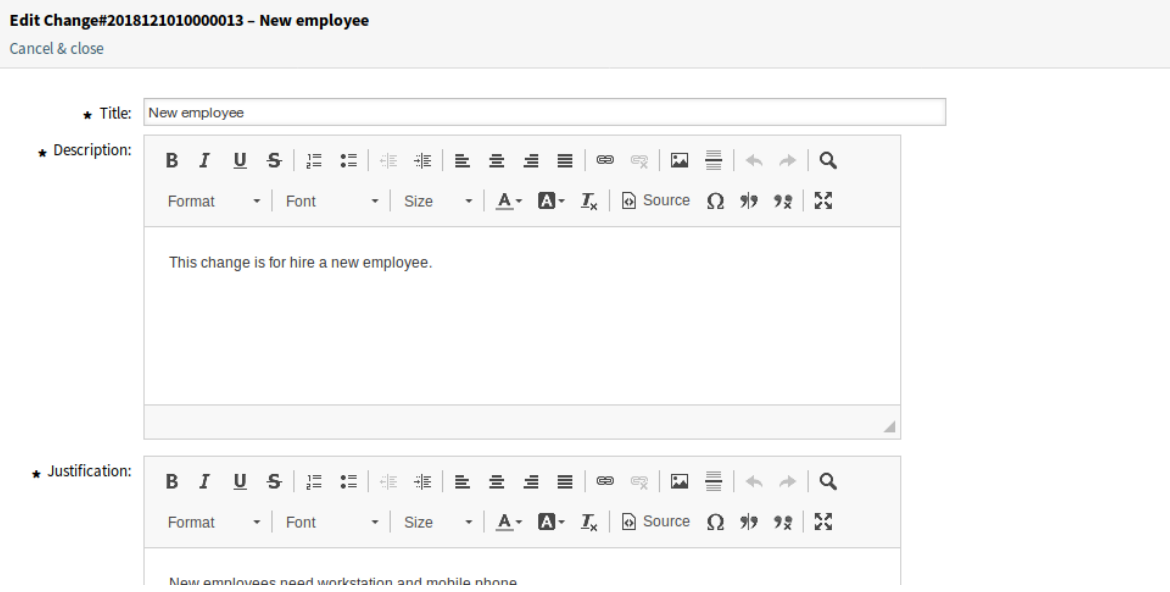

图 34: 编辑 ITSM 变更屏幕

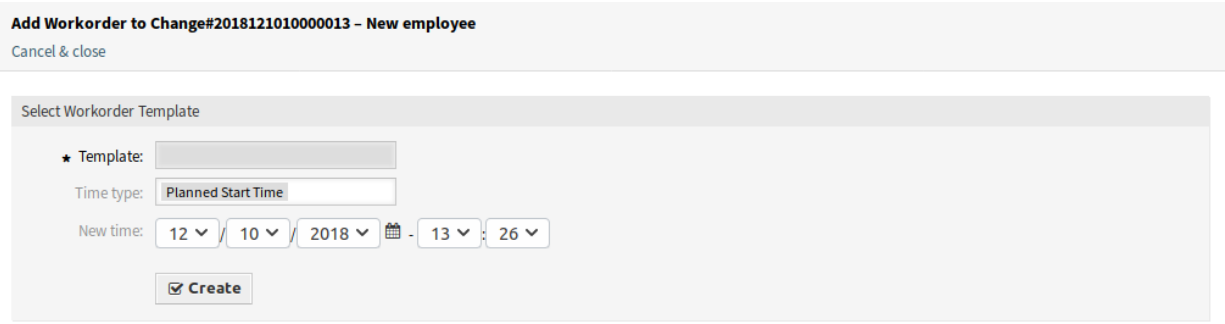

图 35: 从模板添加工作指令屏幕

可以使用 工作指令详情屏幕中的 模板菜单项创建工作指令模板。

条件 使用此屏幕可以向变更添加新条件。

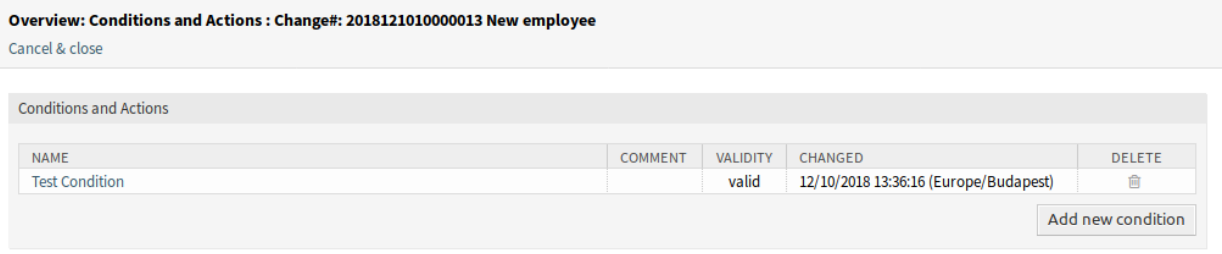

#### 图 36: 条件概览屏幕

注解**:** 定义的条件不按特定顺序执行。

若要添加一个新条件:

1. 点击 添加新条件按钮。

若要编辑一个条件:

1. 点击条件列表中的一个条件。

若要删除一个条件:

- 1. 点击条件列表中的垃圾桶图标。
- 2. 点击确认对话框中的 确认按钮。

添加条件和 编辑条件屏幕由三个小部件组成。

在 条件小部件中:

名称 **\*** 此资源的名称。可以在此字段中输入任何类型的字符,包括大写字母和空格。名称将显示在概 览表中。

注解**:** 条件按名称排序。使用 *100*、*200* 等作为前缀来设置排序顺序。无论其位置如何,都将评 估所有条件。

匹配 匹配的表达式类型。

- 有效性 设置此资源的有效性。如果此字段设置为 有效,则每个资源即可仅在 OTRS 中使用。将此字 段设置为 无效或 临时无效将禁止此资源的使用。
- 注释 向此资源添加其它信息。为了更清晰,建议始终将此字段填充为带有完整句子的资源描述,因为 注释也将显示在概览表中。

在 表达式小部件中,可以添加表达式。可以在上面定义匹配类型的表达式(*OR* 或 *AND*)。

在 操作小部件中,可以添加操作以在满足表达式时执行。如果定义的条件为真,则运算符 *set* 允许将 所选属性设置为特定值。另一方面,只要定义的条件为真,操作符 *lock* 就冻结所选择的属性,即手动 改变是不可能的。

注解**:** 操作按设置的顺序进行处理。

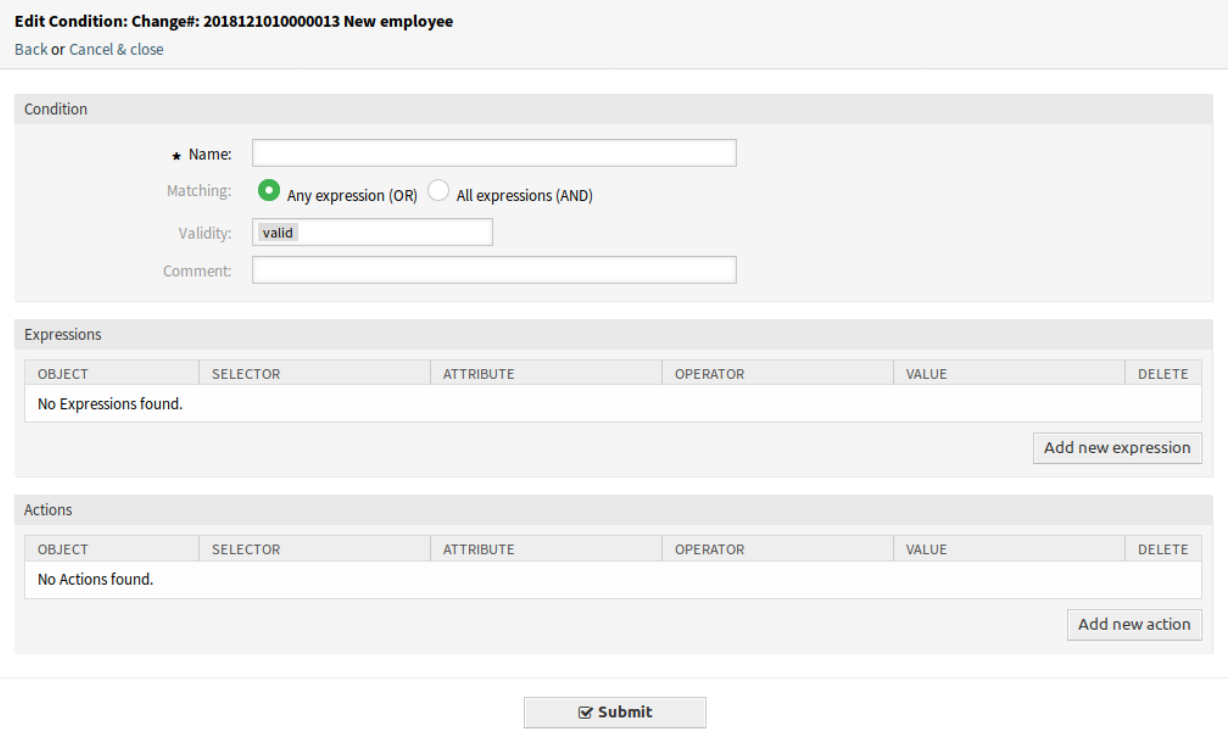

图 37: 添加条件屏幕

链接 此菜单项打开 OTRS 的标准链接屏幕。变更可以链接到任何其他对象,如 FAQ 文章、服务、工单或 配置项。也可以在此处管理现有链接。

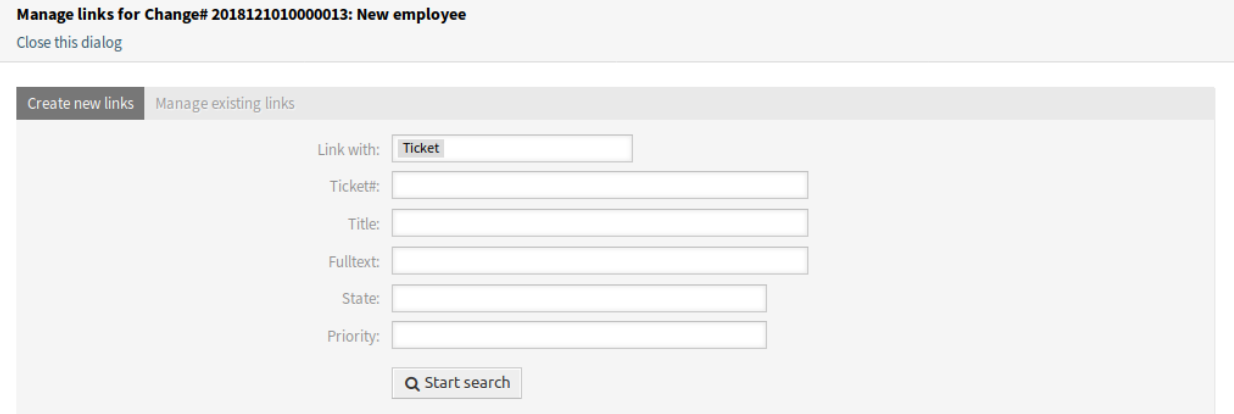

图 38: 链接 ITSM 变更屏幕

移动时间轴 使用此屏幕平移计划的变更实施时间范围。

时间类型 选择在下一个字段中要重新定义的时间类型。

新的时间 为上面选择的时间类型指定新时间。

- 模板 使用此屏幕将变更保存为模板。通[过从模板新建](#page-53-0) 菜单项可以从模板开始创建新的变更。
	- 模板名称 **\*** 此资源的名称。可以在此字段中输入任何类型的字符,包括大写字母和空格。名称将显示 在概览表中。

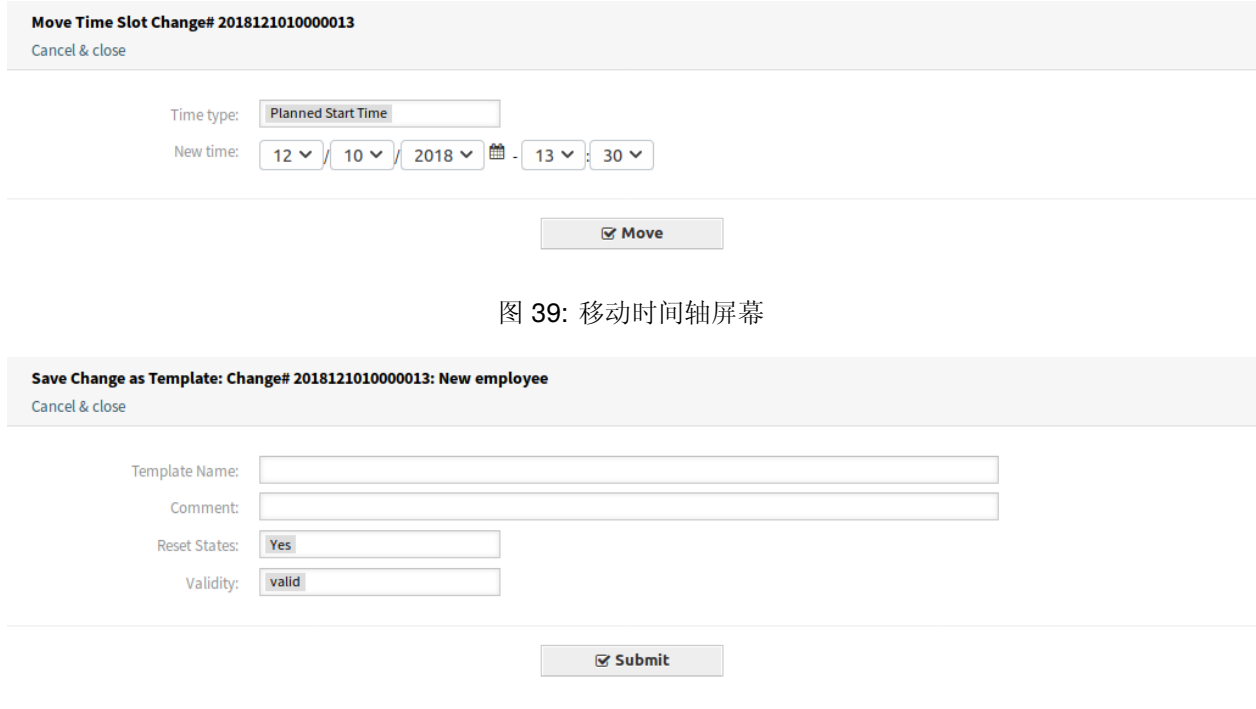

#### 图 40: 将变更保存为模板

注释 向此资源添加其它信息。

注解**:** 建议在此字段中添加版本号,以便更容易识别正确的模板。

重置状态 如果选择 是,则重置所有状态。

有效性 设置此资源的有效性。如果此字段设置为 有效,则每个资源即可仅在 OTRS 中使用。将此字 段设置为 无效或 临时无效将禁止此资源的使用。

<span id="page-51-0"></span>**4.2.1.2 New**(新建)

使用此屏幕可以向变更管理添加新变更。

添加或编辑此资源时,可以使用以下设置。标有星号的字段是必填字段。

- 标题 **\*** 此资源的名称。可以在此字段中输入任何类型的字符,包括大写字母和空格。名称将显示在概览表 中。
- 描述 **\*** 本变更更长的文本描述。
- 理由 **\*** 说明变更背后的原因的文本。回答了这个问题:如果没有实施变更会有什么后果?
- 类别 **\*** 定义变更的类型。
- 影响 定义变更会产生的影响或效果。
- 优先级 **\*** 定义所选 类别和 影响的变更优先级。

参见**:**

请参阅类别 影响 [优先级](#page-34-1) 矩阵来定义优先级。

#### **Add Change**

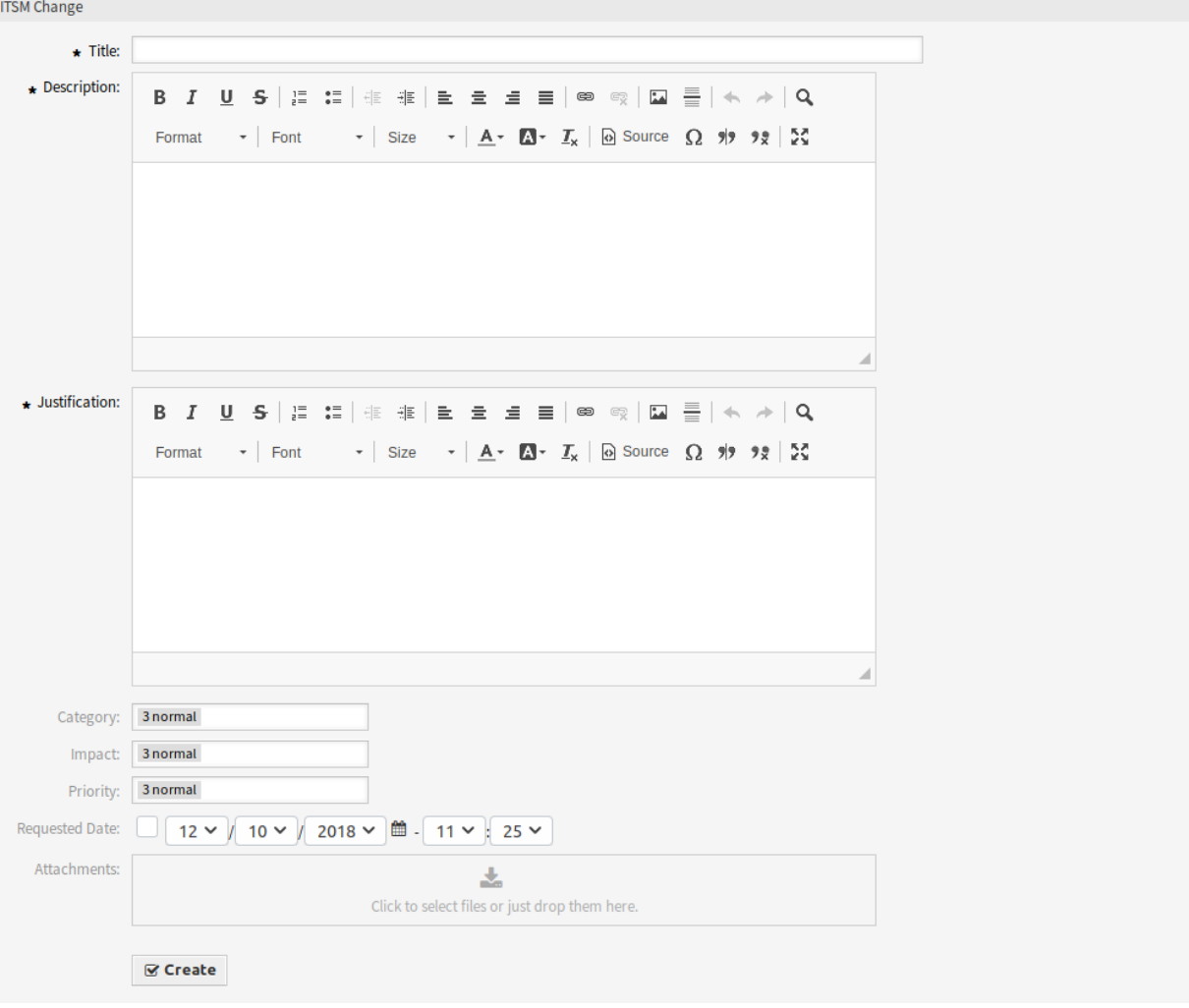

图 41: 添加变更屏幕

请求日期 选择客户请求变更的日期。

参见**:**

可以在系统配置 前端 *→* 服务人员 *→* 视图下停用此属性。

附件 允许附加相关文件和文档。

#### <span id="page-53-0"></span>**4.2.1.3** 从模板新建

使用此屏幕从模板添加新变更。

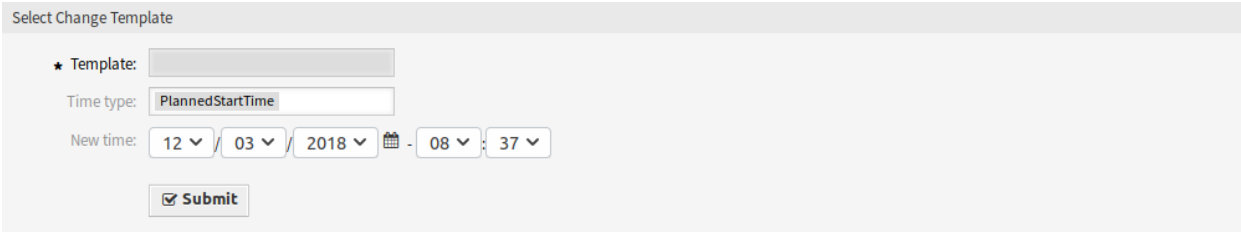

#### 图 42: 添加变更屏幕

#### 参见**:**

可以在 变更详情屏幕中使用 模板菜单项保存模板。

模板 **\*** 请从列表中选择一个变更。

时间类型 选择要在下一个字段中设置的计划时间类型。

新的时间 指定上面选择的时间类型的新时间。此时间将用于变更而不是模板中保存的时间。

参见**:**

可以在[模板](#page-58-0) 屏幕中编辑模板。

#### **4.2.1.4** 计划表

使用此屏幕可根据特定条件过滤 ITSM 变更。此概览屏幕位于 *ITSM* 变更菜单的 计划表菜单项中。

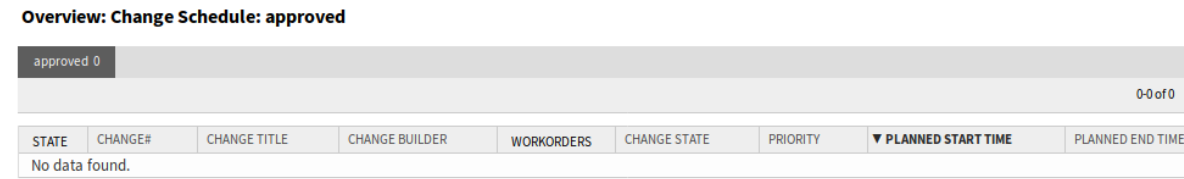

## 图 43: ITSM 变更计划表屏幕

可以通过单击概览小部件标题中的状态名称来过滤变更。状态名后面的数字表示每个状态有多少变更。

参见**:**

请参阅设置 ITSMChange::Frontend::AgentITSMChangeSchedule###Filter::ChangeStates 以定义将在概览中用作过滤器的变更状态。

若要限制每页显示的变更数量:

1. 点击概览标题右上角的齿轮图标。

ö

TIME

 $\bullet$  Change Information

Impact: 3 normal Priority: 3 normal Change

- 2. 选择每页显示的最大变更数。
- 3. 点击 保存按钮。

若要查看变更的详细信息:

1. 点击一个变更行。

#### Change#:  $2018121010000013 -$  New employee

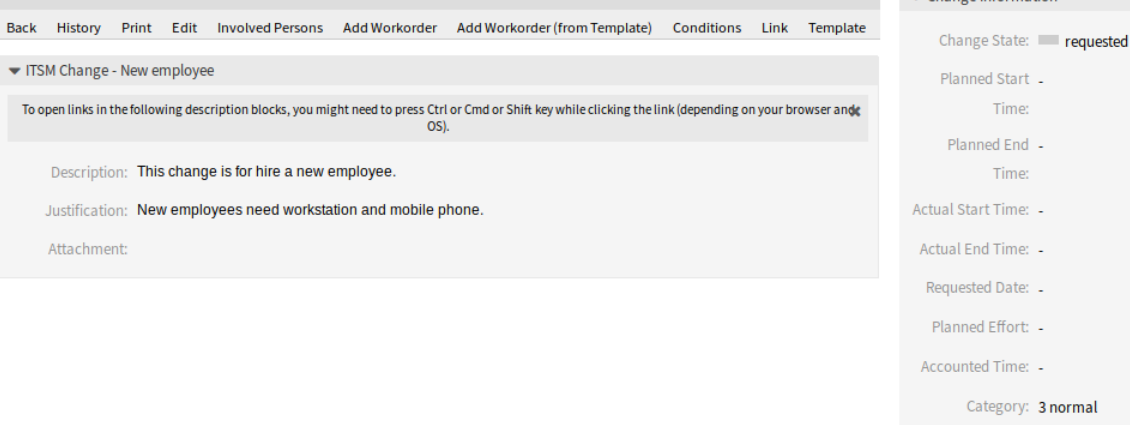

#### 图 44: ITSM 变更详情屏幕

可以通过系统配置定义显示的属性。并非所有属性都默认显示。可能的属性是: **ActualEndTime** 实际结束时间 变更实施完成的日期和时间。 **ActualStartTime** 实际开始时间 开始实施变更的日期和时间。 **Category** 类别 变更的类别或类型。 **ChangeBuilder** 变更创建人 变更创建人的姓名。 **ChangeManager** 变更经理 变更经理的姓名。 **ChangeNumber** 变更编号 系统生成的变更编号。 **ChangeState** 变更状态 变更状态。 **ChangeStateSignal** 变更状态信号 变更状态的指示灯,显示为交通灯。 **ChangeTime** 修改时间 变更被修改的日期和时间。 **ChangeTitle** 变更标题 变更的名称。 **CreateTime** 创建时间 变更被创建的日期和时间。 **DynamicField\_ChangeFieldName** 动态字段 **\_** 变更字段名 与该变更关联的动态字段。 **Impact** 影响 预期的变更效果。 **PlannedEndTime** 计划结束时间 预计变更实施完成日期和时间。 **PlannedStartTime** 预计变更实施开始日期和时间。 **Priority** 优先级 此变更的优先级别。

**RequestedTime** 请求时间 客户期望的实施日期。

**Services** 服务 受此变更影响的服务。

**WorkOrderCount** 工作指令数量 与此变更相关的工作指令数量。

参见**:**

请参阅设置 ITSMChange::Frontend::AgentITSMChangeSchedule###ShowColumns 来定义显示的 属性。

#### **4.2.1.5** 计划服务可用性

使用此屏幕可根据特定条件过滤 ITSM 变更。此概览屏幕位于 *ITSM* 变更菜单的 计划服务可用性菜单项中。

#### **Overview: PSA: approved**

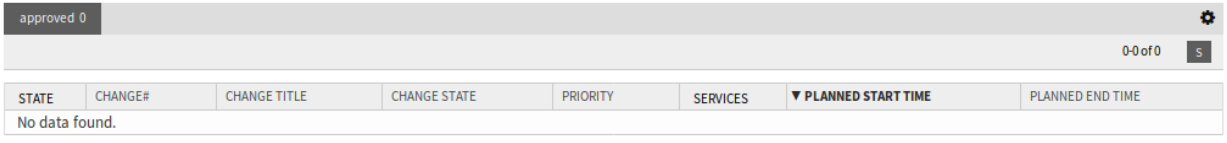

#### 图 45: 计划服务可用性屏幕

可以通过单击概览小部件标题中的状态名称来过滤变更。状态名后面的数字表示每个状态有多少变更。

参见**:**

请参阅设置 ITSMChange::Frontend::AgentITSMChangePSA###Filter::ChangeStates 以定义 将在概览中用作过滤器的变更状态。

若要限制每页显示的变更数量:

- 1. 点击概览标题右上角的齿轮图标。
- 2. 选择每页显示的最大变更数。
- 3. 点击 保存按钮。

若要查看变更的详细信息:

1. 点击一个变更行。

可以通过系统配置定义显示的属性。并非所有属性都默认显示。可能的属性是:

**ActualEndTime** 实际结束时间 变更实施完成的日期和时间。

**ActualStartTime** 实际开始时间 开始实施变更的日期和时间。

**Category** 类别 变更的类别或类型。

**ChangeBuilder** 变更创建人 变更创建人的姓名。

**ChangeManager** 变更经理 变更经理的姓名。

**ChangeNumber** 变更编号 系统生成的变更编号。

**ChangeState** 变更状态 变更状态。

**ChangeStateSignal** 变更状态信号 变更状态的指示灯,显示为交通灯。

**ChangeTime** 修改时间 变更被修改的日期和时间。

**ChangeTitle** 变更标题 变更的名称。

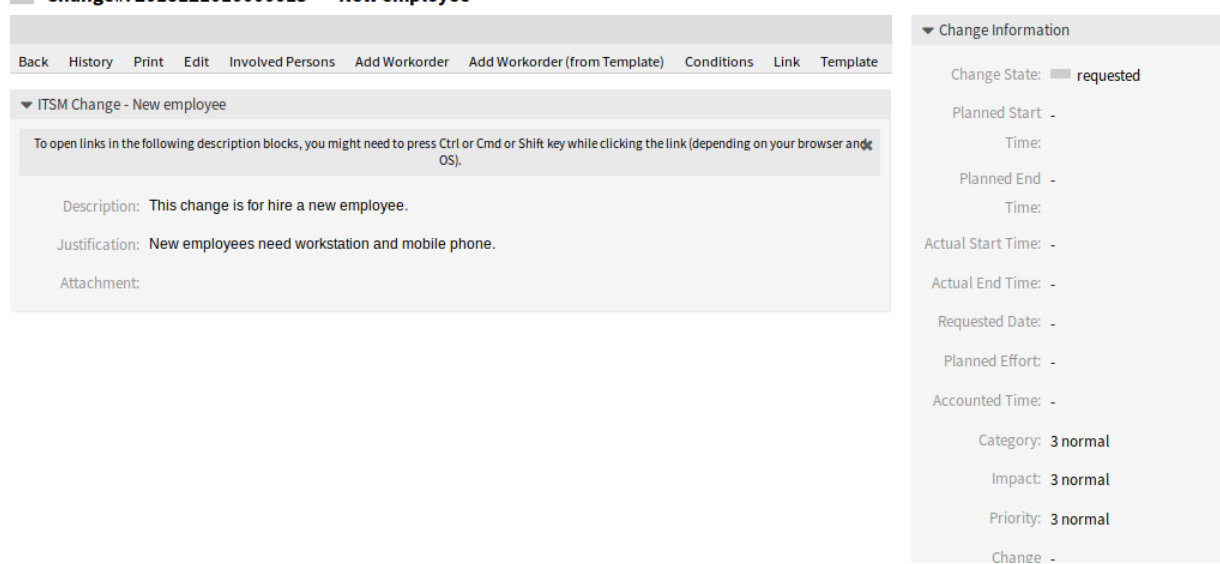

#### 图 46: ITSM 变更详情屏幕

**CreateTime** 创建时间 变更被创建的日期和时间。

**DynamicField\_ChangeFieldName** 动态字段 **\_** 变更字段名 与该变更关联的动态字段。

**Impact** 影响 预期的变更效果。

**PlannedEndTime** 计划结束时间 预计变更实施完成日期和时间。

**PlannedStartTime** 预计变更实施开始日期和时间。

**Priority** 优先级 此变更的优先级别。

 $\Box$  Change#: 2018121010000013 - New employee

**RequestedTime** 请求时间 客户期望的实施日期。

**Services** 服务 受此变更影响的服务。

**WorkOrderCount** 工作指令数量 与此变更相关的工作指令数量。

参见**:**

请参阅设置 ITSMChange::Frontend::AgentITSMChangePSA###ShowColumns 来定义显示的属性。

#### **4.2.1.6 PIR-**实施后评审

使用此屏幕可根据特定条件筛选工作指令。此概览屏幕在 *ITSM* 变更菜单的 *PIR-*实施后评审菜单项中可用。

**Overview: PIR: All** 

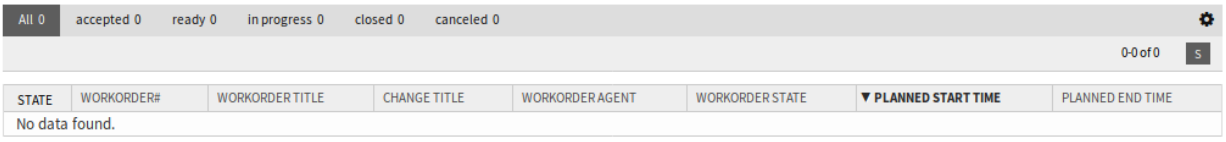

#### 图 47: 实施后评审屏幕

可以通过单击概览小部件标题中的状态名称来过滤工作指令。状态名后面的数字表示每个状态有多少工作 指令。

参见**:**

请参阅设置 ITSMChange::Frontend::AgentITSMChangePIR###Filter::WorkOrderStates 以定 义将在概览中用作过滤器的工作指令状态。

若要限制每页显示的工作指令数量:

- 1. 点击概览标题右上角的齿轮图标。
- 2. 选择每页显示的最大工作指令数。
- 3. 点击 保存按钮。

若要查看一个工作指令的详情:

1. 点击一个工作指令所有的行。

#### Workorder#: 2018121110000011-2 - Provide Workstation

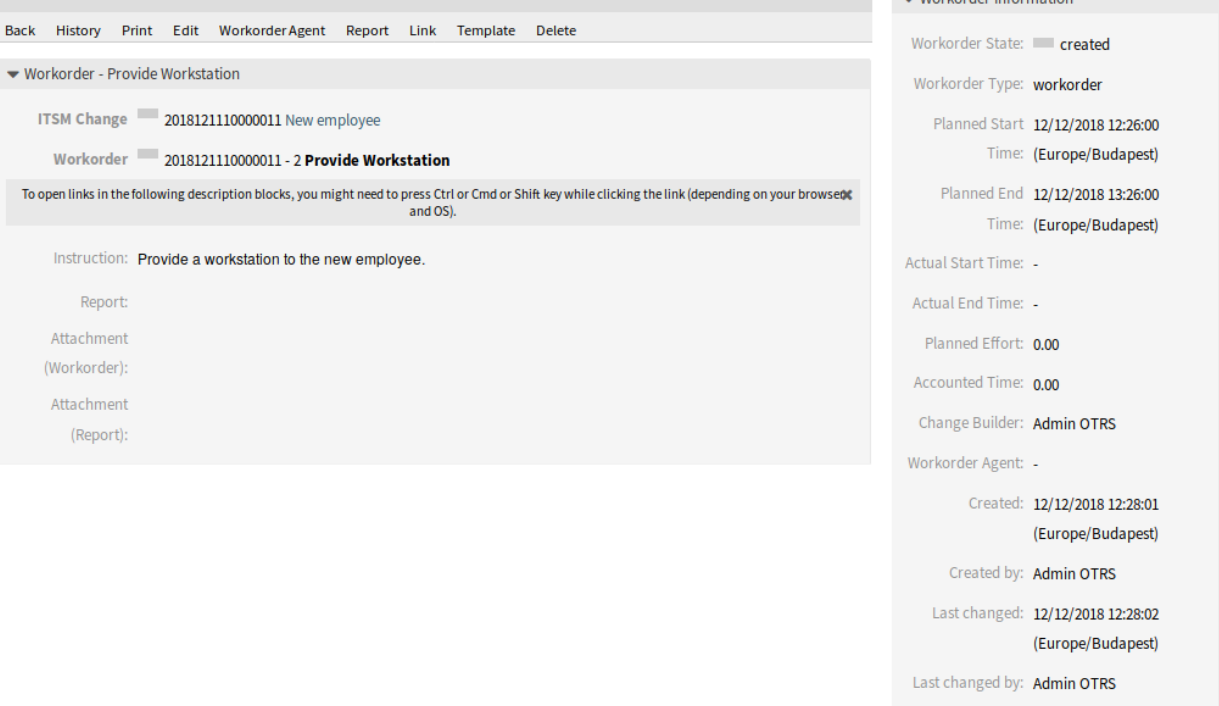

## 图 48: 工作指令详情屏幕

可以通过系统配置定义显示的属性。并非所有属性都默认显示。可能的属性是: **ActualEndTime** 实际结束时间 变更实施完成的日期和时间。 **ActualStartTime** 实际开始时间 开始实施变更的日期和时间。 **Category** 类别 变更的类别或类型。 **ChangeBuilder** 变更创建人 变更创建人的姓名。 **ChangeManager** 变更经理 变更经理的姓名。 **ChangeNumber** 变更编号 系统生成的变更编号。

 $-Workorder$  Information

**ChangeState** 变更状态 变更状态。 **ChangeStateSignal** 变更状态信号 变更状态的指示灯,显示为交通灯。 **ChangeTime** 修改时间 变更被修改的日期和时间。 **ChangeTitle** 变更标题 变更的名称。 **CreateTime** 创建时间 变更被创建的日期和时间。 **DynamicField\_WorkOrderFieldName** 与工作指令关联的动态字段。 **Impact** 影响 预期的变更效果。 **PlannedEndTime** 计划结束时间 预计变更实施完成日期和时间。 **PlannedStartTime** 预计变更实施开始日期和时间。 **Priority** 优先级 此变更的优先级别。 **RequestedTime** 请求时间 客户期望的实施日期。 **Services** 服务 受此变更影响的服务。 **WorkOrderAgent** 分配到 PIR 的服务人员。 **WorkOrderCount** 工作指令数量 与此变更相关的工作指令数量。 **WorkOrderNumber** 系统生成的工作指令编号。 **WorkOrderState** 该工作指令的状态。 **WorkOrderStateSignal** 工作指令状态的指示灯,显示为交通灯。 **WorkOrderTitle** 该工作指令的名称。 **WorkOrderType** 该工作指令的类型。 参见**:** 请参阅设置 ITSMChange::Frontend::AgentITSMChangePIR###ShowColumns 来定义显示的属性。

# <span id="page-58-0"></span>**4.2.1.7** 模板

使用此屏幕管理 ITSM 更改的模板。模板管理屏幕位于 *ITSM* 变更菜单的 模板菜单项中。

#### **Overview: Template: All**

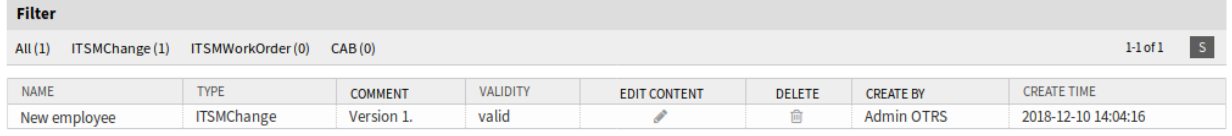

## 图 49: 模板管理屏幕

可以通过单击概览小部件标题中的类型名称来过滤模板。有一个选项 所有可以查看所有模板。类型名称后 面的数字表示每种类型中有多少个模板。

参见**:**

请参阅设置 ITSMChange::Frontend::AgentITSMTemplateOverview###Filter::TemplateTypes 以定义将在概览中用作过滤器的模板类型。

若要添加一个新模板:

- 1. 转到*New*[\(新建\)](#page-51-0) ITSM 变更屏幕。
- 2. 创建新变更、工作指令或 CAB。
- 3. 点击 模板菜单项将其保存为模板。

#### 若要编辑一个模板的基本信息:

- 1. 点击模板列表中的模板名称。
- 2. 修改字段。
- 3. 点击 保存按钮。

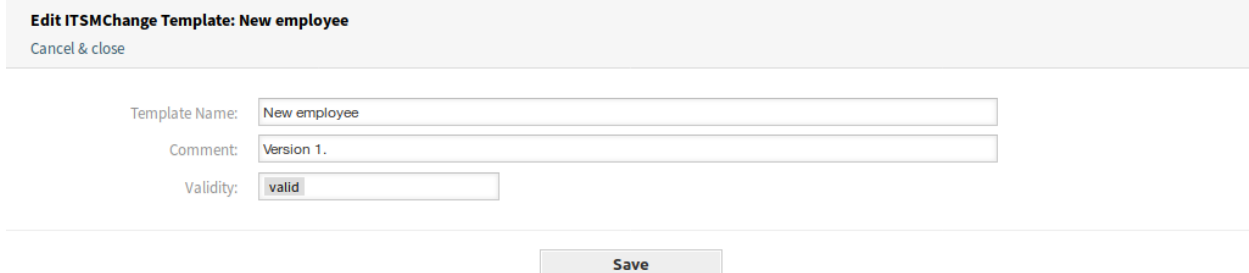

#### 图 50: 编辑模板基本信息屏幕

#### 若要编辑一个模板的内容:

- 1. 点击 编辑内容列的铅笔图标。
- 2. 单击确认屏幕上的 是按钮。
- 3. 修改创建的变更。
- 4. 点击 模板菜单项将其保存为模板。

Save Change as Template: Change# 2018121210000019: New employee

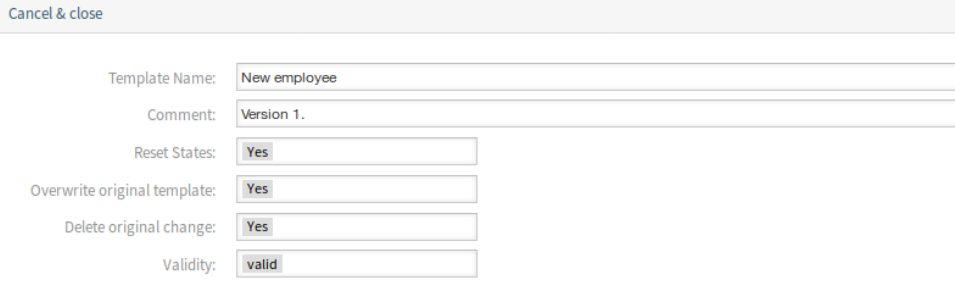

#### 图 51: 编辑模板内容屏幕

注解**:** 这将从此模板创建一个新的变更,因此您可以编辑并保存它。保存为模板后,新变更将自动删除。

#### 若要删除一个模板:

- 1. 点击模板列表中的垃圾桶图标。
- 2. 点击 是按钮。

可以通过系统配置定义显示的属性。并非所有属性都默认显示。可能的属性是:

#### Delete Template  $\mathbb{X}$

Name: New employee

Type: ITSMChange

Comment: Version 1.

Do you really want to delete this template?

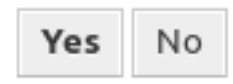

图 52: 删除模板屏幕

**ChangeBy** 修改人 上次修改模板的服务人员的用户名。

**ChangeTime** 修改时间 修改模板的日期和时间。

**Comment** 注释 模板的注释或描述。

**CreateBy** 创建人 创建该模板的服务人员的用户名。

**CreateTime** 创建时间 创建模板的日期和时间。

**Delete** 删除 删除所选模板的选项。

**EditContent** 编辑内容 编辑所选模板内容的选项。

**Name** 名称 模板的名称。

**Type** 类型 模板的类型。

**Valid** 有效性 模板的有效性。有效性为 无效或 临时无效的模板不能被变更创建人使用。

参见**:**

请参阅设置 ITSMChange::Frontend::AgentITSMTemplateOverview###ShowColumns 来定义显 示的属性。

## **4.2.1.8** 搜索

使用此屏幕来搜索变更。

若要搜索变更:

- 1. 点击 *ITSM* 变更菜单中的 搜索菜单项。
- 2. 填写必填字段。
- 3. 点击 运行搜索按钮。

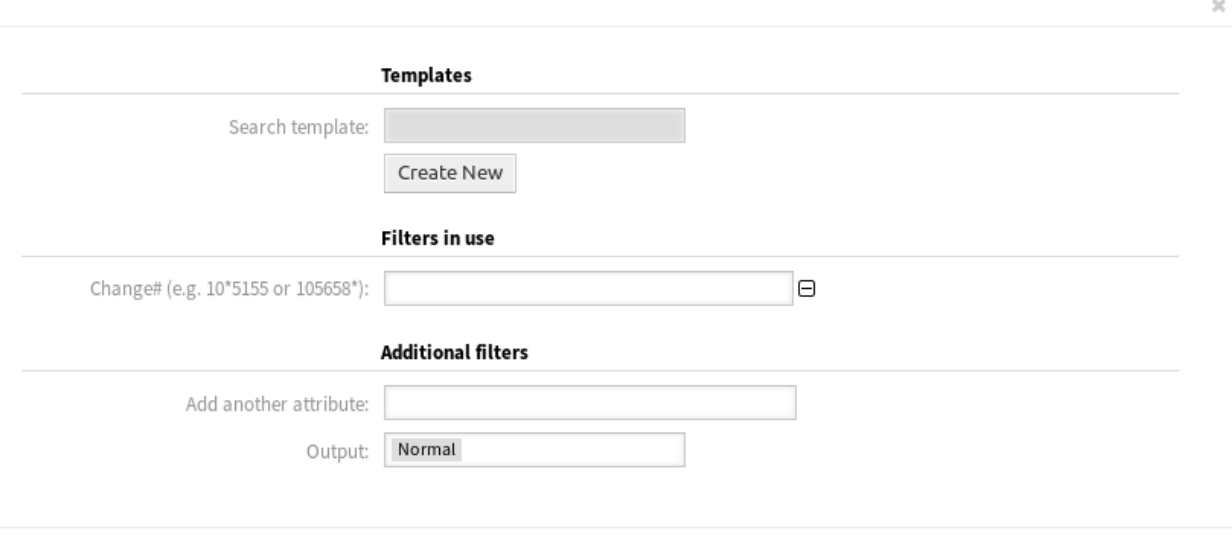

Q Run search

## 图 53: 搜索 ITSM 变更屏幕

#### 4. 查看搜索结果。

**Change Search Result:** 

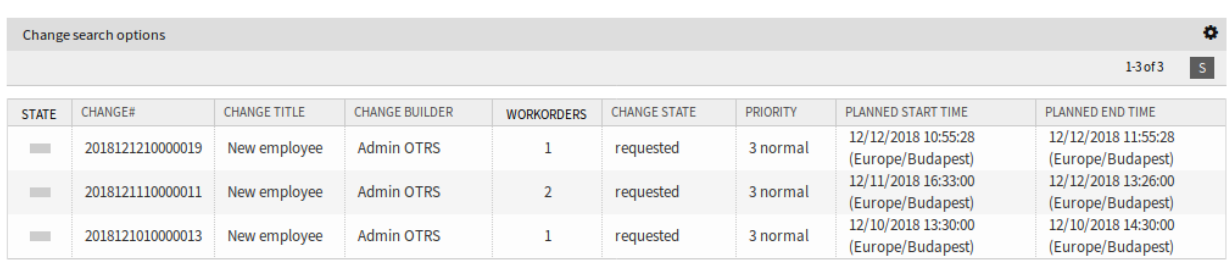

#### 图 54: 搜索结果屏幕

若要限制每页显示的变更数量:

- 1. 点击概览标题右上角的齿轮图标。
- 2. 选择每页显示的最大变更数。
- 3. 点击 保存按钮。

若要查看变更的详细信息:

1. 点击一个变更行。

可以通过系统配置定义显示的属性。并非所有属性都默认显示。可能的属性是:

**ActualEndTime** 实际结束时间 变更实施完成的日期和时间。

**ActualStartTime** 实际开始时间 开始实施变更的日期和时间。

**Category** 类别 变更的类别或类型。

**ChangeBuilder** 变更创建人 变更创建人的姓名。

Change

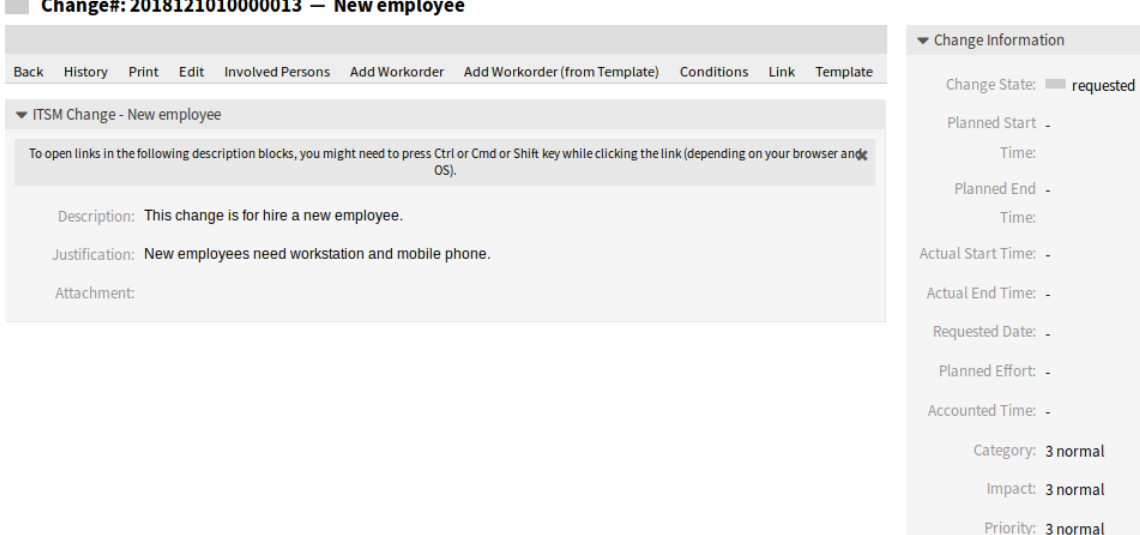

图 55: ITSM 变更详情屏幕

**ChangeManager** 变更经理 变更经理的姓名。

**ChangeNumber** 变更编号 系统生成的变更编号。

**ChangeState** 变更状态 变更状态。

**ChangeStateSignal** 变更状态信号 变更状态的指示灯,显示为交通灯。

**ChangeTime** 修改时间 变更被修改的日期和时间。

**ChangeTitle** 变更标题 变更的名称。

**CreateTime** 创建时间 变更被创建的日期和时间。

**DynamicField\_ChangeFieldName** 动态字段 **\_** 变更字段名 与该变更关联的动态字段。

**Impact** 影响 预期的变更效果。

**PlannedEndTime** 计划结束时间 预计变更实施完成日期和时间。

**PlannedStartTime** 预计变更实施开始日期和时间。

**Priority** 优先级 此变更的优先级别。

**RequestedTime** 请求时间 客户期望的实施日期。

**Services** 服务 受此变更影响的服务。

**WorkOrderCount** 工作指令数量 与此变更相关的工作指令数量。

参见**:**

请参阅设置 ITSMChange::Frontend::AgentITSMChangeSearch###ShowColumns 来定义显示的属 性。

# **4.3** 外部人员界面

本软件包没有外部人员界面。

# CHAPTER 5

ITSM 变更管理

配置管理数据库(CMDB)不是一个技术意义上的数据库,而是一个概念性的 IT 模型,对于高效的 IT 服务 管理是必不可少的。所有 IT 组件和库存都在 CMDB 中管理。配置管理超过了资产管理,通常被错误地用作 同义词,因为它不仅从财务角度记录资产,而且捕获有关组件、规范或其位置之间关系的信息。因此,IT 支 持可以快速访问有关 IT 服务和 IT 组件(即配置项或 CI)相互依赖的信息。

注解**:** This package requires the [通用目录](#page-10-0) and the *[ITSM](#page-14-0)* 核心 features.

# **5.1** 管理员界面

本章介绍安装该软件包后管理员界面中可用的新功能。

# **5.1.1** 用户、组和角色

安装本软件包后,将向系统添加一个新组。

## **5.1.1.1** 组

安装本软件包后,将向系统添加一个新组。"组管理"屏幕在 用户、组和角色组的 组模块中可用。

## 新的组

安装本软件包后,系统会添加以下组:

*itsm-configitem* 用于访问服务人员界面的 \*ITSM 配置项 \* 屏幕的组。

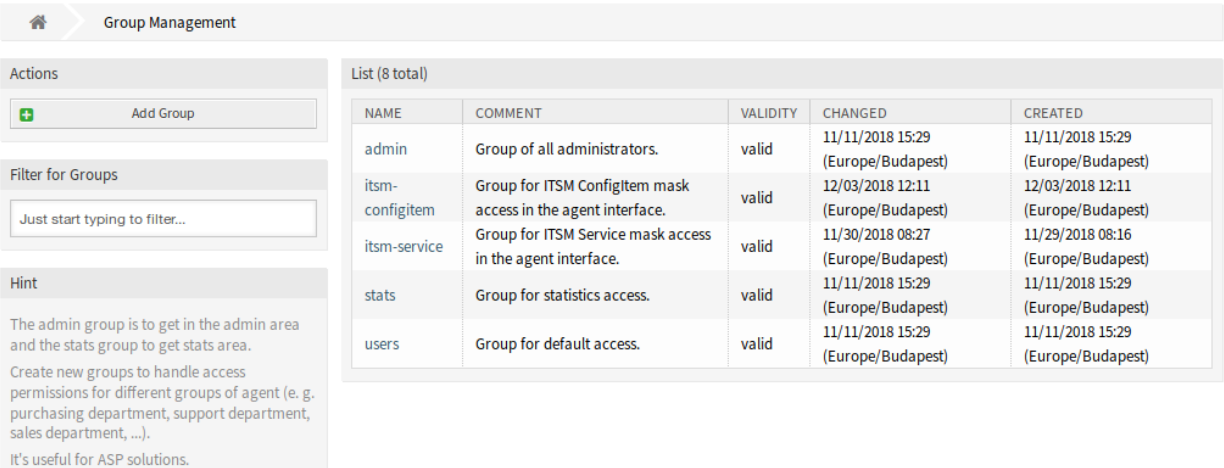

#### 图 1: 组管理屏幕

注解**:** 默认情况下,将主要管理员用户([root@localhost](mailto:root@localhost))添加到该组中的 *rw* 权限。

## 参见**:**

要为其他用户设置正确的权限,请检查以下关联:

- 服务人员 组
- 客户 组
- 客户用户 组
- 角色 组

# **5.1.2** 流程和自动化

在安装此软件包之后,会将两个新脚本添加到流程管理的脚本任务活动元素,并将一些新操作添加到通用接 口。

#### **5.1.2.1** 流程管理

在安装此软件包之后,会将两个新脚本添加到流程管理的脚本任务活动元素。

#### 新脚本

#### 要查看新脚本:

- 1. 转到管理员界面的 流程管理屏幕。
- 2. 创建一个新流程或选择一个包含脚本任务活动的现有进程。
- 3. 点击左侧边栏中的 可用的流程元素中的 活动条目。
- 4. 创建一个新的脚本任务活动或编辑一个现有的脚本任务活动。
- 5. 在 脚本下拉菜单中选择新脚本 *TicketLinkITSMConfigItem* 和 *TicketUpdateByLinkedCI* 之一。
- 6. 如果 脚本下拉菜单旁边的 配置按钮不可见,请单击 保存按钮。
- 7. 单击 配置按钮,添加脚本的参数(键值对)。

#### **TicketLinkITSMConfigItem**

该脚本搜索一个或多个配置项,并将所有匹配项链接到工单。

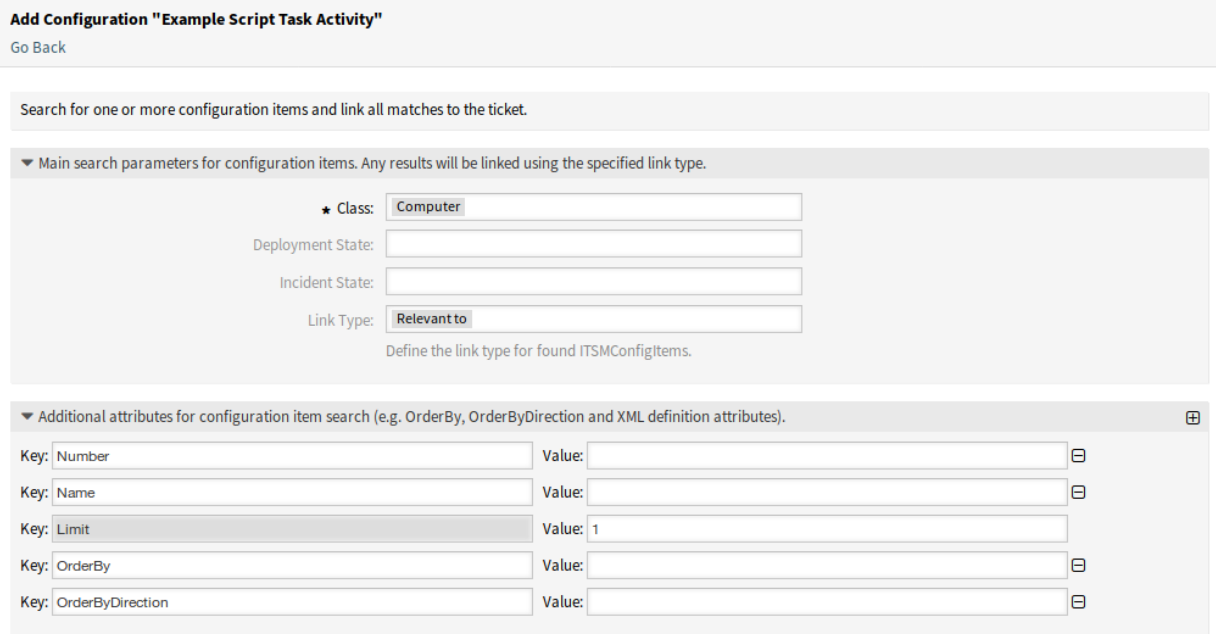

#### 图 2: TicketLinkITSMConfigItem 脚本的配置屏幕

添加或编辑此资源时,可以使用以下设置。标有星号的字段是必填字段。 可以在第一部分中选择主要搜索参数。以下参数可用于限制:

- 类 \*
- 部署状态
- 故障状态
- 链接类型

可以在第二部分中将其它搜索参数设置为键值对。一些键会默认添加。

#### **TicketUpdateByLinkedCI**

该脚本将链接的配置项的所有指定属性复制到工单。 添加或编辑此资源时,可以使用以下设置。标有星号的字段是必填字段。 可以在第一部分中选择主要搜索参数。以下参数可用于限制:

• 类 \*

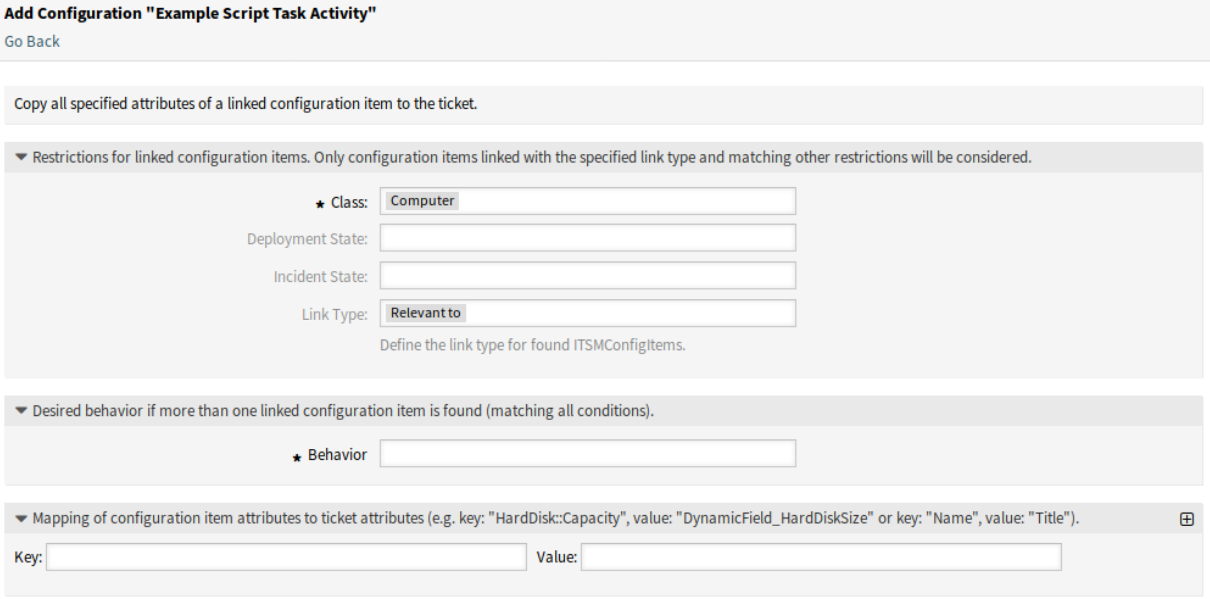

图 3: TicketUpdateByLinkedCI 脚本的配置屏幕

- 部署状态
- 故障状态
- 链接类型

行为 **\*** 如果发现多个链接的配置项 (匹配所有条件),期望的行为。

- 从第一个链接的配置项中复制属性。
- 从最后一个链接的配置项中复制属性。
- 忽略配置项,不复制任何内容。

第三部分用于将配置项属性(键)映射到工单属性(值)。

#### **5.1.2.2 Web** 服务

本软件包添加了一些新操作,用于通过通用接口创建、更改、检索、删除和搜索配置项。以下操作可用:

- ConfigItemCreate()
- ConfigItemDelete()
- ConfigItemGet()
- ConfigItemSearch()
- ConfigItemUpdate()

# 参见**:**

有关详细信息,请查看 [GitHub](https://github.com/OTRS/ITSMConfigurationManagement/blob/rel-6_0/development/webservices/GenericConfigItemConnectorSOAP.wsdl) 上的 WSDL 文件。

## 新的操作

这些新操作可在 流程和自动化组的 *Web* 服务模块中获得:

- ConfigItem::ConfigItemCreate
- ConfigItem::ConfigItemDelete
- ConfigItem::ConfigItemGet
- ConfigItem::ConfigItemSearch
- ConfigItem::ConfigItemUpdate

若要使用这些操作:

- 1. 添加或编辑一个 Web 服务。
- 2. 在 *OTRS* 作为提供程序小部件中选择一个 网络传输并保存 Web 服务。
- 3. 新的操作可以在 *OTRS* 作为提供程序小部件的 添加操作字段中找到。

# **5.1.3** 系统管理

安装本软件包后,通用目录中将提供一些新类。

## **5.1.3.1** 通用目录

**College** 

*ITSM* 配置管理向 通用目录添加了一些新类。"通用目录管理"屏幕位于 系统管理组的 通用目录模块中。

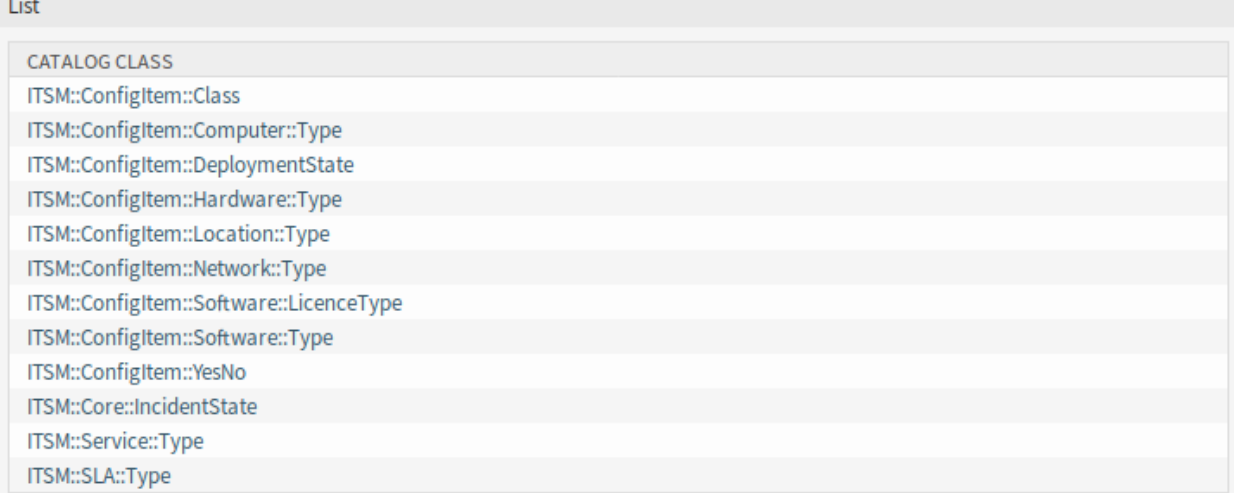

## 图 4: 添加目录类列表屏幕

## 新类

# **ITSM::ConfigItem::Class** 用于配置项类的类。

参见**:**

配置项类的类定义可以在 *CMDB* 设置组[的配置项](#page-69-0) 模块中管理。

- **ITSM::ConfigItem::Computer::Type** 计算机类型的类,在添加或编辑计算机类型的配置项时,可以 在*CMDB* [配置管理数据库](#page-76-0) 中选择。
- **ITSM::ConfigItem::DeploymentState** 用于部署状态的类,在添加或编辑配置项时可以在*CMDB* [配置管理](#page-76-0) [数据库](#page-76-0) 中选择。
- **ITSM::ConfigItem::Hardware::Type** 硬件类型的类,在添加或编辑硬件类型的配置项时,可以在*[CMDB](#page-76-0)* 配 [置管理数据库](#page-76-0) 中选择。
- **ITSM::ConfigItem::Location::Type** 位置类型的类,在添加或编辑位置类型的配置项时,可以在*[CMDB](#page-76-0)* 配 [置管理数据库](#page-76-0) 中选择。
- **ITSM::ConfigItem::Network::Type** 网络类型的类,在添加或编辑网络类型的配置项时,可以在*[CMDB](#page-76-0)* 配 [置管理数据库](#page-76-0) 中选择。
- **ITSM::ConfigItem::Software::LicenceType** 软件许可证类型的类,在添加或编辑软件类型的配置项时,可 以在*CMDB* [配置管理数据库](#page-76-0) 中选择。
- **ITSM::ConfigItem::Software::Type** 软件类型的类,在添加或编辑软件类型的配置项时,可以在*[CMDB](#page-76-0)* 配 [置管理数据库](#page-76-0) 中选择。

**ITSM::ConfigItem::YesNo** 此类包含项目 是和 否。

## **5.1.4 CMDB** 设置

安装本软件包后,管理员界面中将在一个新模块中提供一个新的组 *CMDB* 设置。

#### <span id="page-69-0"></span>**5.1.4.1** 配置项

使用此屏幕可管理配置项类的类定义。"配置项类管理"屏幕在 *CMDB* 设置组的 配置项模块中可用。

#### **Config Item Management**

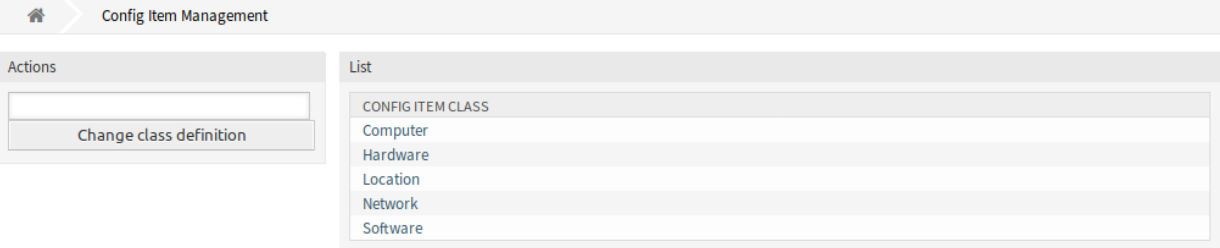

#### 图 5: 配置项管理屏幕

若要添加或编辑配置项类的类定义,请执行以下操作:

- 1. 从左侧边栏的下拉列表中选择一个类。
- 2. 点击 修改类定义按钮。
- 3. 以 YAML 格式添加或编辑类定义。
- 4. 点击 保存或 保存并完成按钮。

若要查看一个配置项类的类定义:

1. 点击类列表中的一个类名称。

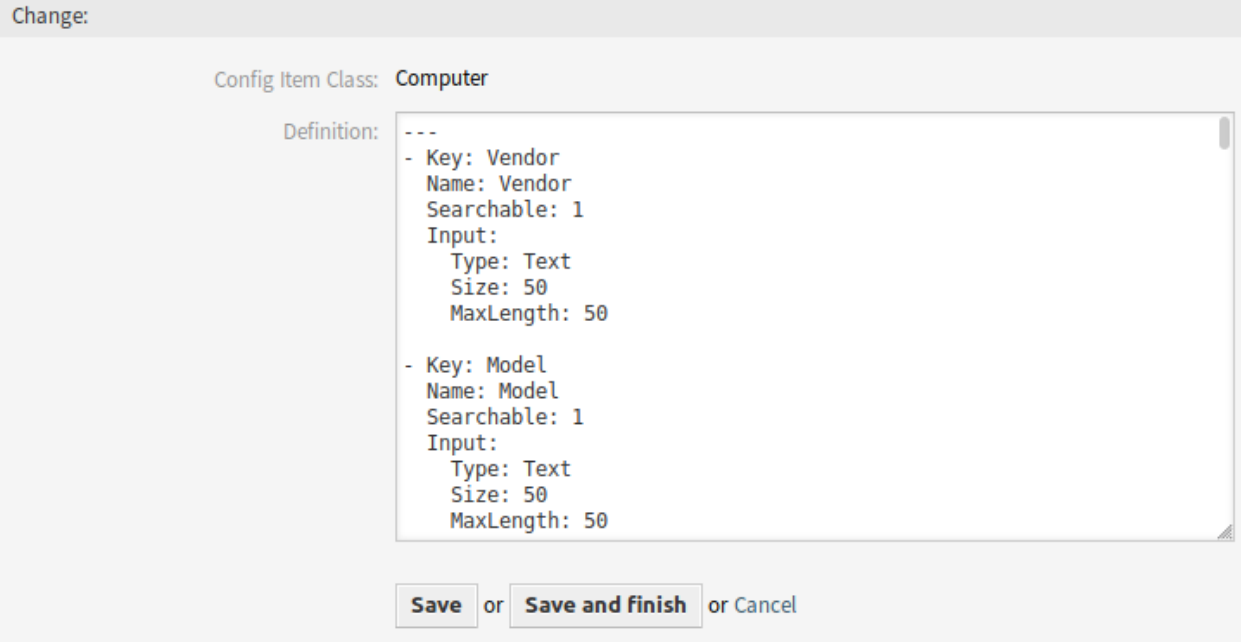

图 6: 编辑配置项类定义屏幕

#### **Config Item Management**

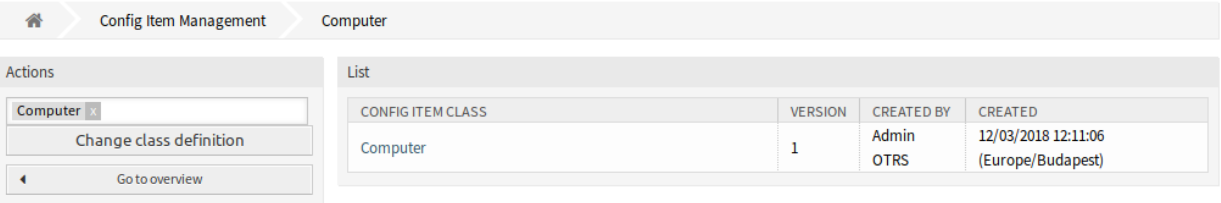

图 7: 配置项目类版本屏幕

2. 通过单击类版本列表中的类名来选择版本。

参见**:**

新的配置项类可以添加到管理员界面[的通用目录](#page-10-1) 模块中。

类定义类型和表单元素

定义类时可以使用多个输入字段类型。这些输入字段类型用于生成创建新的或编辑现有配置项的编辑表单。

警告**:** 从 7.0.7 版开始,配置项类定义必须以 YAML 格式编写。

以下内容是一个名为 *Operating System*(操作系统)的表单字段的示例。

**---** - **Key**: OperatingSystem **Name**: Operating System **Input**: **Type**: Text **Size**: 50 **MaxLength**: 100

添加或编辑此资源时,可以使用以下设置。标有星号的字段是必填字段。

**Key \*** 必须是唯一的,并且只接受字母和数字字符。如果更改了,则无法从旧定义读取数据。

**Name \*** 表单中字段的标签。可以在此字段中输入任何类型的字符,包括大写字母和空格。

注解**:** 建议始终使用英文单词作为名称。

参见**:**

可以使用自定义翻译文件将名称翻译成其他语言。请参阅开发人员手册中的 [自定义翻译文件](https://doc.otrs.com/doc/manual/developer/7.0/en/content/how-it-works/translations.html#custom-translation-file) 章节。

**Searchable** 定义字段是否可搜索。可能的值为 *0* 或 *1*。

**Input \*** 启动输入字段的定义。输入字段可以包含以下属性:

**Type \*** 定义元素的类型。必须缩进为逻辑块。可能的值是:

- Text:单个文本字段。
- TextArea:一个包含多行的文本字段。
- GeneralCatalog:用于选择通用目录类的下拉列表。在将其用作输入类型之前,必须先定 义通用目录类。通用目录类的项目将是下拉列表的选项。
- CustomerCompany:从数据库后端选择客户的下拉列表。
- Customer:从数据库后端选择客户用户的下拉列表。该字段可以与通配符(\*)一起使用。
- Date:用于选择日期的字段。
- DateTime:选择日期和时间的字段。
- Integer:一个带整数的下拉列表。

**Required** 定义字段是否为必填字段。可能的值为 *0* 或 *1*。

**Size** 定义文本字段的大小。该值必须是正整数。
**MaxLength** 定义可在文本字段中输入的最大字符数。该值必须是正整数。

**RegEx** 用于限制文本字段的可能值的正则表达式。

**RegExErrorMessage** 如果输入内容与正则表达式中给出的定义不匹配,则显示错误消息。

**Class** 用于下拉列表的类的名称。GeneralCatalog 类型必需。

**Translation** 定义是否必须翻译通用目录的项目。可能的值为:*0* 或 *1*。

**YearPeriodPast** 定义在当前日期或日期/时间字段中可供选择的过去的年份。该值必须是正整数。

**YearPeriodFuture** 定义在当前日期或日期/时间字段中可供选择的未来的年份。该值必须是正整 数。

**ValueMin** 定义整数字段的最小值。

**ValueMax** 定义整数字段的最大值。

**ValueDefault** 定义整数字段的默认值。

**CountMin** 定义当前输入类型的最少可用的数量。该值必须是正整数。

**CountMax** 定义当前输入类型的最多可用的数量。该值必须是正整数。

**CountDefault** 定义默认情况下应显示的字段数。该值必须是正整数。

- **Sub** 在输入字段中定义子元素。子元素可以包含自己的输入字段。如果您在主要属性下具有某些属性,则 非常有用。
- **SuppressVersionAdd** 当属性发生更改时,可以使用此选项来禁止创建配置项的新版本。可能的值是 UpdateLastVersion 和 Ignore。
	- UpdateLastVersion:如果设置了此值且没有其它更新的属性,则在当前版本中更新属性而不 创建新版本。
	- Ignore:如果设置了此值并且没有其它更新的属性,则不会执行任何操作,也不会创建新版本。

#### 类定义参考

下面的类定义是所有可能选项的一个示例。

注解**:** *CustomerID'* 和 Owner 是特殊的键,因为这些键已[在客户信息中心](#page-74-0) 和[客户用户信息中心。](#page-75-0) 中用于默 认情况下自动将配置项分配给客户和客户用户。

```
---
- Key: OperatingSystem
 Name: Operating System
 Searchable: 1
 Input:
   Type: Text
   Required: 1
   Size: 50
   MaxLength: 100
   RegEx: Linux|MacOS|Windows|Other
   RegExErrorMessage: The operating system is unknown.
 CountMin: 0
 CountMax: 5
 CountDefault: 1
```
(下页继续)

(续上页)

```
- Key: Description
 Name: Description
  Searchable: 0
 Input:
    Type: TextArea
   Required: 0
 CountMin: 0
  CountMax: 1
  CountDefault: 0
- Key: Type
 Name: Type
 Searchable: 1
 Input:
    Type: GeneralCatalog
    Class: ITSM::ConfigItem::Software::Type
   Required: 1
    Translation: 1
- Key: CustomerID
 Name: Customer Company
  Searchable: 1
  Input:
    Type: CustomerCompany
- Key: Owner
 Name: Owner
  Searchable: 1
  Input:
    Type: Customer
- Key: LicenseKey
 Name: License Key
 Searchable: 1
 Input:
   Type: Text
   Size: 50
   MaxLength: 50
   Required: 1
  CountMin: 0
  CountMax: 100
 CountDefault: 0
 Sub:
  - Key: Quantity
   Name: Quantity
    Input:
      Type: Integer
      ValueMin: 1
      ValueMax: 1000
      ValueDefault: 1
      Required: 1
```
(下页继续)

(续上页)

```
CountMin: 0
   CountMax: 1
   CountDefault: 0
 - Key: ExpirationDate
   Name: Expiration Date
   Input:
     Type: Date
     Required: 1
     YearPeriodPast: 20
     YearPeriodFuture: 10
   CountMin: 0
   CountMax: 1
   CountDefault: 0
- Key: LastUsed
 Name: Last Used
 Input:
   Type: DateTime
   Required: 1
 CountMin: 0
 CountMax: 1
 CountDefault: 0
 SuppressVersionAdd: UpdateLastVersion
```
# **5.2** 服务人员界面

本章介绍安装程序本软件包后服务人员界面中可用的新功能。

# **5.2.1** 客户

安装本软件包后,客户信息中心和 客户用户信息中心将提供一个新的小部件。

#### <span id="page-74-0"></span>**5.2.1.1** 客户信息中心

安装本软件包后,客户信息中心中将提供名为 分配的 *CI* 的新的小部件。

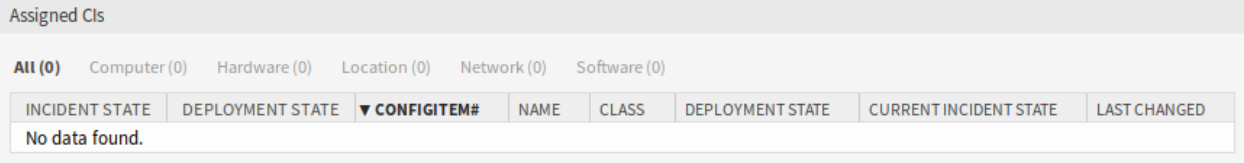

## 图 8: 分配的 CI 小部件

此小组件显示分配给客户的配置项。

可以通过单击概览小部件标题中的类名来过滤配置项。有一个选项 所有可以查看所有配置项。类名后面的 数字表示每个类中有多少配置项。

默认情况下,通过属性 CustomerID 完成 CI 分配。如果配置项使用不同的属性进行链接,则应在系统配置 设置中更改它。

参见**:**

有关详细信息,请参阅系统配置设置 AgentCustomerInformationCenter::Backend###0060-CIC-ITSMConfigItem 默认设置是:

```
ConfigItemKey → Computer → CustomerID
              Hardware → CustomerID
               Location → CustomerID
               Network → CustomerID
               Software → CustomerID
```
您还需要在类定义中有这个 CustomerID 属性来显示分配的配置项。检[查配置项](#page-69-0) 模块中现有的类定义。

如果类定义不包含 CustomerID 属性,则必须手动添加它。

```
- Key: CustomerID
 Name: Customer Company
 Searchable: 1
 Input:
   Type: CustomerCompany
```
#### <span id="page-75-0"></span>**5.2.1.2** 客户用户信息中心。

安装本软件包后,客户用户信息中心将提供一个名为 分配的 *CI* 的新的小部件。

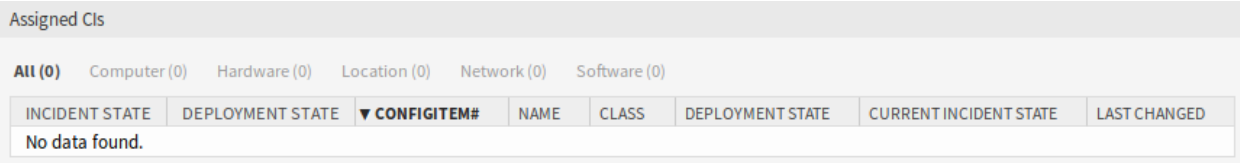

#### 图 9: 分配的 CI 小部件

此小部件显示将此客户用户作为所有者的配置项。

可以通过单击概览小部件标题中的类名来过滤配置项。有一个选项 所有可以查看所有配置项。类名后面的 数字表示每个类中有多少配置项。

默认情况下,通过属性 Owner 完成 CI 分配 。如果配置项使用不同的属性进行链接,则应在系统配置设置中 更改它。

参见**:**

有关详细信息,请参阅系统配置设置 AgentCustomerUserInformationCenter::Backend###0060-CUIC-ITSMConfi  $\circ$ 

默认设置是:

```
ConfigItemKey → Computer → Owner
               Hardware → Owner
               Location → Owner
               Network → Owner
               Software → Owner
```
您还需要在类定义中有这个 Owner 属性来显示分配的配置项。检[查配置项](#page-69-0) 模块中现有的类定义。 如果类定义不包含 Owner 属性,则必须手动添加它。

```
- Key: Owner
 Name: Owner
 Searchable: 1
 Input:
    Type: Customer
```
# **5.2.2 CMDB** 配置管理数据库

安装本软件包后,服务人员界面中将提供一个新菜单。

注解**:** 要授予用户访问 *CMDB* 菜单的权限,需要将其作为成员添加到组 *itsm-configitem* 中。 再次登录系统后,本软件包添加的菜单项将可见。

#### **5.2.2.1** 概览

This screen gives an overview of configuration items. Configuration items have an *Incident State* column, which includes two state types:

- 正常
- 故障

For each state type, any number of states can be registered. The state of a configuration item affects the service state, which will be dynamically calculated and displayed in the [服务](#page-21-0) screen of the agent interface.

参见**:**

To enable the dynamic calculation, activate the following system configuration settings:

- ITSMConfigItem::SetIncidentStateOnLink
- ITSMConfigItem::LinkStatus::TicketTypes

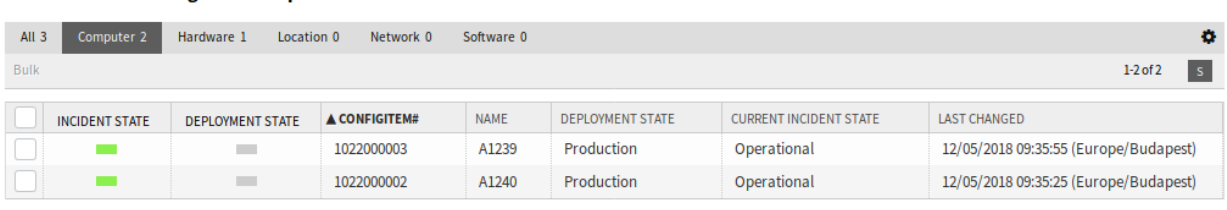

#### 图 10: ITSM 配置项概览屏幕

可以通过单击概览小部件标题中的类名来过滤配置项。有一个选项 所有可以查看所有配置项。类名后面的 数字表示每个类中有多少配置项。

若要限制每页显示的配置项数量:

**Overview: ITSM ConfigItem: Computer** 

- 1. 点击概览标题右上角的齿轮图标。
- 2. 选择每页显示的最大配置项数。

3. 点击 提交按钮。

若要查看一个配置项的详情:

1. 点击一个配置项所在行。

#### Configuration Item:  $1023000001 - P1234$

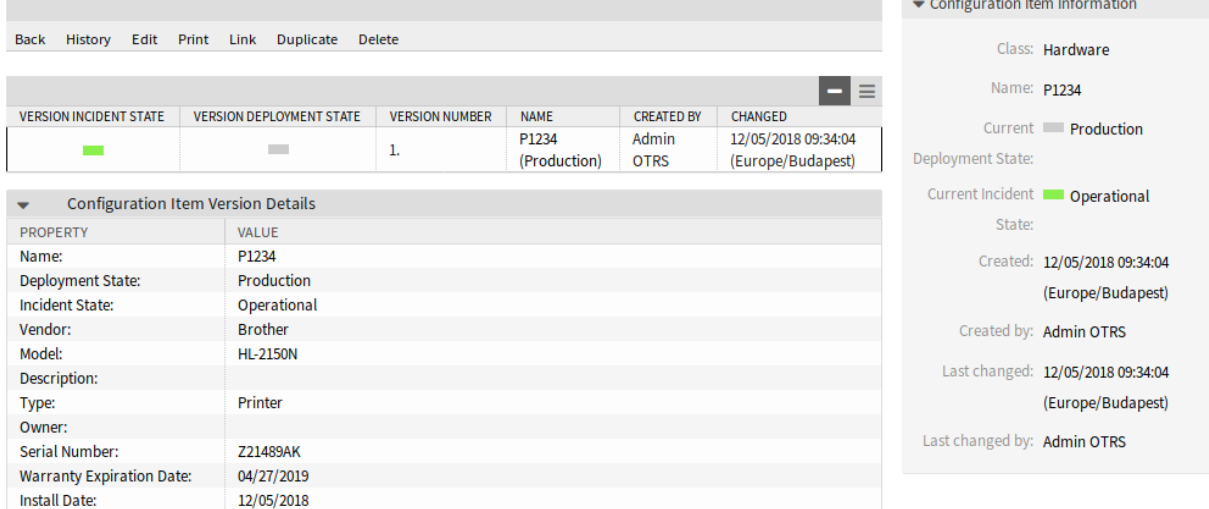

#### 图 11: ITSM 配置项详情屏幕

配置项详情屏幕有一个自己的菜单。 后退 此菜单项返回上一屏幕。 历史 此菜单项打开一个新窗口以查看配置项的历史记录。

#### History of Config Item: 1023000001

Cancel & close

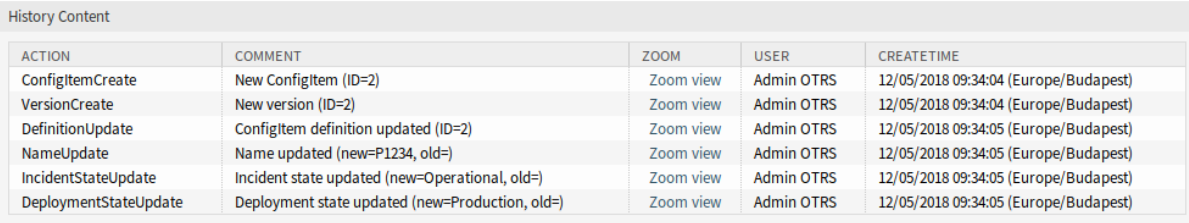

#### 图 12: ITSM 配置项历史屏幕

编辑 此菜单项打开一个新窗口以编辑配置项。

- 打印 此菜单项打开一个 PDF 文件,显示此屏幕适合打印机的版本。您可以保存或打印此 PDF 文件。
- 链接 此菜单项打开 OTRS 的标准链接屏幕。配置项可以链接到任何其他对象,如 FAQ 文章、服务、工单 或配置项。也可以在此处管理现有链接。
- 复制 此菜单项打开一个新窗口以复制配置项。此屏幕与编辑屏幕相同,但单击 保存按钮将创建新配置项而 不是修改当前配置项。
- 删除 此菜单项打开一个模态对话框以确认删除配置项。

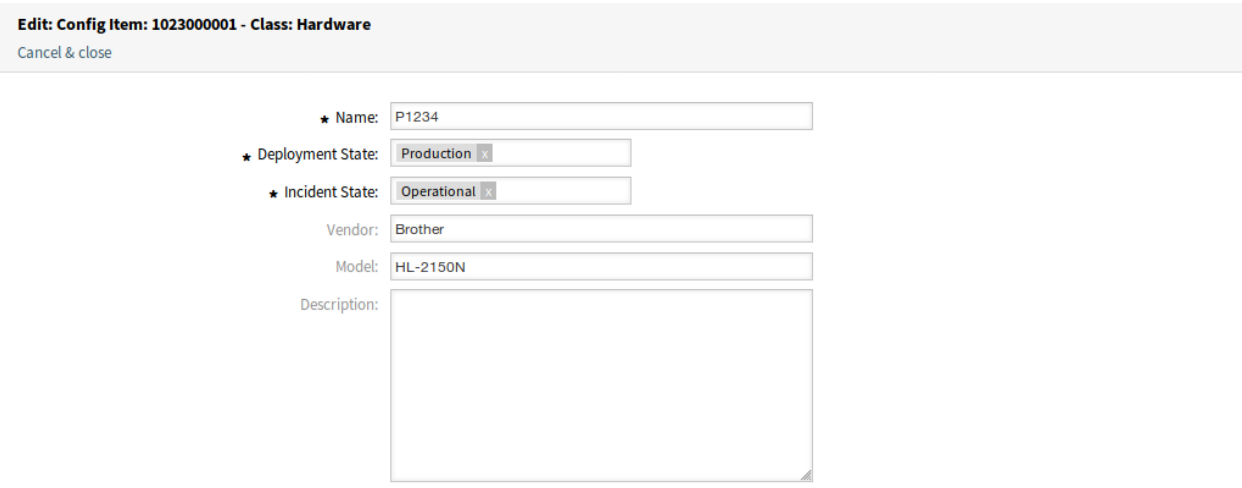

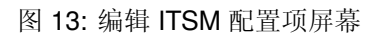

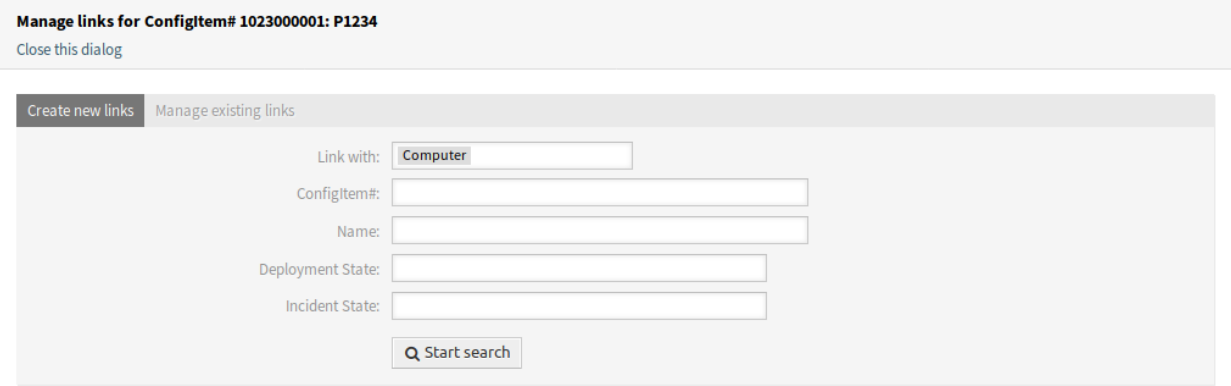

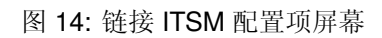

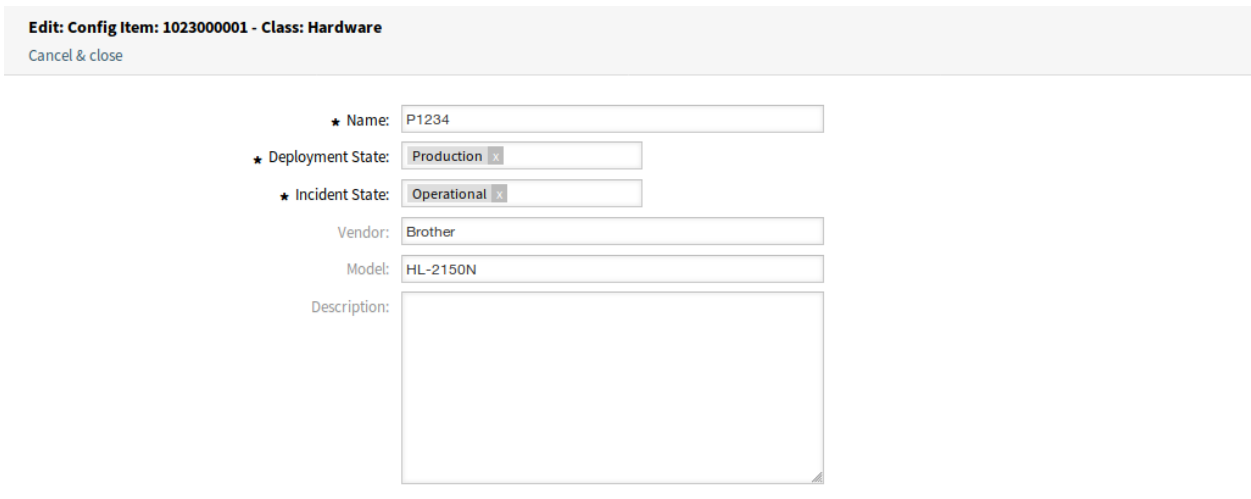

图 15: 重复 ITSM 配置项屏幕

#### Delete ConfigItem# 1023000002 ×

Name: P1235

Number: 1023000002

# Do you really want to delete this config item?

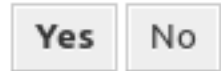

# 图 16: 删除 ITSM 配置项屏幕

### **5.2.2.2 New**(新建)

使用此屏幕将新配置项添加到配置管理数据库。

#### **Add: Config Item**

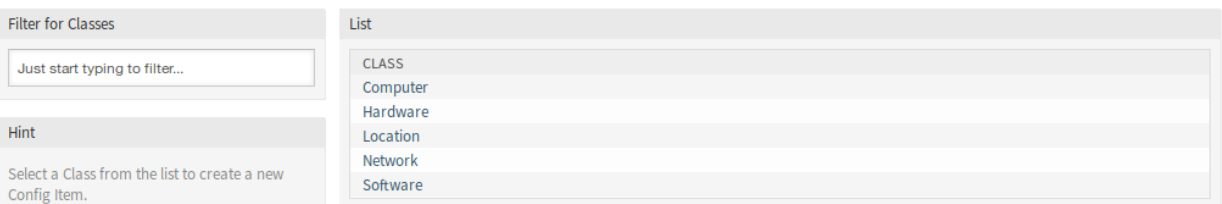

#### 图 17: 添加配置项屏幕

若要添加一个配置项:

- 1. 从类列表中选择一个类。
- 2. 填写必填字段。
- 3. 点击 保存按钮。

参见**:**

在每个类中,添加配置项屏幕中的字段可能非常不同。要查看可用字段,请检查管理员界面中的[配置项](#page-69-0) 模 块。

### **5.2.2.3** 搜索

使用此屏幕搜索配置项。 若要搜索配置项:

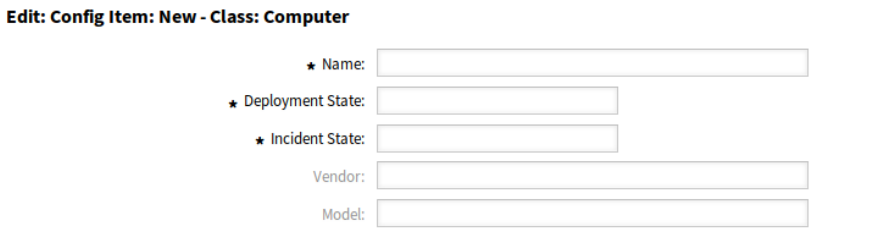

图 18: 添加配置项到计算机类

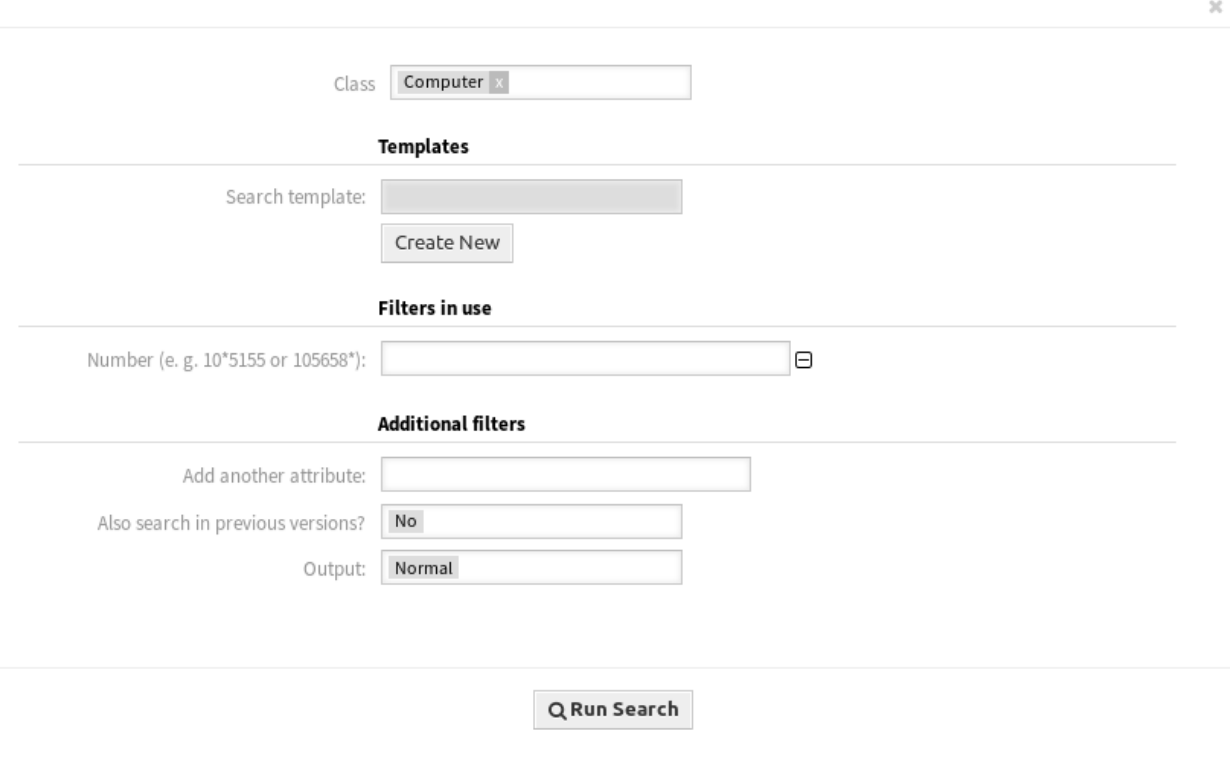

图 19: ITSM 配置项数据库搜索屏幕

- 1. 点击 *CMDB* 菜单中的 搜索菜单项。
- 2. 从左侧边栏的下拉列表中选择一个类。
- 3. 填写必填字段。
- 4. 点击 运行搜索按钮。
- 5. 查看搜索结果。

# **5.3** 外部人员界面

本软件包没有外部人员界面。

# CHAPTER  $6$

ITSM 事件问题管理

服务台(在ITIL 中服务台不是一个流程而是一个功能)通常是工单系统的主要领域。所有来自系统监控和 内部 IT 部门的用户消息和通知都在这里汇集。ITIL 服务管理流程与服务台紧密交织,描述了与故障或服务 请求相关的工作步骤、信息、(工单)升级和/或界面。

OTRS::ITSM 中的故障管理和问题管理流程基于 ITIL 推荐和 ITIL 术语。同时,用户友好也是主要考虑因素, 来自 OTRS 的术语也尽可能保留。

注解**:** This package requires the [通用目录](#page-10-0) and the *[ITSM](#page-14-0)* 核心 features.

# **6.1** 管理员界面

本章介绍安装该软件包后管理员界面中可用的新功能。

### **6.1.1** 工单设置

安装本软件包后,将向工单状态添加新状态,并向工单类型添加一些新类型。

### **6.1.1.1** 状态

安装本软件包后,系统会添加一个新状态。状态管理屏幕位于 工单设置组的 状态模块中。

#### 新的状态

通过权变措施关闭 此结束状态用于使用权变措施成功关闭的工单。

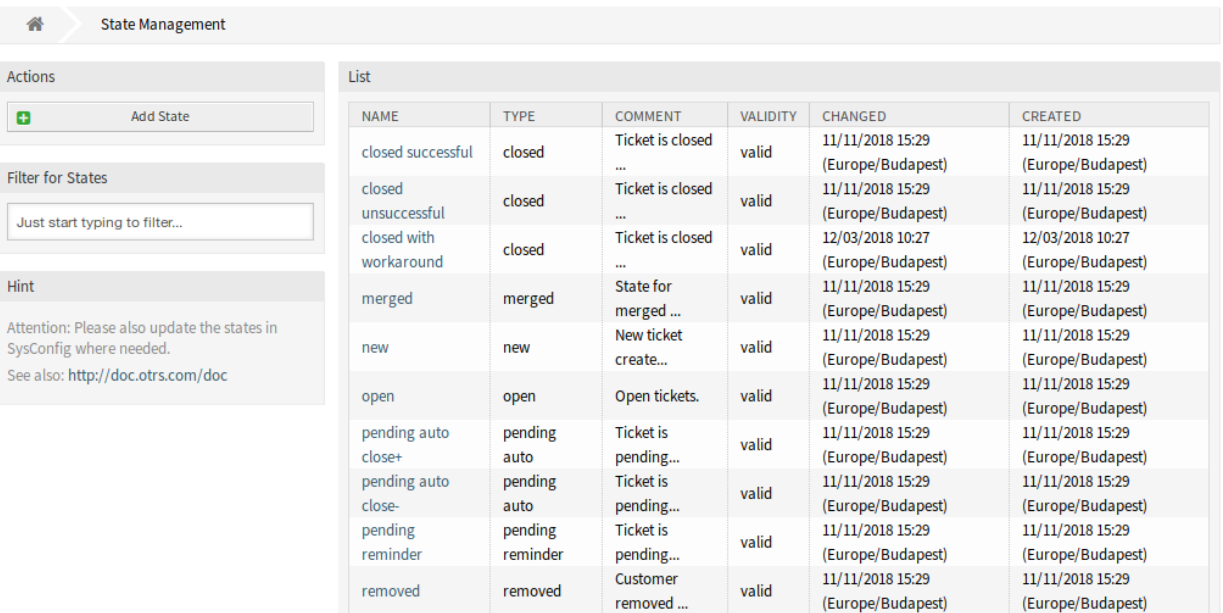

#### 图 1: 状态管理屏幕

# **6.1.1.2** 类型

安装本软件包后,系统会添加一些新类型。类型管理屏幕位于 工单设置组的 类型模块中。

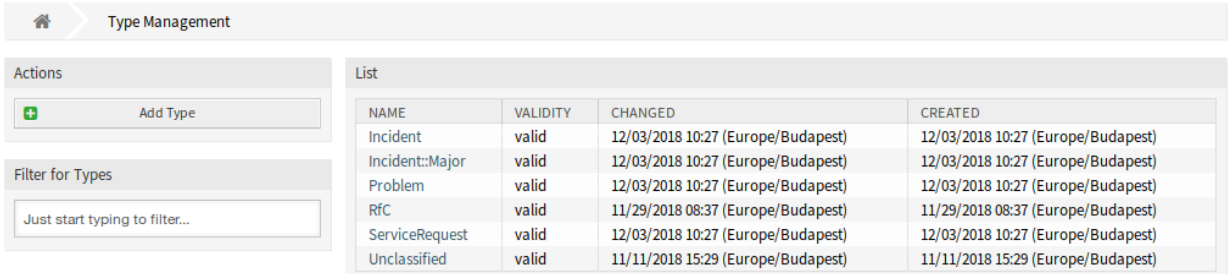

图 2: 类型管理屏幕

# 新的类型

**Incident** 事件 用于为正常事件创建的工单。 **Incident::Major** 重大事件 用于为重大事件创建的工单。 **Problem** 问题 用于为问题创建的工单。 **ServiceRequest** 服务请求 用于为服务请求创建的工单。

# **6.1.2** 流程和自动化

安装本软件包后,一些新的动态字段将添加到系统中并在屏幕上激活。

### <span id="page-84-0"></span>**6.1.2.1** 动态字段

安装本软件包之后,一些新的动态字段将添加到系统中。"动态字段管理"屏幕可在 流程与自动化组的 动态 字段模块中找到。

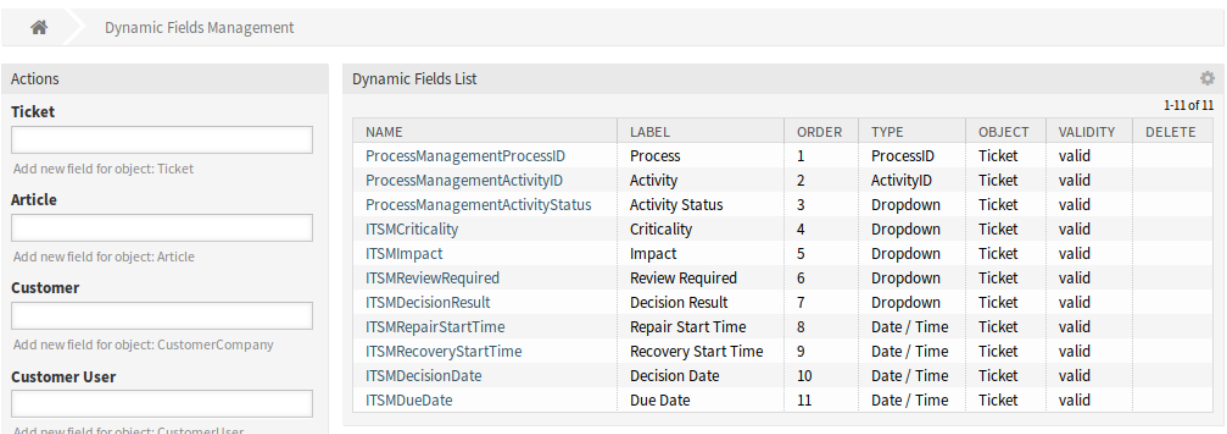

图 3: 动态字段管理屏幕

### 新的动态字段

**ITSMReviewRequired** 这是一个下拉动态字段,包含 是和 否以指示是否需要评审。 **ITSMDecisionResult** 这是一个下拉动态字段,其中包含一些可能的决策结果。 **ITSMRepairStartTime** 这是保存维修开始时间的日期/时间动态字段。 **ITSMRecoveryStartTime** 这是保存恢复开始时间的日期/时间动态字段。 **ITSMDecisionDate** 这是保存决策时间的日期/时间动态字段。 **ITSMDueDate** 这是用于保存到期日期的日期/时间动态字段。 默认情况下,新的动态字段会在许多屏幕中激活。 若要查看这些屏幕的完整列表: 1. 转到系统配置。

- 2. 过滤 ITSMIncidentProblemManagement 组的设置。
- 3. 导航到 前端 *→* 服务人员 *→* 视图或 前端 *→* 外部人员 *→* 视图来查看该屏幕。

# **6.2** 服务人员界面

本章介绍安装程序本软件包后服务人员界面中可用的新功能。

# **6.2.1** 工单

安装本软件包后,一些新的动态字段将在工单屏幕中可用。

#### **6.2.1.1** 状态视图

安装本软件包后,在 状态视图屏幕中可用一些新的动态字段。

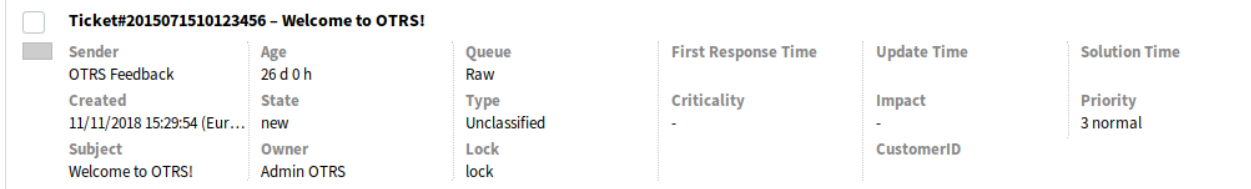

#### 图 4: 工单状态视图屏幕

此视图中还会显示一些新的动态字段。

#### **6.2.1.2** 新的邮件工单

安装本软件包后,在 新建邮件工单屏幕中可用一些新的动态字段。

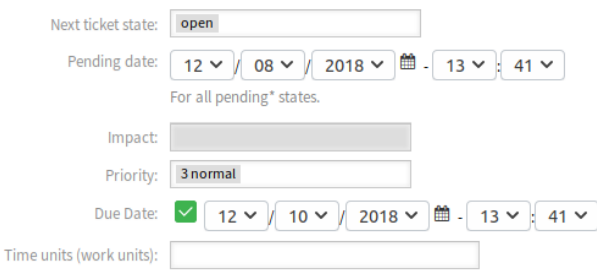

#### 图 5: 新的邮件工单屏幕

新的字段

影响 选择从 *1-*非常低到 *5-*非常高的影响级别。 到期日 选择日期作为新工单的截止日期。

#### **6.2.1.3** 创建电话工单

安装本软件包后,一些新的动态字段将在 创建电话工单屏幕中可用。

#### 新的字段

影响 选择从 *1-*非常低到 *5-*非常高的影响级别。 到期日 选择日期作为新工单的截止日期。

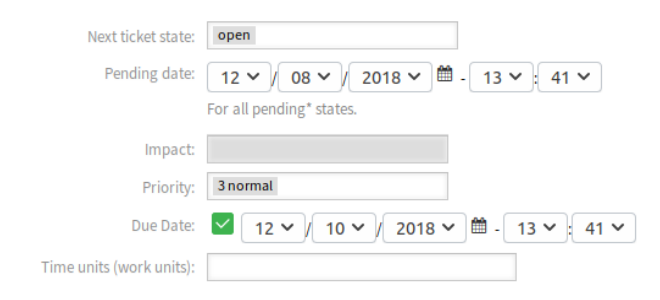

#### 图 6: 创建电话工单屏幕

### **6.2.1.4** 搜索

安装本软件包后,一些新属性将添加到 工单搜索屏幕。

若要查看新的属性:

- 1. 从 工单菜单打开 搜索菜单项。
- 2. 点击 添加另外的属性字段。
- 3. 向下滚动列表并检查可用属性。
- 新的属性是:
	- 影响
	- 需要复审
	- 决定结果
	- 修复开始时间(在…之前/之后)
	- 修复开始时间(在…之间)
	- 恢复开始时间(在…之前/之后)
	- 恢复开始时间(在…之间)
	- 决定日期(在…之前/之后)
	- 决定日期(在…之间)
	- 到期日(在…之前/之后)
	- 到期日(在…之间)

### **6.2.1.5** 工单详情

安装本软件包后,工单详情屏幕及其子窗口中将提供许多新的动态字段。此外,工单菜单中还添加了两个新 菜单项。

### 优先级

安装本软件包后,一个新字段添加此窗口。 影响 选择从 *1-*非常低到 *5-*非常高的影响级别。 如果需要更详细地解释操作,则可以向工单添加信件。

#### Ticket#2015071510123456 - Welcome to OTRS!

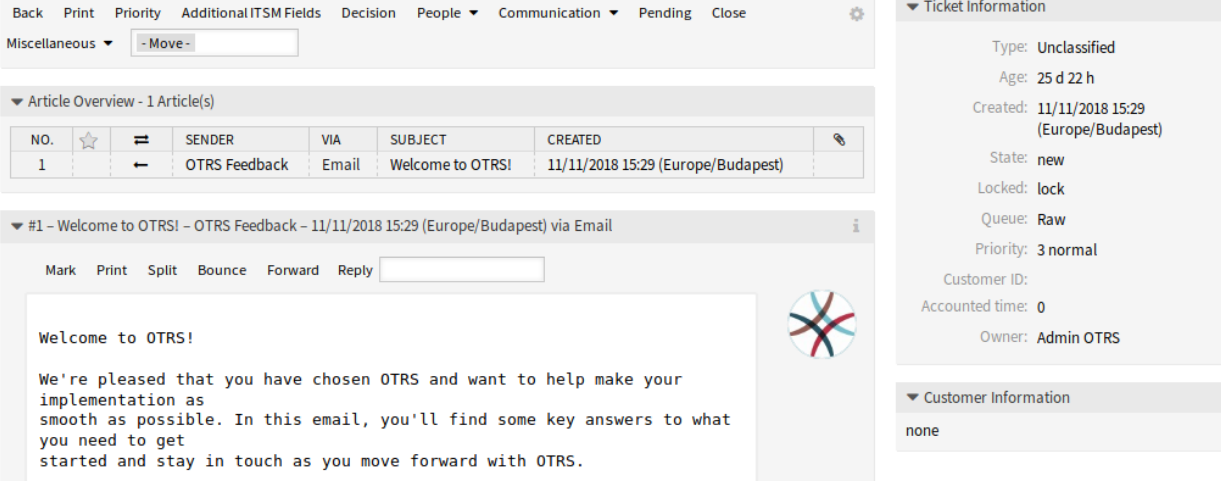

图 7: 工单详情屏幕

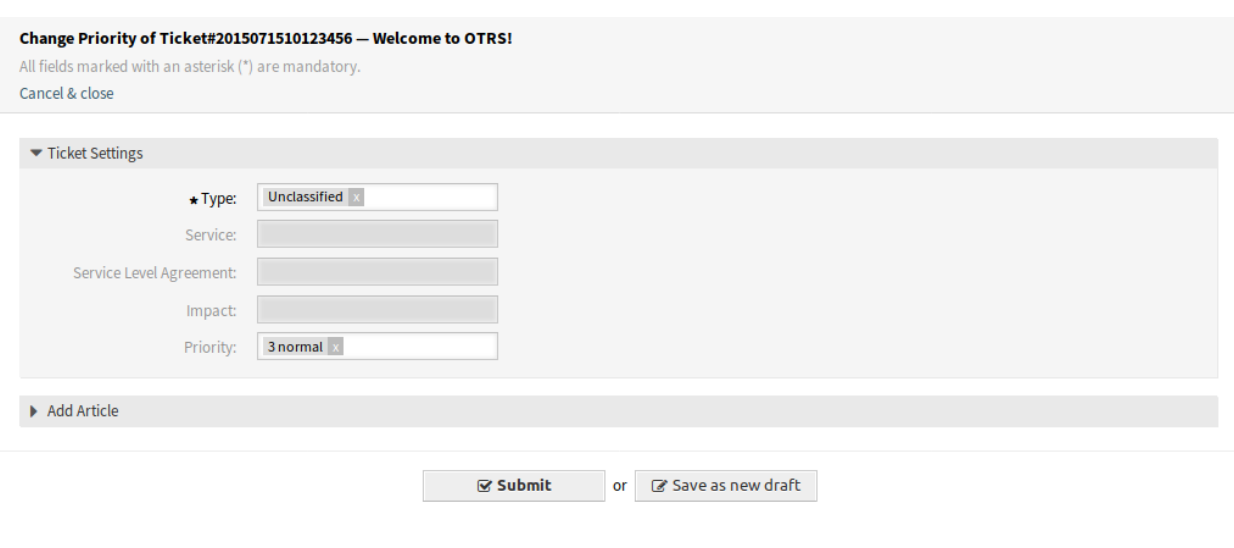

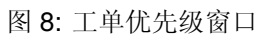

# 额外的 **ITSM** 字段

安装本软件包后,将在工单菜单中显示新的菜单项 额外的 *ITSM* 字段。单击此菜单项将打开一个新窗口。 在此窗口中,可以设置有关修复和恢复开始时间以及截止日期的额外的 ITSM 字段。

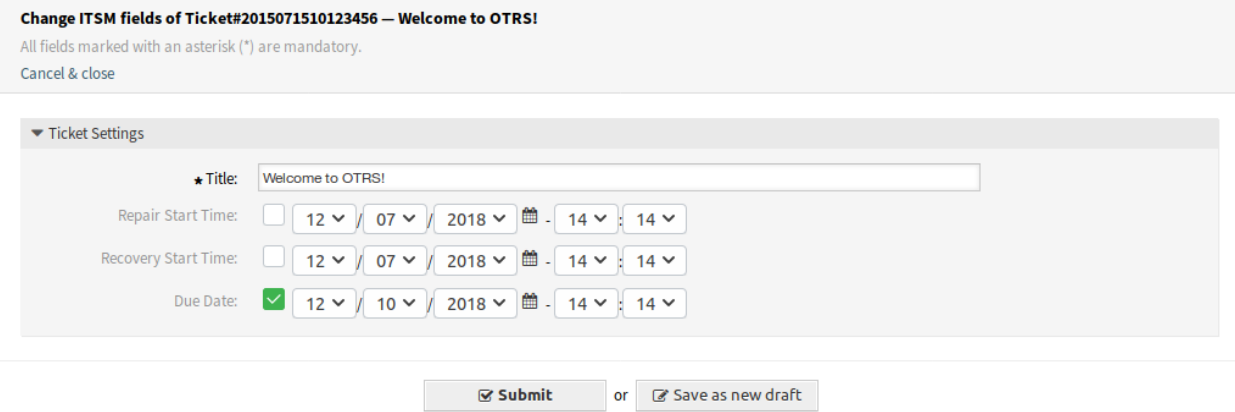

图 9: 额外的 ITSM 字段窗口

标题 **\*** 这是该工单的标题。

修复开始时间 选择问题开始修复的日期和时间。

恢复开始时间 选择开始恢复问题的日期和时间。

到期日 选择日期作为该工单的截止日期。

#### 决定

安装本软件包后,将在工单菜单中显示新的菜单项 决定。单击此菜单项将打开一个新窗口。 在此窗口中,可以设置决策结果和决策日期。

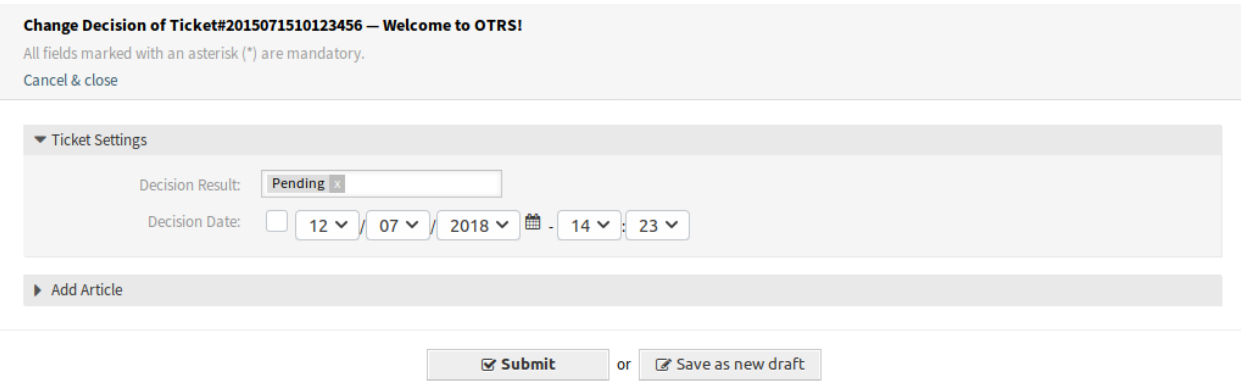

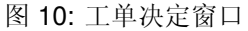

决定结果 选择可能的结果作出决定。可用的决策结果可以设置为[动态字段。](#page-84-0)

决定日期 选择做出决策的日期和时间。

如果需要更详细地解释操作,则可以向工单添加信件。

# 关闭

### 安装本软件包后,一个新字段添加此窗口。

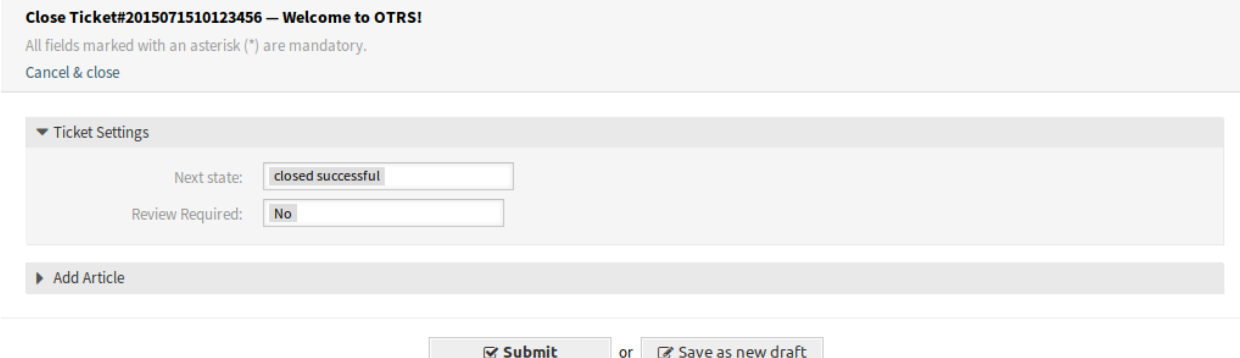

图 11: 工单关闭窗口

需要复审 选择在关闭工单后是否需要进行评审。 如果需要更详细地解释操作,则可以向工单添加信件。

自定义字段

安装本软件包后,一个新字段添加此窗口。

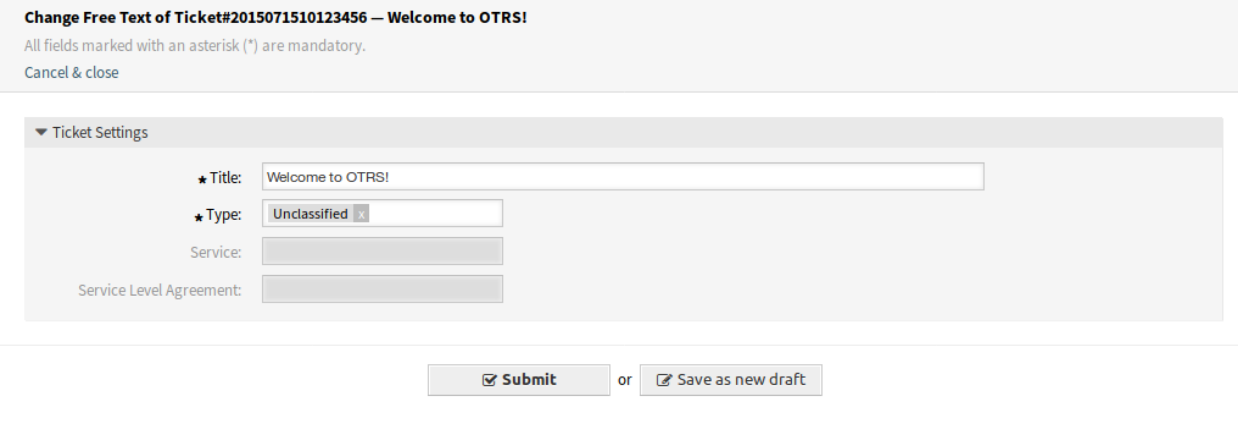

图 12: 工单自定义字段窗口

类型 为该工单选择一个类型。

参见**:**

若要删除此字段,请禁用此系统配置设置:

• Ticket::Frontend::AgentTicketFreeText###TicketType

#### 工单撰写

安装本软件包后,一个新字段添加此窗口。

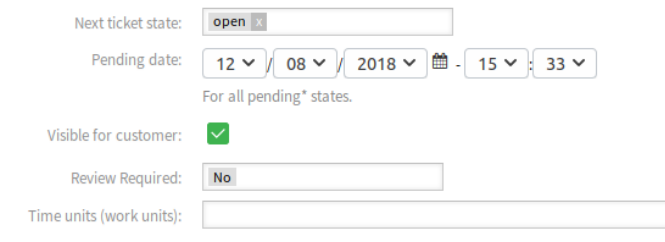

图 13: 工单撰写窗口

 $\overline{\phantom{a}}$ 

需要复审 选择在工单撰写后是否需要评审。

# **6.3** 外部人员界面

本软件包没有外部人员界面。

# CHAPTER 7

ITSM 服务级别管理

该软件包向系统添加了新的统计信息,以确保所有服务级别协议合适并满足协议,以及监视和报告服务级 别。

注解**:** This package requires the [通用目录](#page-10-0) and the *[ITSM](#page-14-0)* 核心 features.

# **7.1** 管理员界面

本软件包没有管理员界面。

# **7.2** 服务人员界面

本章介绍安装程序本软件包后服务人员界面中可用的新功能。

# **7.2.1** 报表

安装本软件包后,服务人员界面中将提供一些新的统计信息。

# **7.2.1.1** 统计

安装本软件包后,系统会添加一些新的统计信息。统计管理屏幕位于 报表菜单的 统计菜单项中。

### 新的统计

添加了以下统计信息:

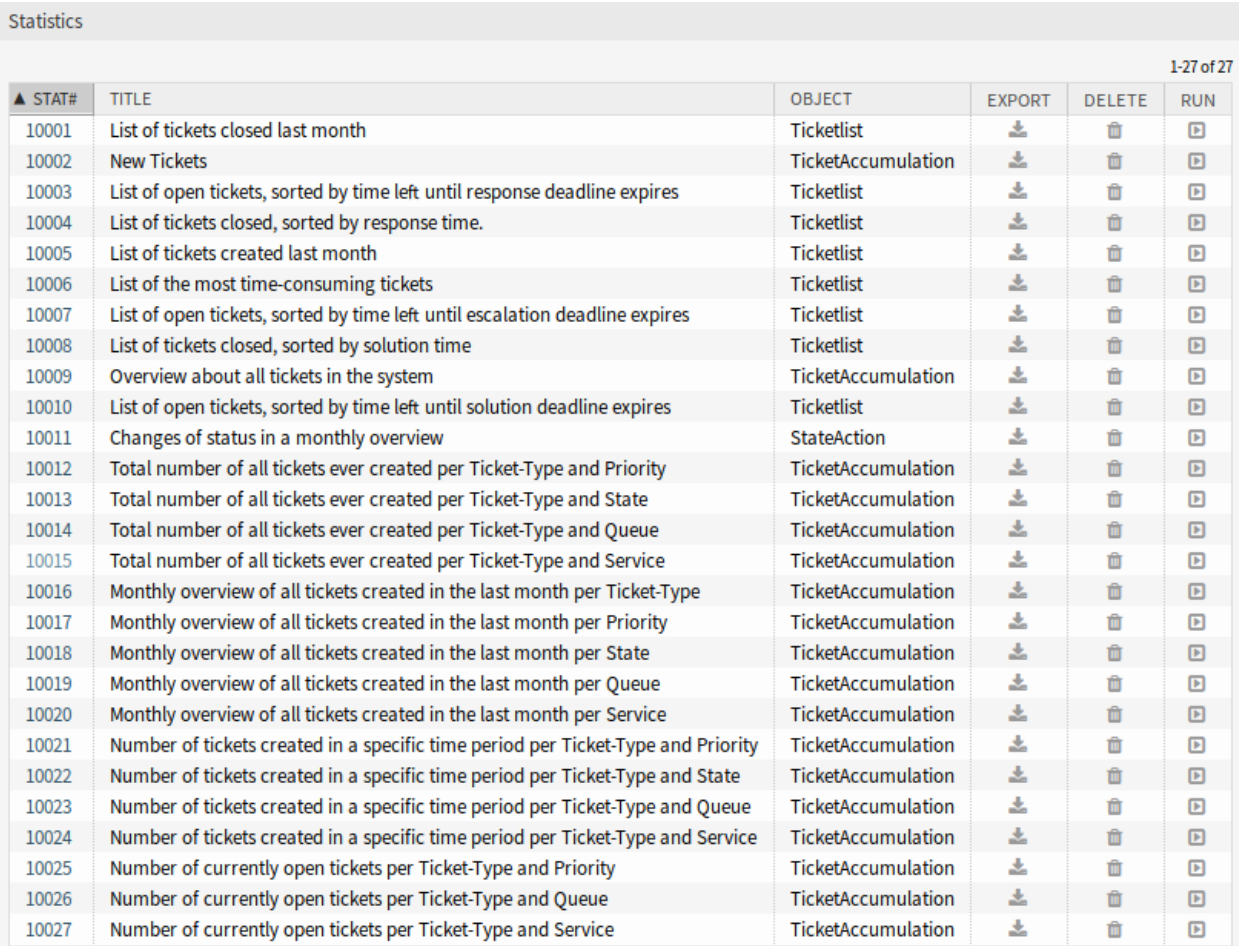

图 1: 统计概览屏幕

Total number of all tickets ever created per Ticket-Type and Priority Total number of all tickets ever created per Ticket-Type and State Total number of all tickets ever created per Ticket-Type and Queue Total number of all tickets ever created per Ticket-Type and Service Monthly overview of all tickets created in the last month per Ticket-Type Monthly overview of all tickets created in the last month per Priority Monthly overview of all tickets created in the last month per State Monthly overview of all tickets created in the last month per Queue Monthly overview of all tickets created in the last month per Service Number of tickets created in a specific time period per Ticket-Type and *,→*Priority Number of tickets created in a specific time period per Ticket-Type and State Number of tickets created in a specific time period per Ticket-Type and Queue Number of tickets created in a specific time period per Ticket-Type and Service Number of currently open tickets per Ticket-Type and Priority Number of currently open tickets per Ticket-Type and Queue Number of currently open tickets per Ticket-Type and Service

# **7.3** 外部人员界面

本软件包没有外部人员界面。

# CHAPTER 8

导入/导出

This package provides a tool to import and export configuration items in the CSV format.

注解**:** This package requires the *ITSM* [变更管理](#page-64-0) feature or any other package that provides back end for objects to be imported and exported.

# **8.1** 管理员界面

本章介绍安装该软件包后管理员界面中可用的新功能。

# **8.1.1** 系统管理

安装该软件包后, 管理员界面中将提供一个新模块。

# **8.1.1.1** 导入**/**导出

使用此屏幕可以创建导入和导出模板。导入/导出模板管理屏幕位于 系统管理组的 导入*/*导出模块中。

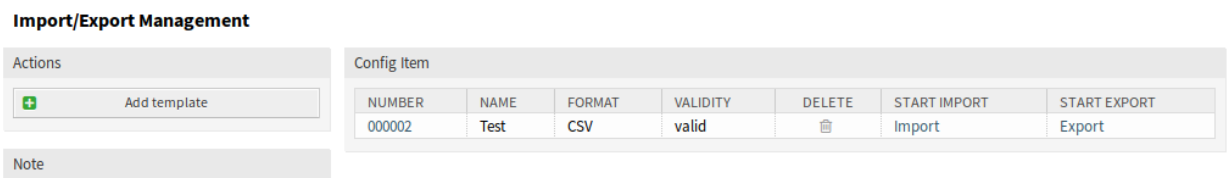

图 1: 导入/导出模板管理屏幕

# 管理导入**/**导出模板

若要创建一个新模板:

- 1. 点击左侧边栏中的 添加模板按钮。
- 2. 填写所有步骤中的必填字段。
- 3. 点击 完成按钮。

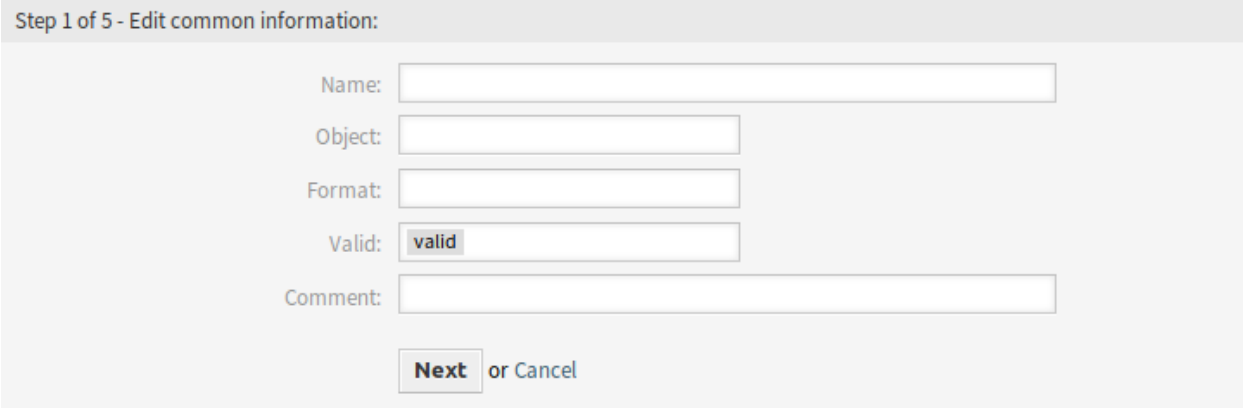

图 2: 创建新导入/导出模板屏幕

若要编辑一个模板:

- 1. 点击模板列表中的一个模板。
- 2. 修改所有步骤中的必填字段。
- 3. 点击 完成按钮。

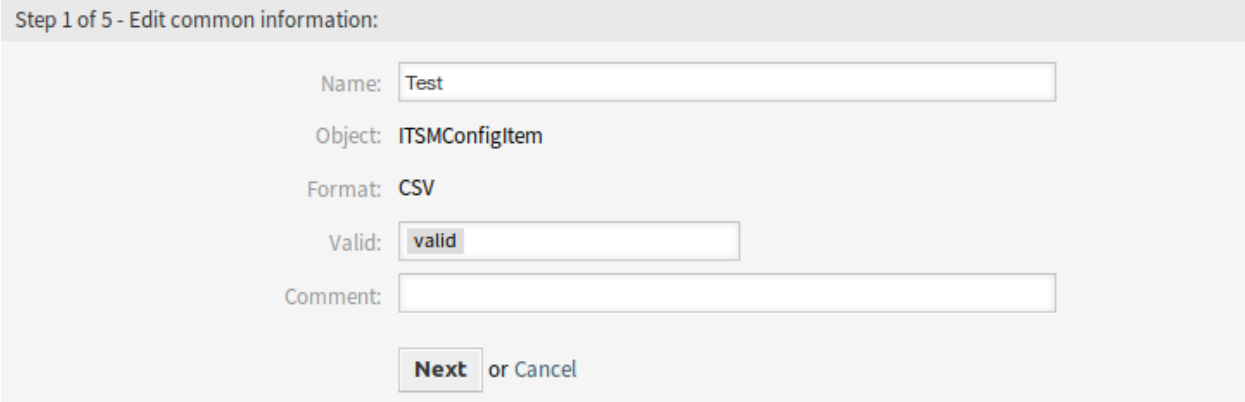

图 3: 编辑导入/导出模板屏幕

若要删除一个模板:

1. 点击模板列表中的垃圾桶图标。

2. 点击 确认按钮。

若要导入基于一个模板的数据:

1. 点击模板列表中的 导入链接。

| Config Item   |             |               |                 |               |                     |                     |
|---------------|-------------|---------------|-----------------|---------------|---------------------|---------------------|
| <b>NUMBER</b> | <b>NAME</b> | <b>FORMAT</b> | <b>VALIDITY</b> | <b>DELETE</b> | <b>START IMPORT</b> | <b>START EXPORT</b> |
| 000002        | Test        | CSV           | valid           |               | Import              | Export              |

图 4: 删除导入/导出模板屏幕

- 2. 点击 浏览…按钮并选择一个 CSV 文件。
- 3. 点击 开始导入按钮。

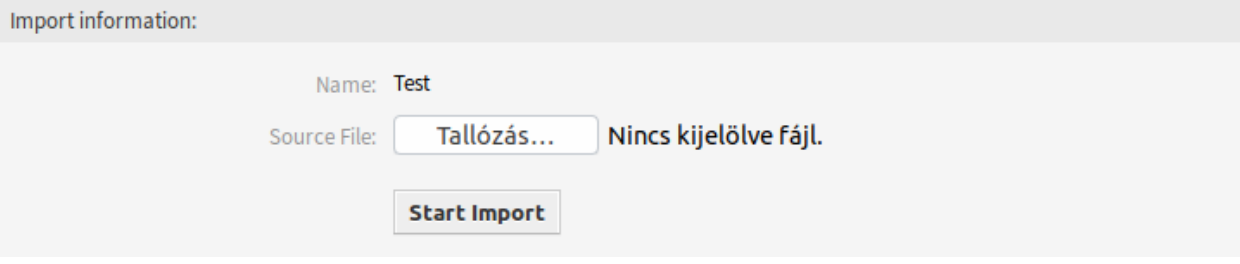

图 5: 导入数据屏幕

若要导出基于一个模板的数据:

- 1. 点击模板列表中上 导出链接。
- 2. 在计算机中选择一个位置以保存 Export.csv 文件。

#### 导入**/**导出模板设置

添加此资源时,可以使用以下设置。标有星号的字段是必填字段。

注解**:** 导入/导出软件包是独立的。这意味着,如果不导入或导出任何配置项,则以下设置可能不同。

编辑公共信息

- 名称 **\*** 此资源的名称。可以在此字段中输入任何类型的字符,包括大写字母和空格。名称将显示在概览表 中。
- 对象 **\*** 选择要导入或导出的对象类型。
- 格式 **\*** 选择导入和导出格式。
- 有效性 **\*** 设置此资源的有效性。如果此字段设置为 有效,则每个资源即可仅在 OTRS 中使用。将此字段设 置为 无效或 临时无效将禁止此资源的使用。
- 注释 向此资源添加附加信息。为了更加清晰,建议始终将此字段填充为带有完整句子的资源描述。

#### 编辑对象信息

名称 这是来自上一步中的只读字段。使用 后退按钮进行编辑。

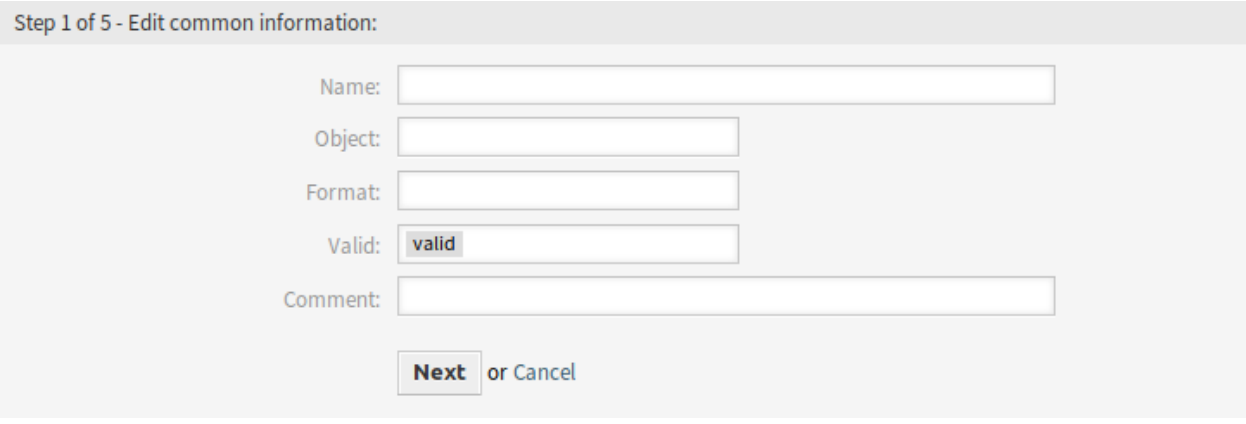

图 6: 编辑公共信息屏幕

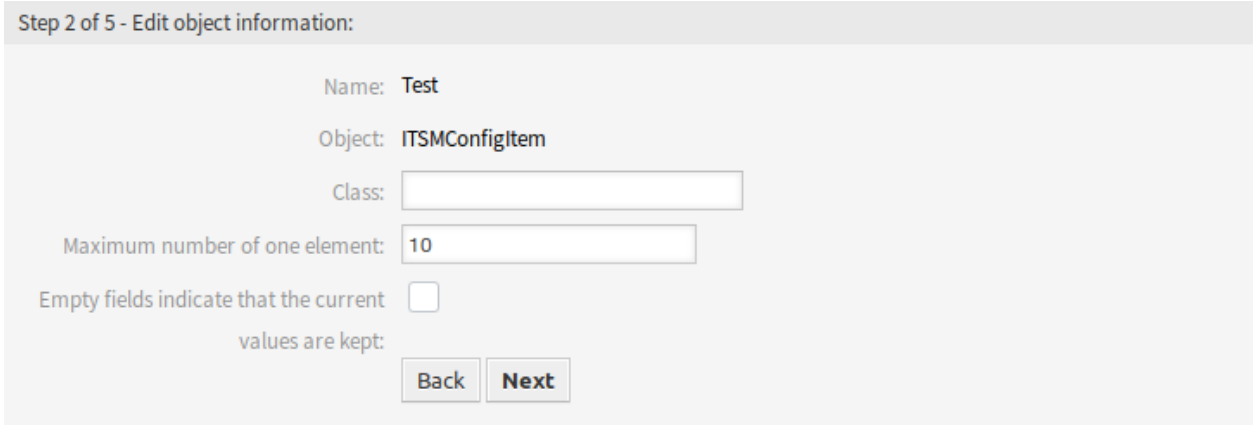

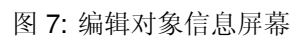

对象 这是来自上一步中的只读字段。使用 后退按钮进行编辑。

类 **\*** 选择需要受导入和导出影响的类。

一个元素的最大数目 **\*** 指定一个项目可以有多少个条目。

空字段表示保持当前值 如果空字段应将数据保存在 OTRS 中,则选中此复选框。否则,数据将被空白值覆 盖。

编辑格式信息

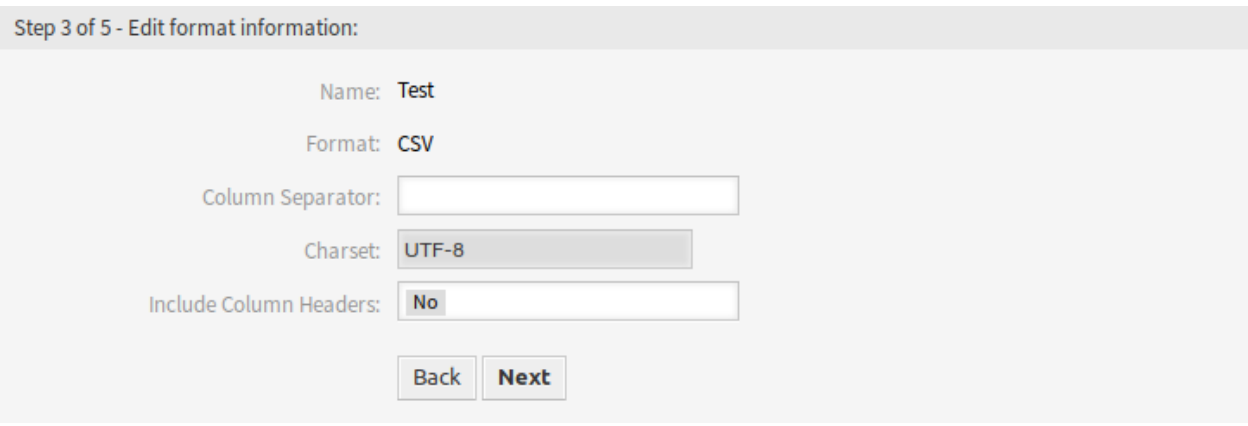

#### 图 8: 编辑格式信息屏幕

名称 这是来自上一步中的只读字段。使用 后退按钮进行编辑。 格式 这是来自上一步中的只读字段。使用 后退按钮进行编辑。 列分隔符 **\*** 选择 CSV 文件的列分隔符。 字符集 选择 CSV 文件的字符编码。 包括列标题 指定是否应包含列标题。

#### 编辑映射信息

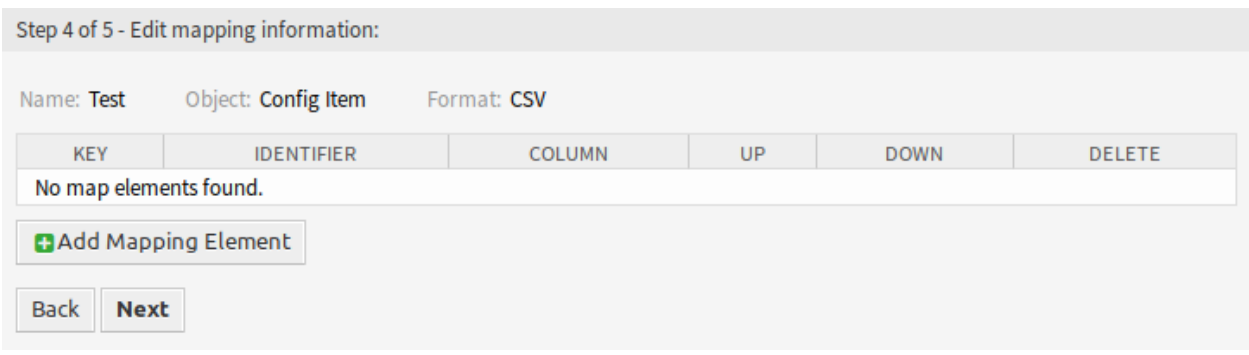

#### 图 9: 编辑映射信息屏幕

点击 添加映射元素按钮以从类中添加元素。您还可以指定此元素是否为标识符。元素的顺序是可排序的。

# 编辑搜索信息

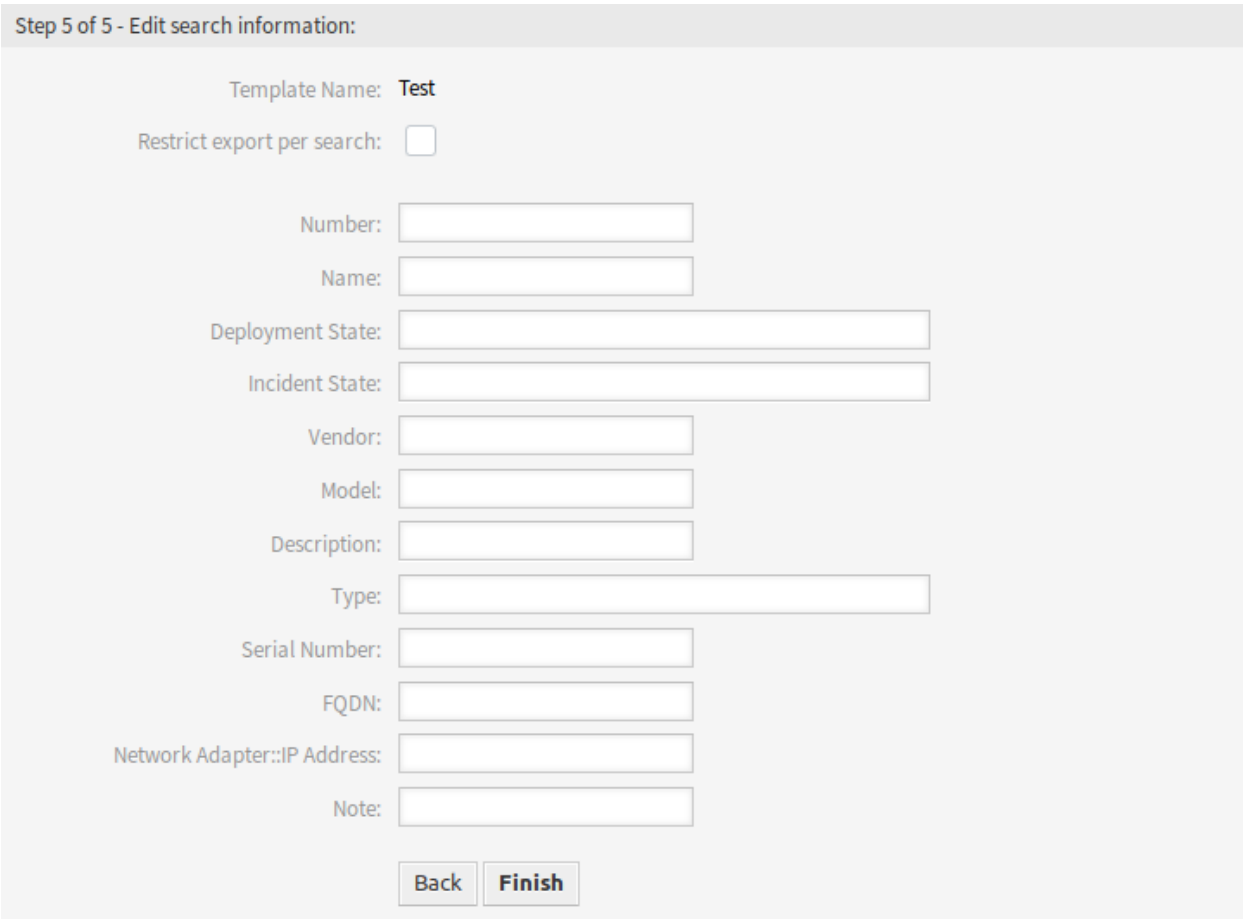

图 10: 编辑搜索信息屏幕

模板名称 这是来自上一步中的只读字段。使用 后退按钮进行编辑。

按搜索限制导出 您可以为所选类的每个属性添加搜索项,以限制导入和导出功能。可能的字段列在此字段 下方。

注解**:** 其他字段来自后端驱动程序,可能会有所不同,具体取决于要导入或导出的已使用对象。

# **8.2** 服务人员界面

本软件包没有服务人员界面。

# **8.3** 外部人员界面

本软件包没有外部人员界面。